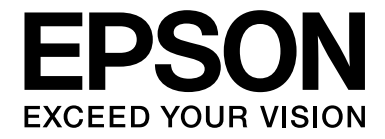

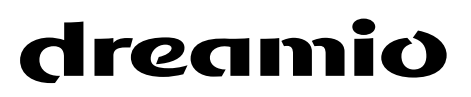

# Home Entertainment Projector EH-DM3

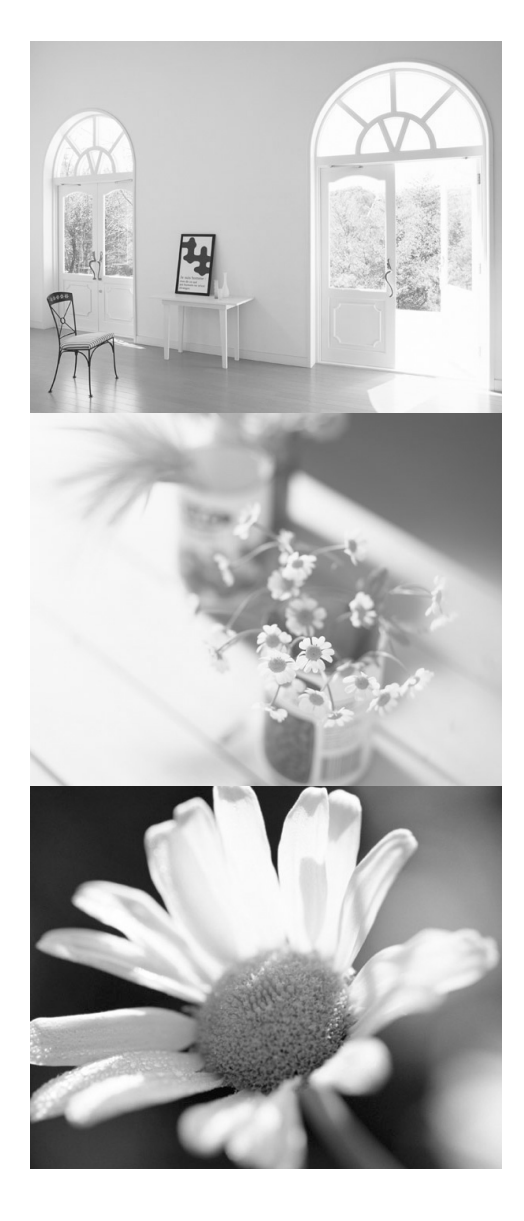

# **User's Guide**

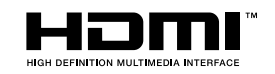

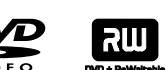

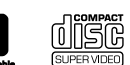

disc

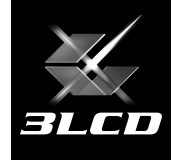

## Notations used in this guide

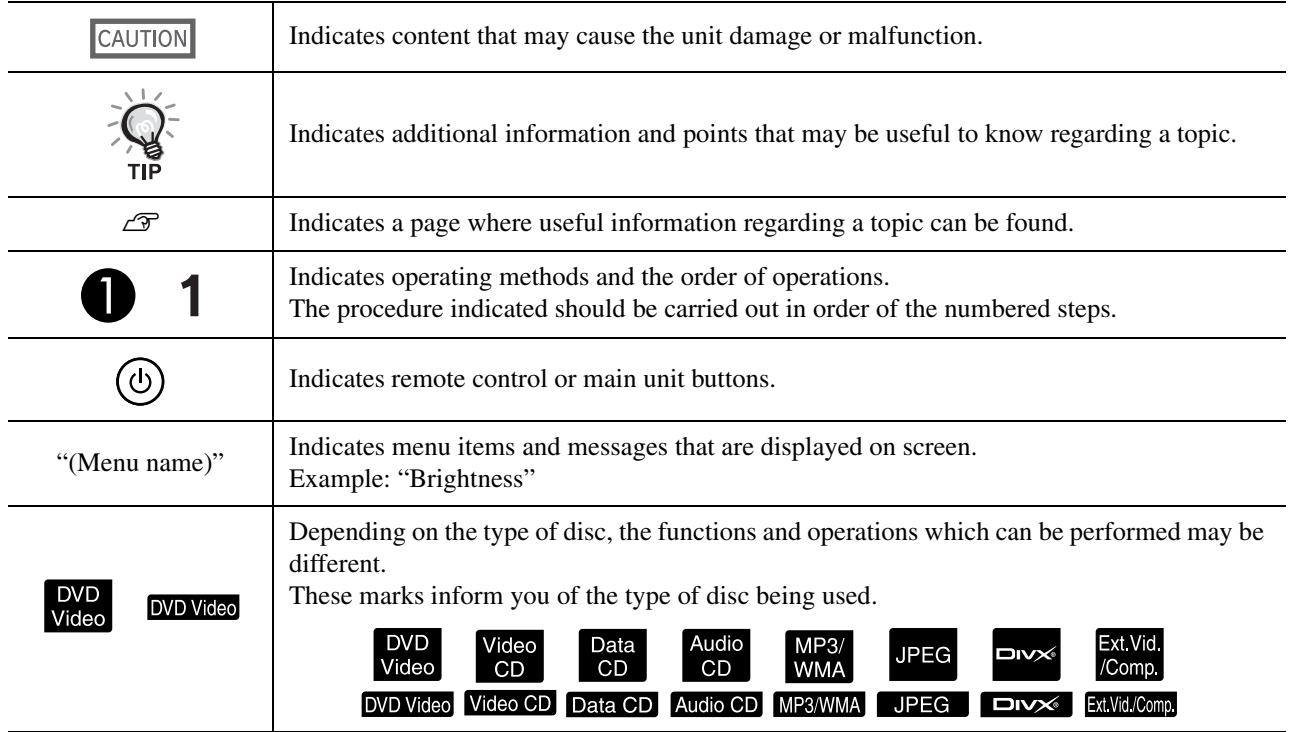

# <span id="page-2-0"></span>**Contents**

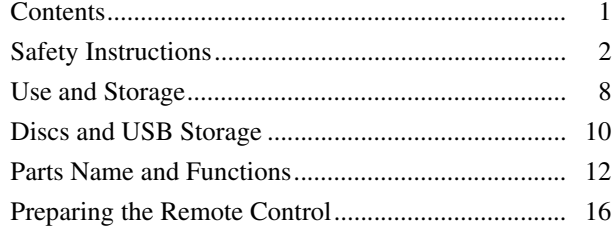

#### [Quick Start](#page-18-0)

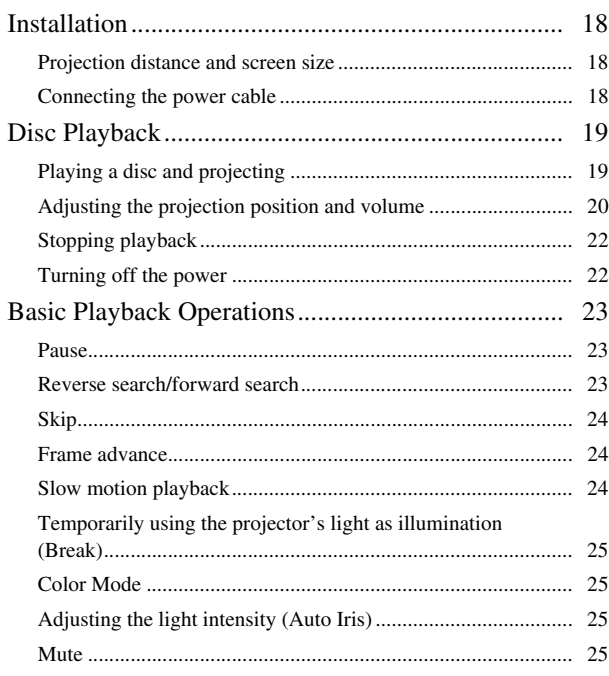

#### [Advanced Operations](#page-27-0)

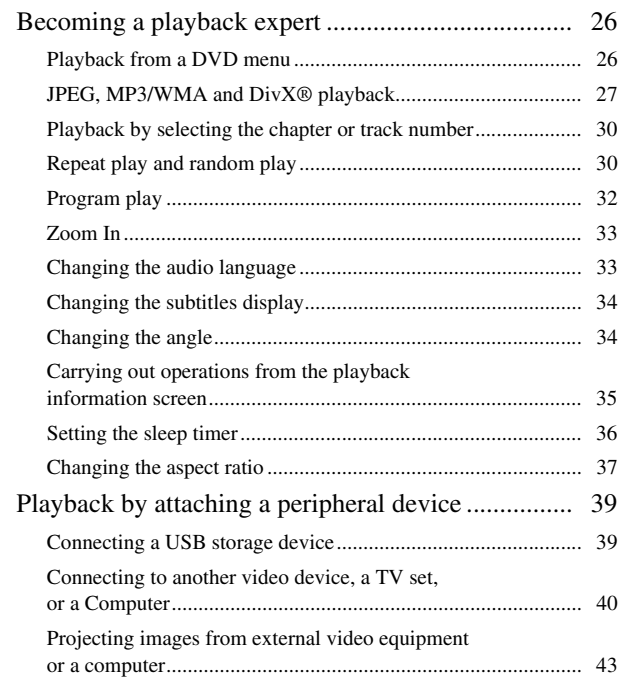

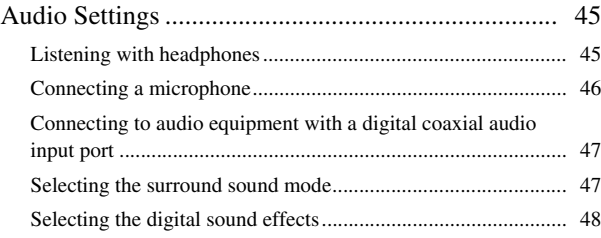

#### [Settings and Adjustments](#page-50-0)

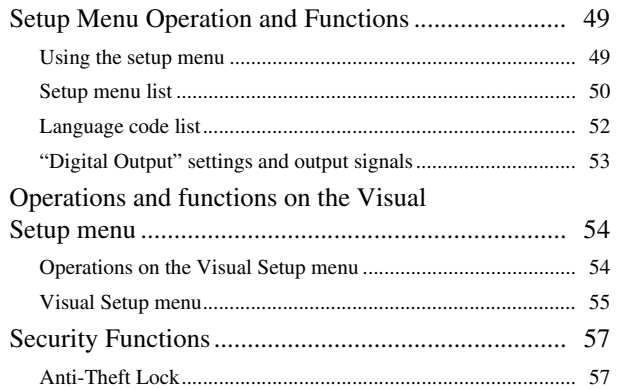

#### [Appendix](#page-59-0)

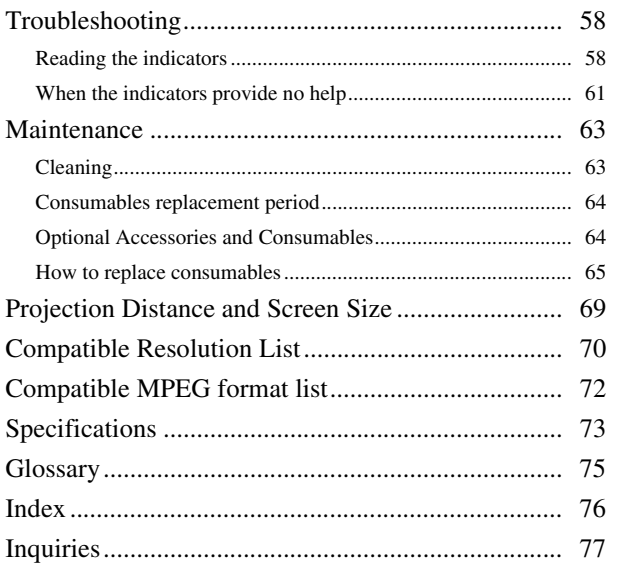

# Quick Start Quick Start

# <span id="page-3-0"></span>**Safety Instructions**

All safety and operating instructions should be read before using the unit. After you have read all instructions, save this information for later reference.

The documentation and the unit use graphical symbols to show how to use the unit safely.

Please understand and respect these caution symbols in order to avoid injury to persons or property.

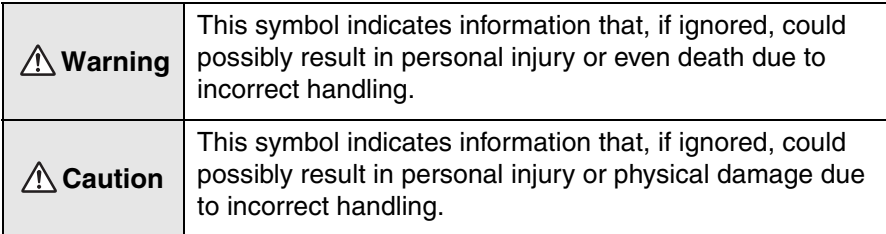

#### **Explanation of symbols**

Symbols indicating an action that must not be done

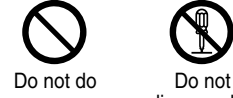

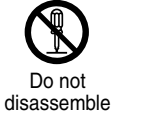

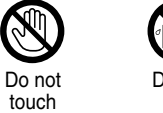

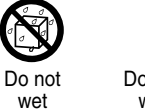

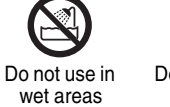

Do not place on an unstable surface

Symbols indicating an action that should be done

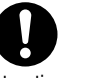

Instructions Disconnect the plug from the outlet

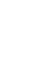

## Important safety instructions

Follow these safety instructions when setting up and using the projector :

- Read these instructions.
- Keep these instructions.
- Heed all warnings.
- Follow all instructions.
- Do not use this apparatus near water.
- Clean only with dry cloth.
- Do not block any ventilation openings. Install in accordance with the manufacturer's instructions.
- Do not install near any heat sources such as radiators, heat registers, stoves, or other apparatus (including amplifiers) that produce heat.
- Do not defeat the safety purpose of the polarized or grounding-type plug. A polarized plug has two blades with one wider than the other. A grounding type plug has two blades and a third grounding prong. The wide blade or the third grounding prong are provided for your safety. If the provided plug does not fit into your outlet, consult an electrician for replacement of the obsolete outlet.
- Protect the power cord from being walked on or pinched particularly at plugs, convenience receptacles, and the point where they exit from the apparatus.
- Only use attachments/accessories specified by the manufacturer.
- Use only with the cart stand, tripod, bracket, or table specified by the manufacturer, or sold with the apparatus. When a cart is used, use caution when moving the cart/apparatus combination to avoid injury from tip-over.

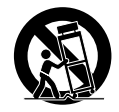

- Unplug this apparatus during lightning storms or when unused for long periods of time.
- Refer all servicing to qualified service personnel. Servicing is required when the apparatus has been damaged in any way, such as the power-supply cord or plug is damaged, liquid has been spilled or objects have fallen into the apparatus, the apparatus has been exposed to rain or moisture, does not operate normally, or has been dropped.

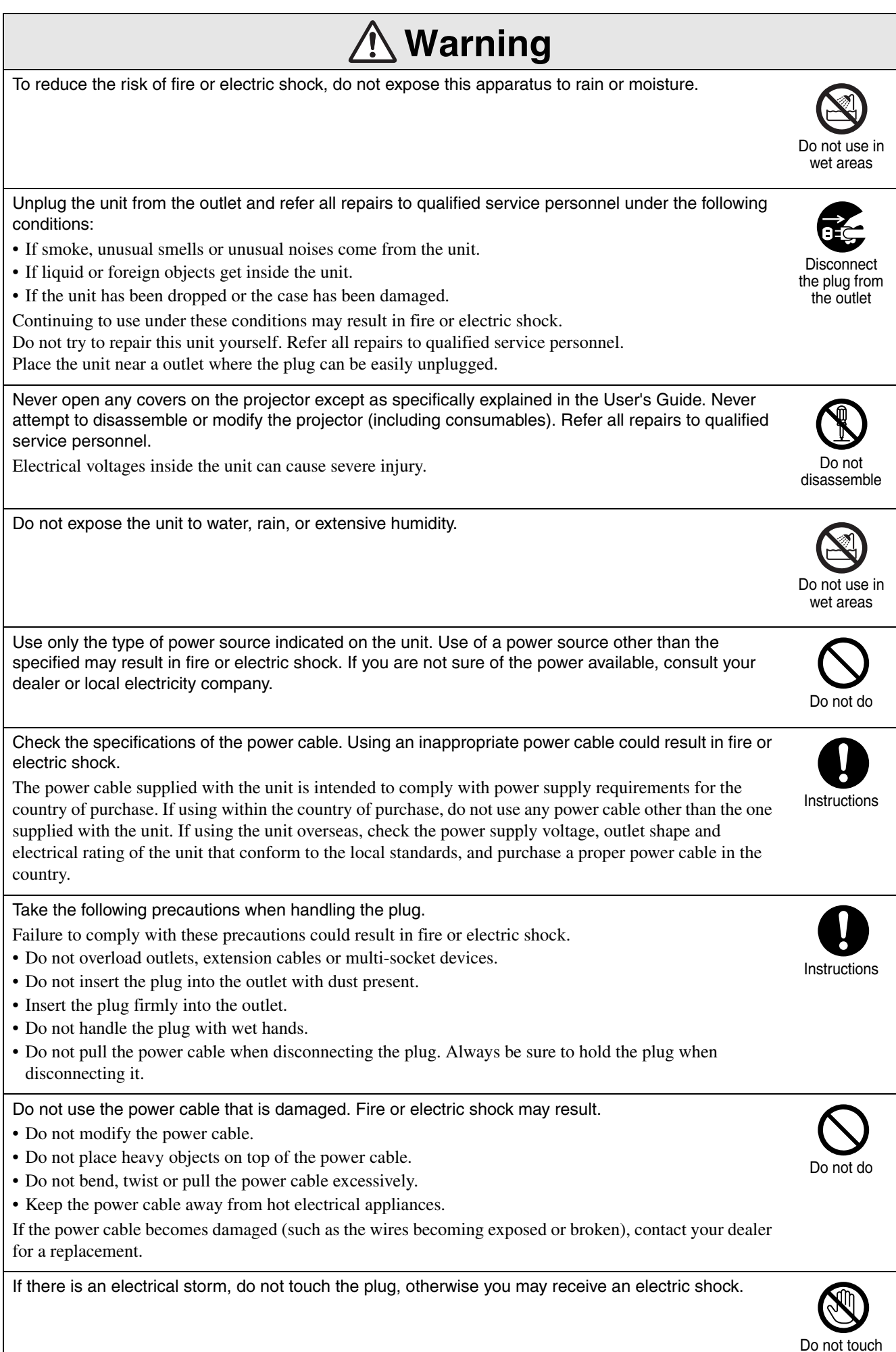

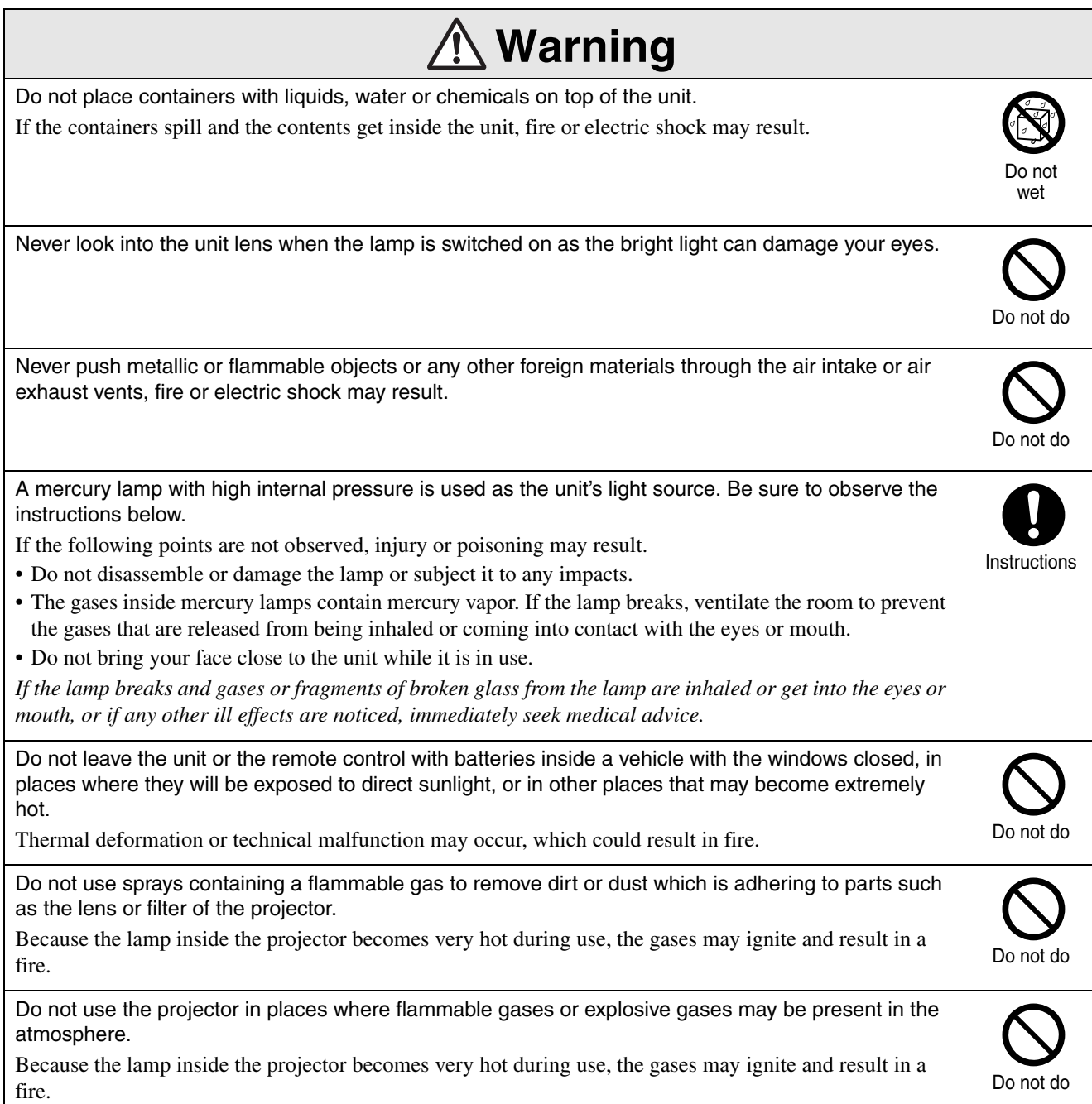

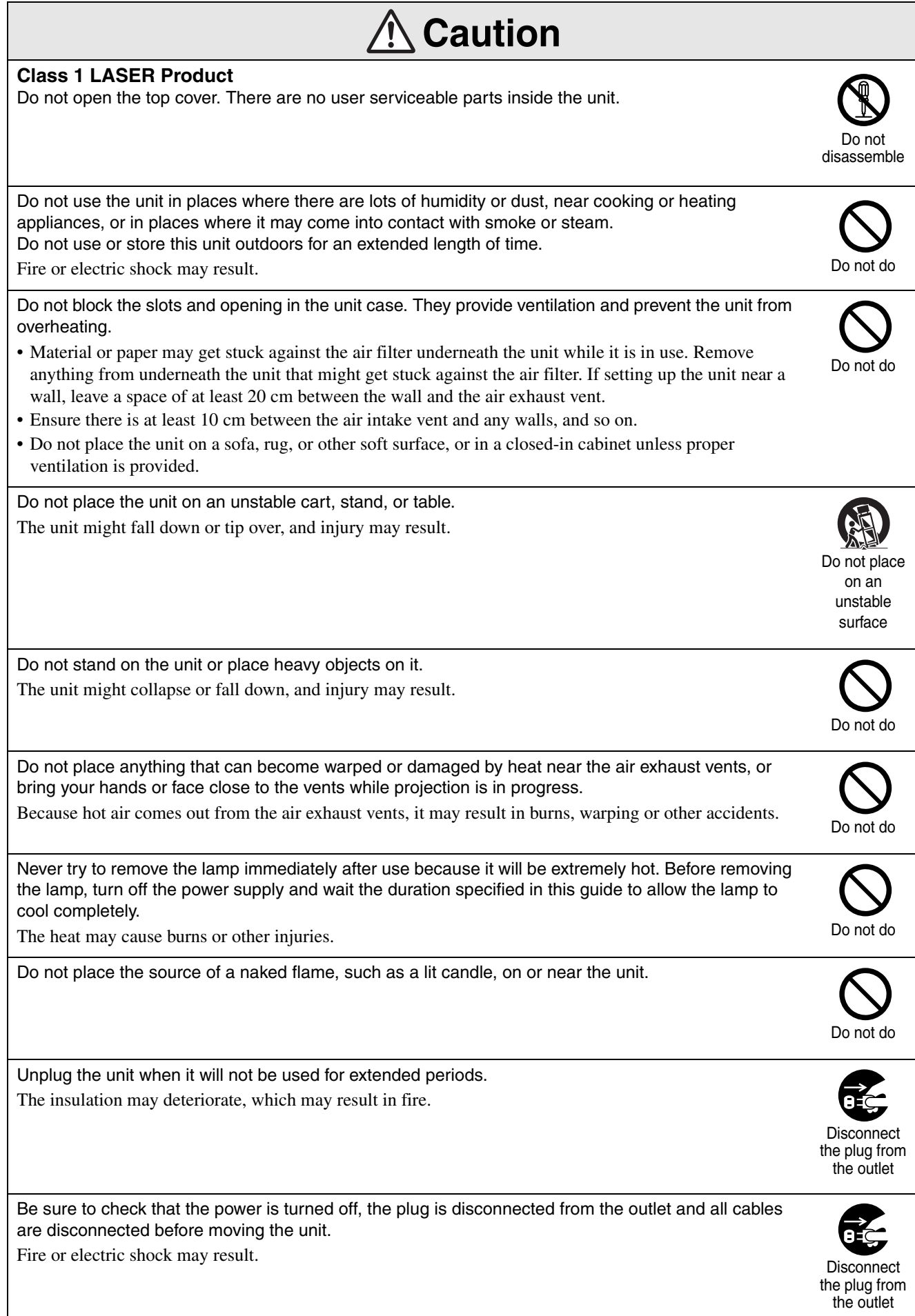

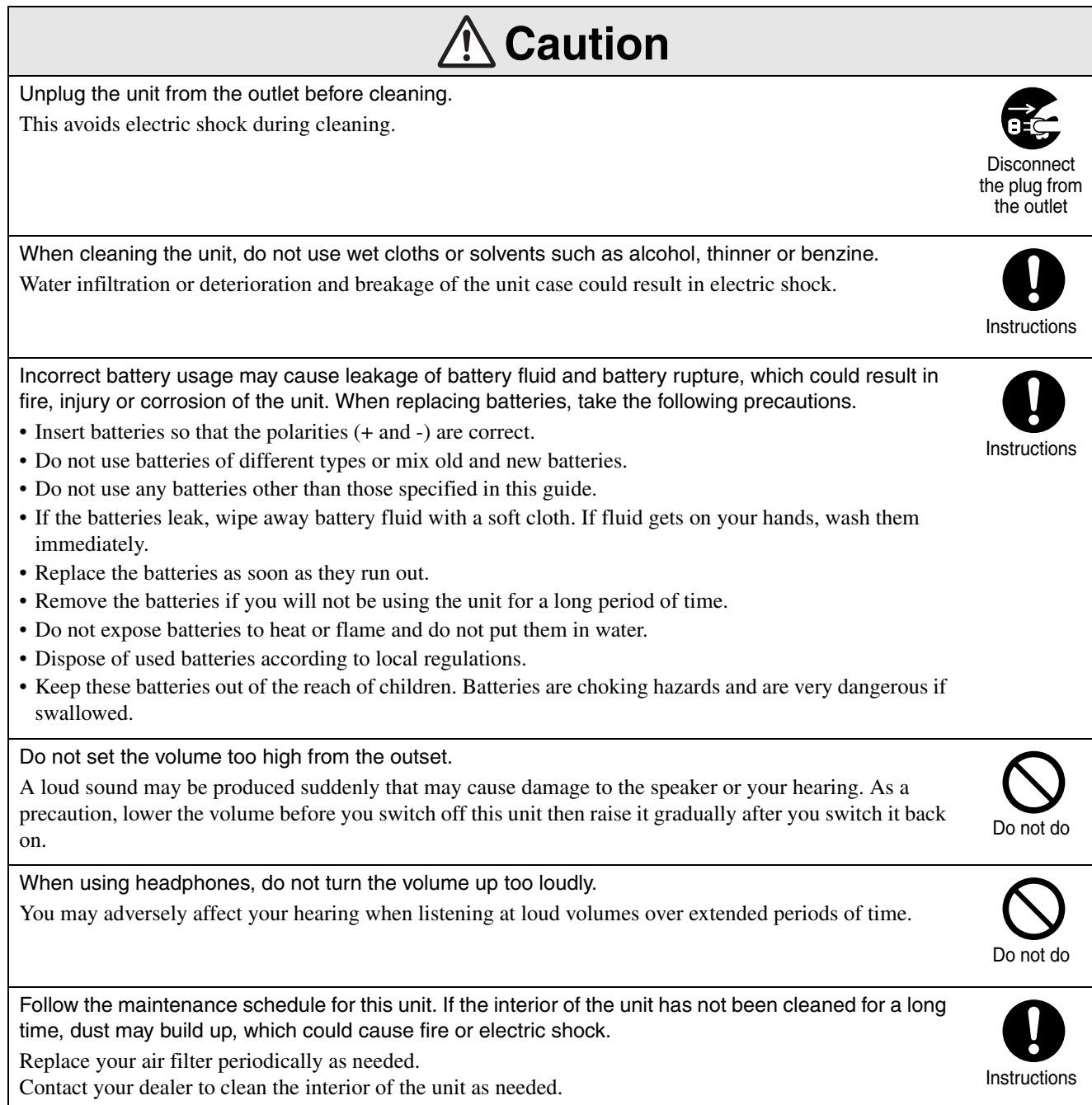

# <span id="page-9-0"></span>**Use and Storage**

Take note of the following advice in order to prevent malfunction and damage.

### Notes on handling and storage

- Be sure to observe the operating temperatures and storage temperatures given in this guide when using and storing the projector.
- Do not set up the unit in places where it might be subjected to vibration or shock.
- Do not install the unit close to television, radio or video equipment that generates magnetic fields. This may adversely affect the audio and images of this unit, and may cause a malfunction. In the event that such symptoms occur, move the unit further away from any television, radio and video equipment.
- Do not operate the projector under any of the following conditions. If this is not observed, problems with operation or accidents may result.

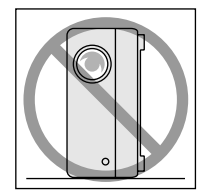

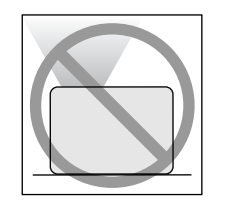

While the projector is placed with the top facing up

While the projector is standing on its end

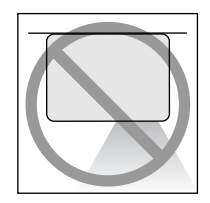

While the projector is

While the projector is placed with the bottom up

- Do not move this unit during playback. tilted to either side
	- This may damage the disc or cause malfunction.
- Avoid using or storing this unit in cigarette or other smoke filled places, or in rooms containing a large amount of dust.

This may cause degradation of the image quality.

• Do not touch the projection lens with your bare hands.

If fingerprints or marks are left on the face of the lens, the image will not be projected clearly. When the unit is not in use, be sure to attach the lens cover.

• EPSON will not be held responsible for damage arising from projector or lamp failure outside the range of that which is covered in your warranty terms.

• You can store the unit in an upright position compactly on a shelf, etc., as it has storage feet on its side. When storing the unit in an upright position, place it on a stable surface with the storage feet at the bottom. Be sure to place the unit in the storage case supplied with the unit so that no dust enters the air intake vent.

#### Condensation

If you move this unit from a cold place into a warm room, or, if the room in which this unit is installed is heated rapidly, condensation (moisture) may form internally or on the lens surface. If condensation forms, it may not only cause incorrect operation such as weakening of the image, but also damage the disc and/ or parts. In order to prevent against condensation, setup this unit in the room approximately one hour before it is to be used. If by some chance condensation does form, disconnect the power cable from the outlet, then wait one to two hours before use.

#### Lamp

A mercury lamp with high internal pressure is used as the unit's light source.

The characteristics of the mercury lamp are:

- The intensity of the lamp decreases with use.
- When the lamp reaches the end of its life, it will no longer light or may break with a loud noise.
- The life of the lamp may vary greatly depending on the individual lamp characteristics and the operating environment. You should always have a spare lamp ready in case it is needed.
- Once the lamp replacement period has elapsed, the possibility of lamp breakage incrcases. When the lamp replacement message appears, replace the lamp with a new one as soon as possible.
- This product includes a lamp component that contains mercury (Hg). Please consult your local regulations regarding disposal or recycling. Do not dispose of it with normal waste.

LCD panel

• The LCD panel is manufactured using extremely high-precision technology.

However, black dots may appear on the panel, or some red, blue or green dots may light up extremely brightly at times. Furthermore, sometimes striped color irregularities or brightness irregularities may also appear. They are caused by the characteristics of the LCD panel, and are not a sign of malfunction.

• Screen burn may remain in the projected image when a high-contrast still image is projected for more than 15 minutes.

If screen burn has occured, you should project a bright screen (if a computer is used: white screen, video: as bright an animation as possible) until the screen burn disappears. It takes approx. 30 to 60 minutes, depending on the extent of the screen burn. If the screen burn does not disappear, contact your dealer for advice.  $\mathscr{F}p$ . 77

## <span id="page-10-0"></span>When moving this unit

- Close the lens cover.
- Eject the disc.
- Retract the unit feet if extended.
- Carry the unit by holding the handle as shown in the following illustration.

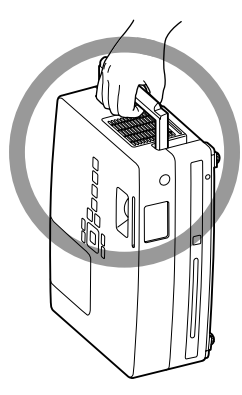

## Transportation cautions

The internal projector components consist of many glass parts and high-precision parts. When transporting the projector, take the following measures to protect the projector from any damage that might result from shock.

- Enclose the projector securely in buffer material to protect it from shock, and place it into a strong cardboard container. Be sure to notify the carrier company that the contents are fragile.
- Close the lens cover and pack the unit.
- \* Your warranty does not cover any damages that may occur to this product during transportation.

## **Copyrights**

Reproduction of a disc for the purposes of broadcast, projection in public, public musical performance, or rental (regardless of compensation, remuneration, or lack thereof) without the permission of the copyright owner, is strictly prohibited.

# <span id="page-11-0"></span>**Discs and USB Storage**

#### **Readable disc types**

The following discs can be played.

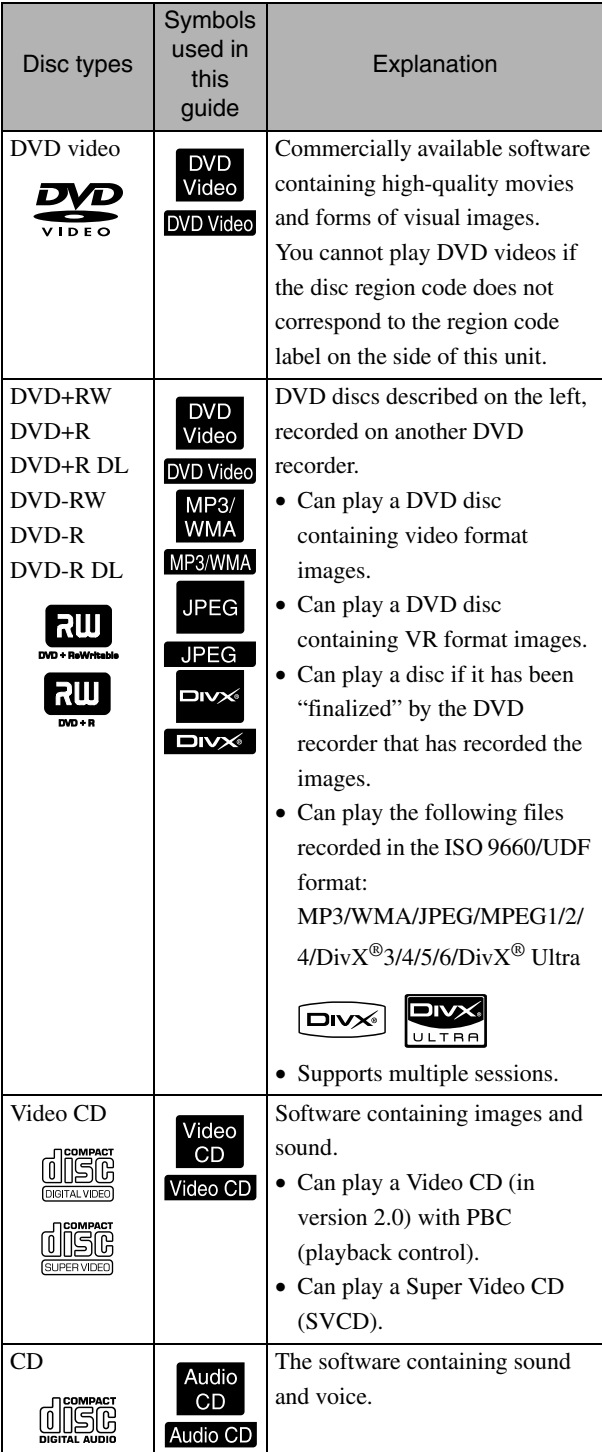

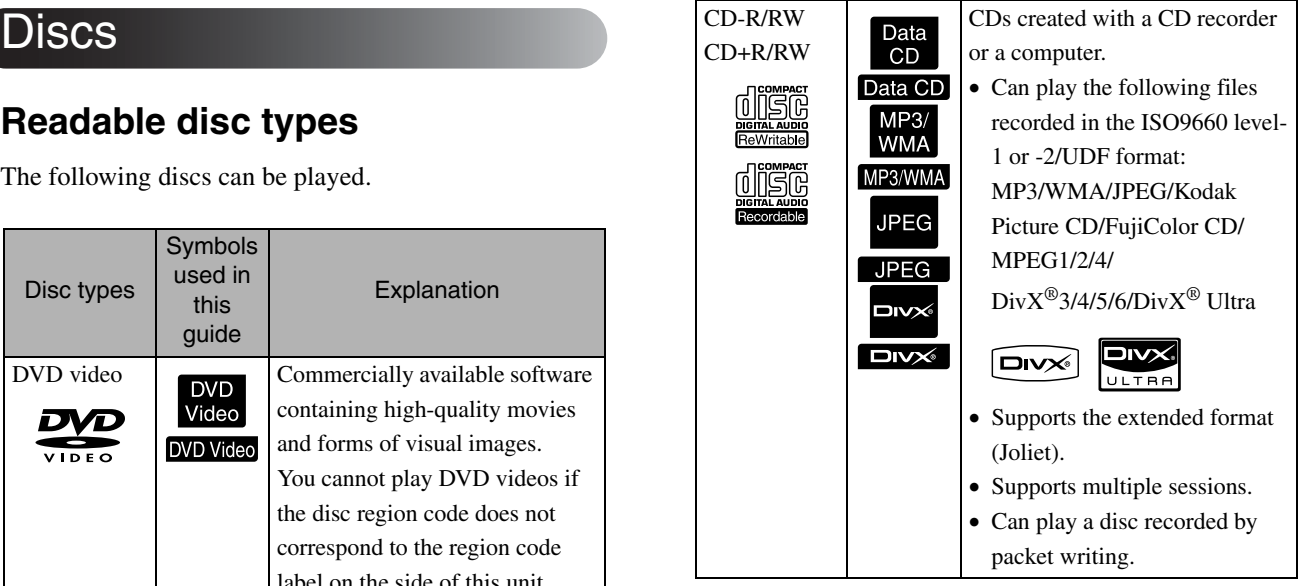

• The performance and tonal quality of copycontrol CD discs that do not conform to the compact disc (CD) standard cannot be guaranteed with this unit. CDs that conform to the CD standard will bear the following compact disc logo mark. Check what is displayed on the packaging of the audio disc.

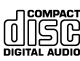

- This unit conforms to the NTSC and PAL television signal formats.
- In the case of DVD video, SVCD, and Video CD, playback functions may be intentionally limited by the software producers. As this unit plays back the contents of a disc certain functions may not work. Refer to the attached user information of the disc being played.
- DVD-R/R DL/RW, DVD+R/R DL/RW, CD-R/RW, and CD+R/RW discs may not be able to be played if they are scratched, dirty, warped, or if the recording status or recording conditions are unsuitable. Also, it may take the unit some time to read the disc data.
- CPRM (Content Protection for Recordable Media)compatible DVD-R discs recorded in the VR format cannot be played back on this unit.
- Only the audio of the following discs can be played back.
	- MIX-MODE CD CD-G CD-EXTRA
	- CD TEXT

#### **Unreadable disc types**

- The following discs cannot be played.
	- DVD-ROM CD-ROM PHOTO CD

- DVD audio - SACD - DACD

- DVD-RAM
- Round discs with a diameter other than 8 cm or 12 cm
- Irregularly shaped discs

#### **Disc Handling**

- Avoid touching the playback side with your bare hands.
- Be sure to store discs in their cases when not in use.
- Avoid storing your discs in places with high humidity or in direct sunlight.
- If the playback surface of the disc is dirty with dust or fingerprints, the image and audio quality may deteriorate. When the playback surface is dirty, gently wipe the disc clean with a soft dry cloth, starting from the center of the disc then moving outwards.

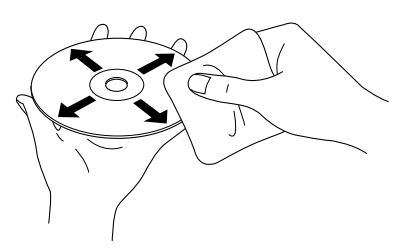

- Do not use cleaning products such as benzine, or anti-static products designed for analog records.
- Do not glue paper or attach stickers to a disc.

## USB storage that can be played

- You can attach and play the following USB 1.1 based storage devices to the unit:
	- USB memory (only devices that are not equipped with the security function)
	- Multicard reader
	- Digital camera (if USB mass storage class is supported)
- Use a multicard reader to connect an SD memory card or other media to the unit.
- The FAT16 and FAT32 file systems are supported.
- Some system files may not be supported. If the media is not supported, format the media in the Windows system before use.

• This unit can play only one memory card even if multiple cards are mounted on the card reader. Mount only the card you wish to play.

## Specifications of files that can be played

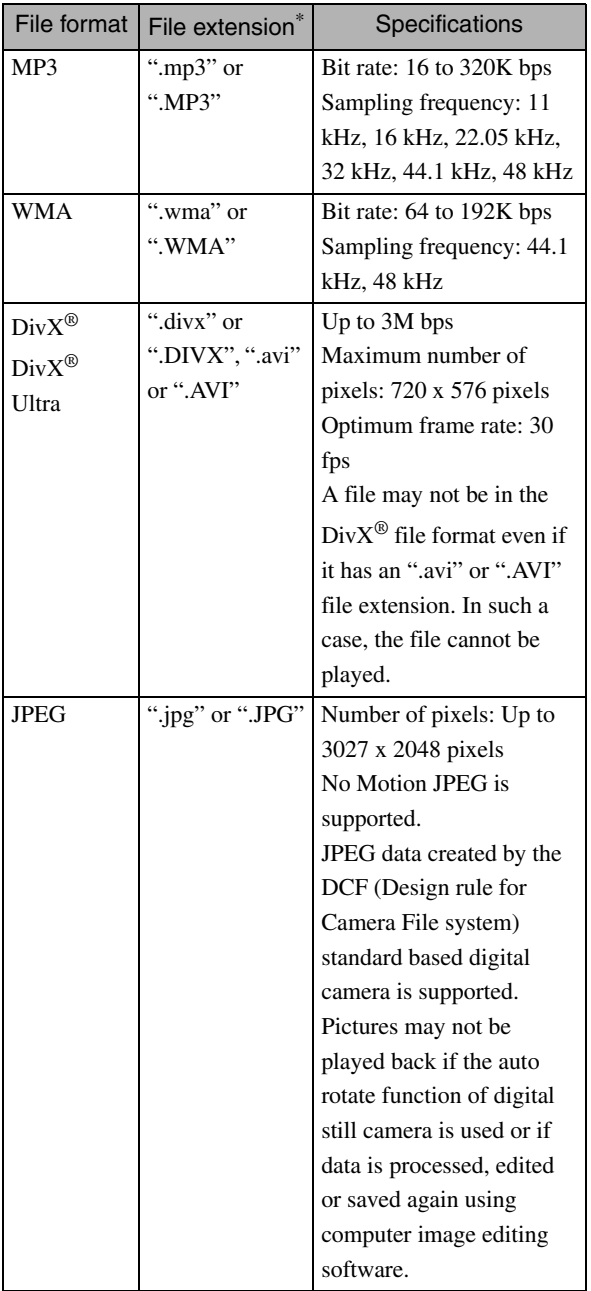

\*If double-byte character is used for a file name, it will not be displayed correctly.

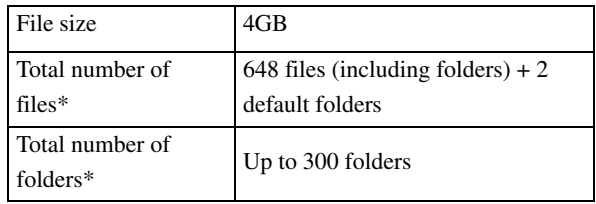

# <span id="page-13-0"></span>**Parts Name and Functions**

## **Front**

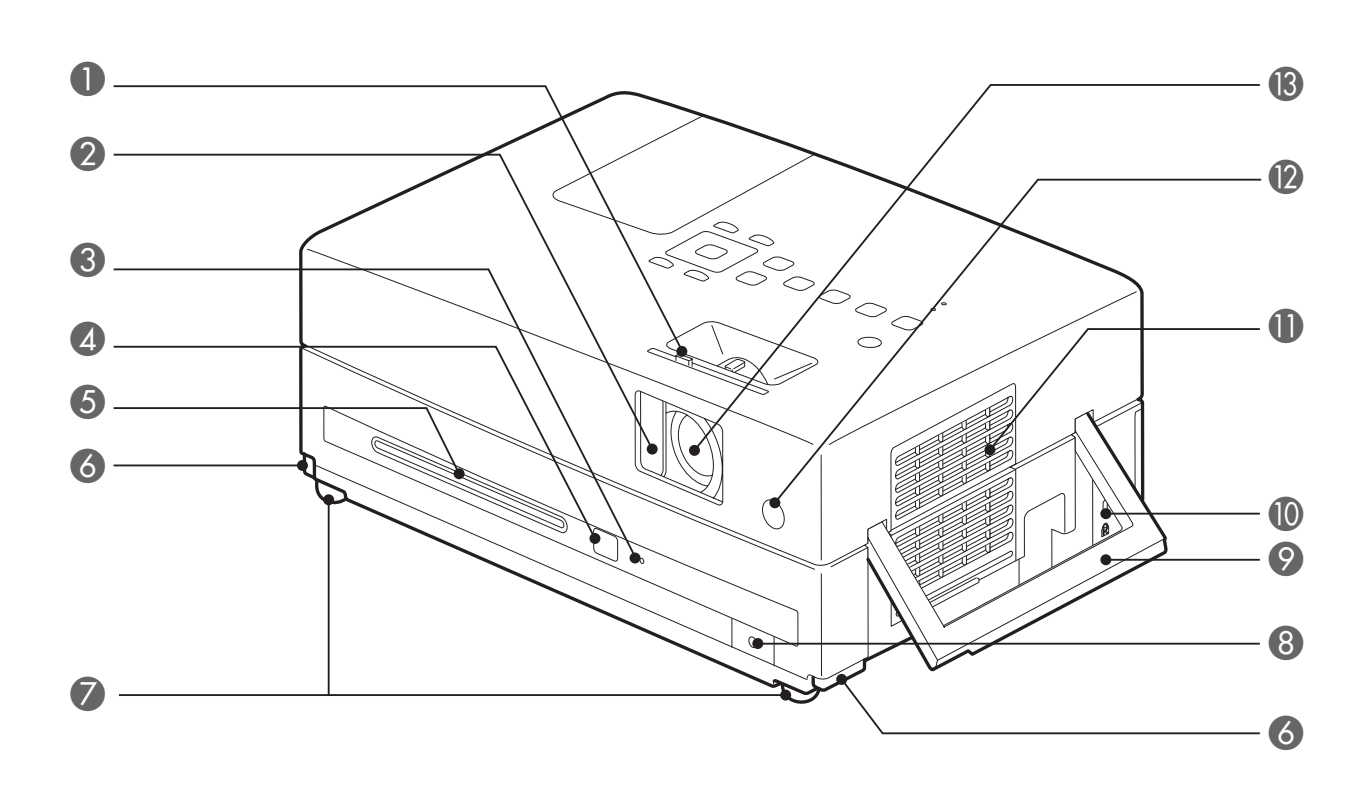

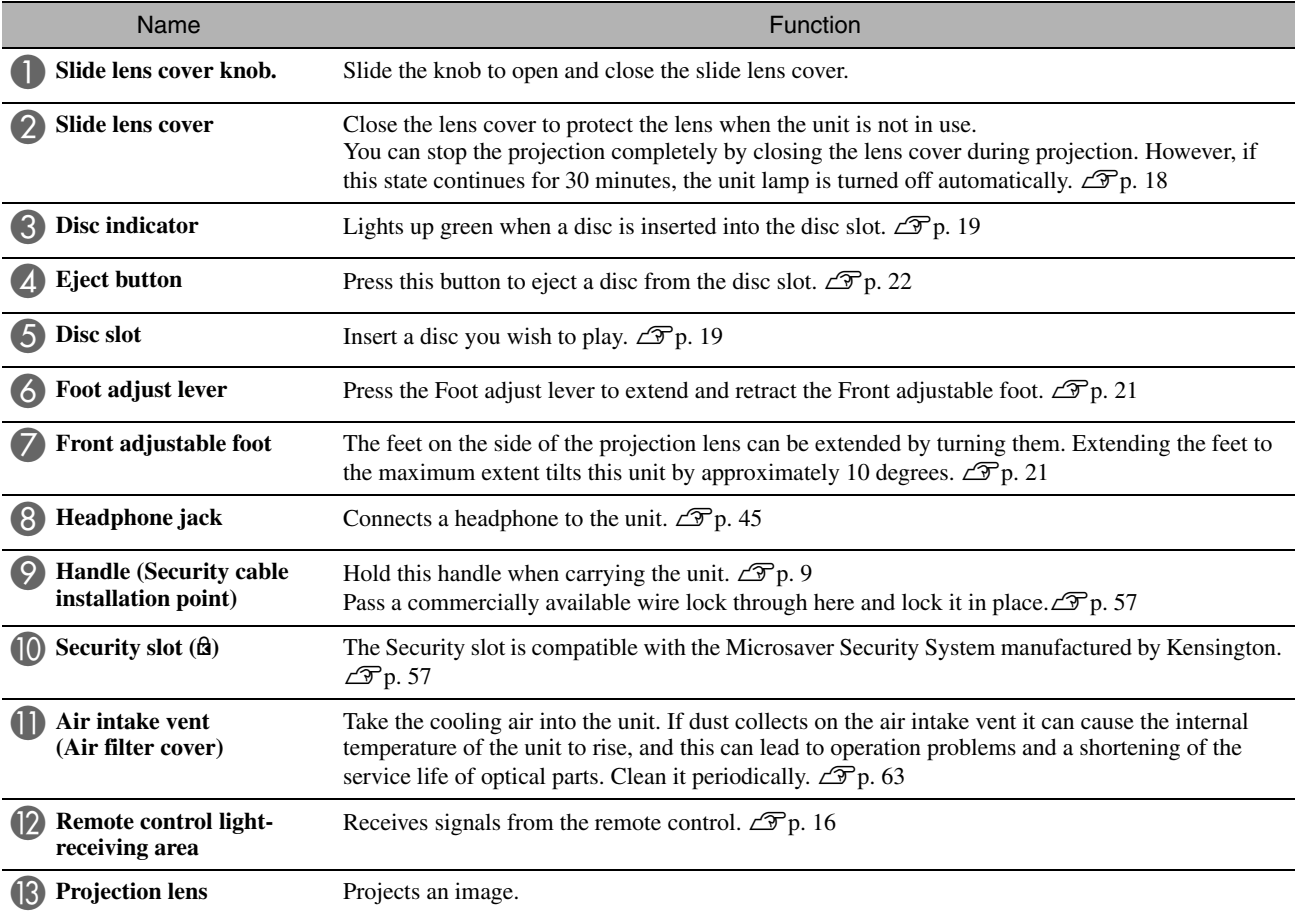

## **Rear**

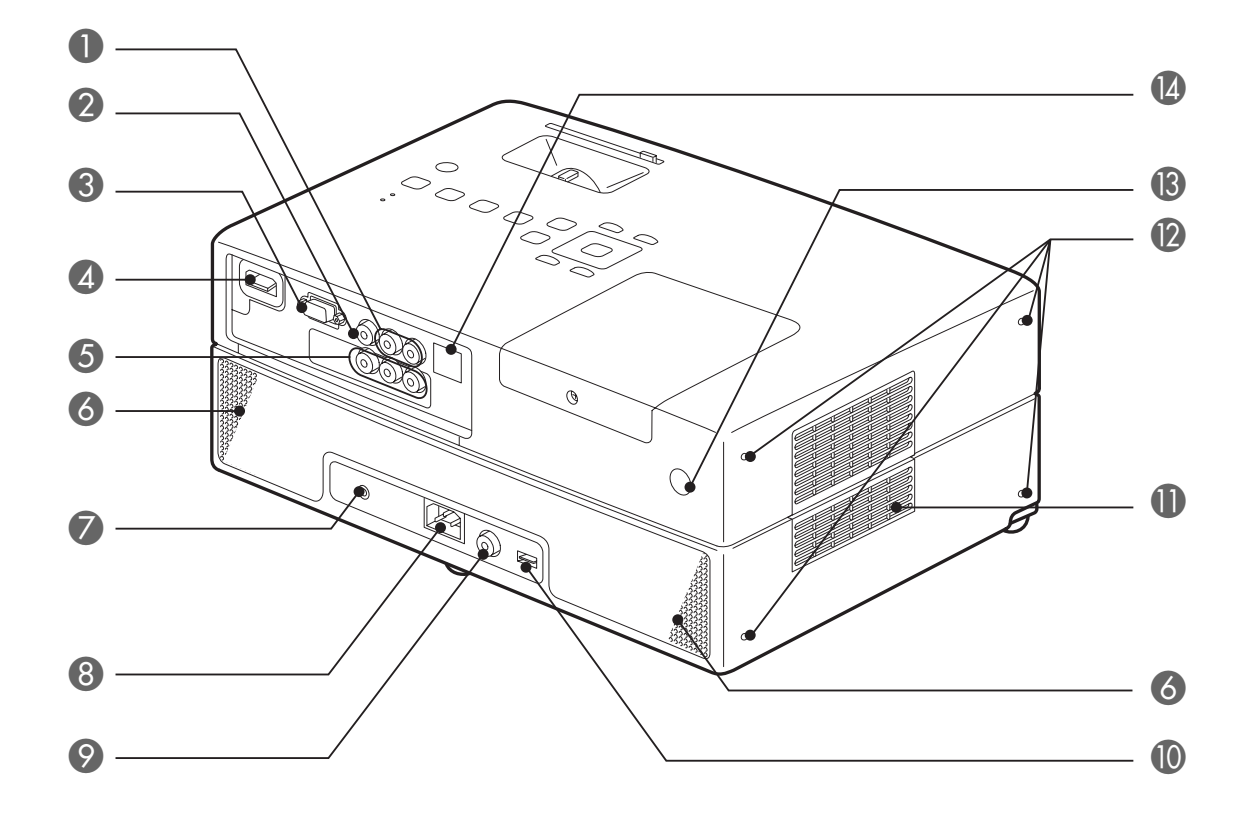

![](_page_14_Picture_213.jpeg)

![](_page_15_Figure_1.jpeg)

![](_page_15_Picture_205.jpeg)

## Remote Control

![](_page_16_Figure_1.jpeg)

![](_page_16_Picture_289.jpeg)

# <span id="page-17-0"></span>**Preparing the Remote Control**

## Inserting the batteries

![](_page_17_Picture_2.jpeg)

**A** Caution

Check the positions of the  $(+)$  and  $(-)$ marks inside the battery holder to ensure the batteries are inserted the correct way.

At the time of purchase, the batteries are not installed into the remote control. Insert the batteries provided with this unit, before use.

![](_page_17_Picture_6.jpeg)

Push in the catch on the rear of the remote control, then lift it upwards.

![](_page_17_Picture_8.jpeg)

Insert the batteries observing correct polarity.

![](_page_17_Picture_10.jpeg)

If delays in the responsiveness of the remote control occur, or if it does not operate after it has been used for some time, it probably means that the batteries are becoming flat and need to be replaced. Have two spare AAsize alkaline or manganese dry batteries ready to use. You can only use AA-size alkaline or manganese dry batteries.

## <span id="page-17-1"></span>Remote control usage range

Operable range (horizontal)

![](_page_17_Figure_13.jpeg)

![](_page_17_Figure_14.jpeg)

![](_page_17_Picture_15.jpeg)

Avoid allowing direct sunlight or fluorescent light to fall on the remote control light-receiving area of this unit. The signal from the remote control may not be able to be received.

# <span id="page-18-0"></span>**Quick Start**

![](_page_18_Picture_1.jpeg)

#### **Playback procedure**

No complicated connections are necessary. You do not even need to select the television type or change the input.

You can enjoy your DVDs on the big screen by following these four easy steps.

The standard speakers support virtual surround sound system, and you can enjoy real stereo surround sound using the left and right speakers.

![](_page_18_Figure_6.jpeg)

## <span id="page-19-0"></span>**Installation**

## <span id="page-19-1"></span>Projection distance and screen size

**APlace the unit in a position that will** enable the optimum size image to be projected on the screen.

When you use a 16:9 ratio, 80" type widescreen, for example, place the unit approximately 241 cm away from the screen.

![](_page_19_Picture_4.jpeg)

\*The distance from the center of the lens to the base of the screen.

The further this unit is moved away from the screen, the larger the projected image becomes. Values are just reference.

For detailed projection distance values  $\mathscr{F}p$ . 69

Position this unit so that it is parallel to the screen.

![](_page_19_Picture_10.jpeg)

<span id="page-19-3"></span>If this unit is not placed parallel to the screen, the projected image is distorted in the shape of a keystone.

<span id="page-19-4"></span><span id="page-19-2"></span>![](_page_19_Figure_12.jpeg)

#### 19

Quick Start

Quick Start

# <span id="page-20-0"></span>**Disc Playback**

## <span id="page-20-1"></span>Playing a disc and projecting

#### <span id="page-20-3"></span>Insert the disc into its slot by facing the disc label upward.

If you are using a dual-side disc, face the side you wish to play downwards.

Insert an 8-cm disc into the disc slot center position.

A short beep sounds and the power comes on.

<span id="page-20-2"></span>Inserting the disc makes the Disc indicator light up green.

#### **CAUTION**

Do not use discs with any CD/DVD label stickers stuck to them, and do not use discs that have condensation on them. This may cause malfunction or damage.

![](_page_20_Picture_11.jpeg)

#### Start playback.

The projection lamp lights up automatically, and projection begins. It takes approximately 30 seconds from when the lamp lights up until the image is projected brightly.

When the Menu appears: DVD Video  $\mathscr{L}$  [p. 26](#page-27-4)  $MP3/WMA$   $DIVX$   $\mathcal{F}p. 27$  $\mathcal{F}p. 27$ 

![](_page_20_Picture_15.jpeg)

When using this unit at high altitudes, that is 1500 m or more above sea level, set "High Altitude Mode" to "On". s[p. 56](#page-57-2)

## **Caution**

Never look at the lens after you have turned the unit power switch to On.

Close the lens cover before inserting or ejecting a disc.

![](_page_20_Picture_20.jpeg)

**DVD** 

## <span id="page-21-0"></span>Adjusting the projection position and volume

Adjust the volume and image being projected.

<span id="page-21-2"></span>![](_page_21_Figure_2.jpeg)

#### **Fine-tuning the projection size (Zoom)**

Adjust the projection size in the Visual Setup menu.  $\mathcal{F}$ [p. 54](#page-55-3)

![](_page_21_Picture_5.jpeg)

Using the main unit Using the remote control

![](_page_21_Figure_7.jpeg)

![](_page_21_Figure_8.jpeg)

<span id="page-21-1"></span>![](_page_21_Figure_9.jpeg)

#### <span id="page-22-0"></span>**Correcting keystone distortion of the image (Keystone)**

• Adjusting the height of your image This unit automatically detects vertical tilt and corrects the images that are keystone distorted. If the projected image is still distorted, you can adjust it from the Visual Setup menu or using the remote control.  $\mathscr{F}p. 54$  $\mathscr{F}p. 54$ 

To project the image higher, press the foot levers and adjust the height.

<span id="page-22-1"></span>• Correcting the distorted images

levers when carrying the projector.

**CAUTION** 

Tern the feet to adjust the horizontal tilt angle.

Be sure to push in the front feet by pushing the foot

![](_page_22_Picture_4.jpeg)

Adjust the front feet by pressing the foot levers. You can tilt the projector up to 10°.

Adjust the feet in such a way that the unit is level.

![](_page_22_Picture_7.jpeg)

If you extend the foot and tilt the unit, the image will have keystone distortion. Reshape the keystone distortion as follows:

When the top of the image is wide When the bottom of the image is wide

![](_page_22_Figure_10.jpeg)

If the unit is tilted by up to 30° degrees in an upward or downward orientation, you can correct the image shape. However, it will be difficult to focus if the tilt angle is large.

![](_page_23_Picture_0.jpeg)

## <span id="page-23-5"></span><span id="page-23-0"></span>**Stopping playback**

**DVD** 

#### <span id="page-23-3"></span>Press  $| \blacksquare$

#### DVD Video Video CD Audio CD DIVX After

stopping, when you press  $\left( \blacktriangleright \right)$ , playback is resumed from the interrupted scene (resume).

 $CD$ 

#### Notes on resume play

- Remember that the resume play function is canceled if you press  $\Box$  twice.
- Resume play only functions for one disc.
- The position from where playback resumes may be slightly different to where playback was stopped.
- The audio language, subtitle language, and angle settings are memorized along with the stopping position.
- If you stop play when the disc menu is displayed, the resume play may fail.

## <span id="page-23-4"></span><span id="page-23-1"></span>Turning off the power

<span id="page-23-2"></span>When you have played back a disc, press  $($   $\triangle$  $)$  to eject the disc from its slot.

• Once you have pressed  $($ **4** $)$ , if you want to play back the ejected disc again, you cannot push it back into the disc slot manually. Press  $($ 

 $\Omega$  Press  $\circledcirc$ ).

![](_page_23_Picture_15.jpeg)

Cunplug the power cable from the electrical outlet after the confirmation buzzer beeps twice.

If you only press  $\circled{0}$  to turn off the power, electricity continues to be consumed.

![](_page_23_Picture_18.jpeg)

 $\n *two*\n$ 

**JPEG** 

#### Close the lens cover.

Keep the lens cover in place when the unit is not being used to protect the lens from dirt and damage.

• If you turn on the projector immediately after turning it off, the load time to project images becomes longer.

#### **CAUTION**

Disconnecting the power cable before the projector beeps may damage the optical components.

# <span id="page-24-0"></span>**Basic Playback Operations**

From here on, operations are explained primarily using the buttons of the remote control. You can also use the buttons with the same markings as those on the unit control panel to achieve the same effect.

![](_page_24_Picture_2.jpeg)

<span id="page-24-4"></span><span id="page-24-3"></span><span id="page-24-2"></span><span id="page-24-1"></span>![](_page_24_Figure_3.jpeg)

![](_page_25_Picture_0.jpeg)

<span id="page-25-5"></span><span id="page-25-0"></span>![](_page_25_Figure_1.jpeg)

time you press  $\left[\right.$   $\leftarrow$   $\left(\right.$ 

![](_page_25_Picture_3.jpeg)

resume play function.

• If you press  $\left[\frac{1}{4} / \left(\frac{1}{2}\right)\right]$  once when a DVD Video disc is being paused, the previous chapter (file) or the next chapter (file) is played.

#### <span id="page-25-3"></span><span id="page-25-1"></span>Frame advance

![](_page_25_Picture_7.jpeg)

Press  $\begin{bmatrix} \blacksquare \end{bmatrix}$  during paused playback.

- A single frame is advanced each time you press
	- . This unit does not have a frame return function.
- Press  $\fbox{\rightleftharpoons}$  to return to normal playback.

## <span id="page-25-4"></span><span id="page-25-2"></span>Slow motion playback

![](_page_25_Picture_13.jpeg)

 $\text{Press} \left[ \begin{array}{c} \blacksquare \end{array} \right]$  at the point where you want to begin slow motion playback in order to pause the image.

![](_page_25_Picture_15.jpeg)

- There are 4 levels of playback speed, selectable each time  $\boxed{\rightarrow}$  is pressed.
- When playing a DVD Video, slow motion review can be performed by pressing  $\rightarrow$ . There are 4 levels of rewinding speed that change each time is pressed. From the sound is output during the sound is output during slow motion playback.<br>
• **From once when a EV (Fig.)** once when a **converged** due previous chapter (file) or the next chapter (file) is played.<br> **EXECUTE:** This
- Press  $\boxed{\rightarrow}$  to return to normal playback.
- 

#### <span id="page-26-5"></span><span id="page-26-0"></span>Temporarily using the projector's light as illumination (Break) DVD<br>Video **JPEG** ⊐i∨× **WMA**  $CD$  $CD$ The break function is useful if, in the middle of a movie, you want to get up or move around, get a drink, or some food, and so on. By simply pressing the  $\bar{\bar{\Gamma}}$ button you can pause the disc being played until you can get up to turn the lights on in the room.  $\blacksquare$  Break  $Press \mid \cdot \cdot \mid$  during playback. • The projection lamp remains lit, whilst the projected image disappears.  $\blacksquare$  flashes in the lower right portion of the screen. • The screen darkens after about five minutes if the unit is left in break mode without any operations being made. Additionally, after approximately 30 minutes have elapsed, power to the unit automatically turns off. • Press  $\Box$  to return to the state before the break button was pressed. If the power has switched off, press  $(\circ)$  to switch the power back on. • Operations cannot be performed when the disc menu is displayed. When you press any of the following buttons, break mode is cancelled and the function of the button you pressed is performed.  $\sqrt{ }$ 1. (n. F Color Mode MP<sub>3</sub> Ext.Vid JPEG יטוב Video  $\mathsf{CD}$  $CD$ /Comp. You can select a picture quality to correspond to the brightness and other conditions of your room. Color Mode<br>Press ( The currently selected color mode name is displayed on the screen. **Dynamic**

<span id="page-26-4"></span><span id="page-26-1"></span>While the color mode name is displayed,<br>press  $\overbrace{C}^{\text{Color Mode}}$  repeatedly until the desired repeatedly until the desired color mode appears.

After waiting a few seconds, the color mode name disappears and the picture quality changes.

![](_page_26_Figure_4.jpeg)

• Game is selectable only when **EXNO** Comp. is turned on.

## <span id="page-26-2"></span>Adjusting the light intensity (Auto Iris

Set the "Auto Iris" in the Visual Setup menu.  $\mathcal{B}$  [p. 55](#page-56-1) When "Auto Iris" is on, the light intensity from the lamp is automatically controlled according to the brightness of images, and you can get higher contrast and rich images.

When the color mode is set to "Auto", you cannot make the setting.

![](_page_26_Picture_9.jpeg)

Press  $\bigcirc$  , and then select "Image" -

Select "On" by pressing  $\widetilde{\mathcal{F}}$ confirm the selection.

Press  $( \ )$  to exit the menu.

#### <span id="page-26-6"></span><span id="page-26-3"></span>Mute

![](_page_26_Figure_14.jpeg)

- Sound stops coming from the speakers and headphones.
- Press  $\left(\begin{array}{c}\text{Mute} \\ \text{ } \text{\&} \end{array}\right)$  to return to normal playback. The former volume is also restored when power to the unit is turned on again.

# <span id="page-27-0"></span>**Advanced Operations**

# <span id="page-27-3"></span><span id="page-27-1"></span>**Becoming a playback expert**

## <span id="page-27-4"></span><span id="page-27-2"></span>Playback from a DVD menu

![](_page_27_Picture_3.jpeg)

Some **DVD** Video discs have the following kinds of original menus saved in them.

•**Root Menu:** When multiple titles (image and audio) have been recorded, this integrated disc information is displayed.

To display the top menu

Press and hold  $\bigcap$  for about 3 seconds to display the top menu.

•**Menu:** Title-specific playback data (chapter, angle, audio, and subtitle menus) is displayed.

- <span id="page-27-6"></span> $Press$  during playback.
- <span id="page-27-7"></span>**2** Press  $\left(\sqrt{\sqrt{2}}\right)$  and select the item you want to see.

You can also select the title number or chapter number directly using the numeric buttons.

#### <span id="page-27-8"></span><span id="page-27-5"></span>When using the numeric buttons

With the function/numerics toggle switch in the [Numeric] position, press the following buttons.

#### **Example)**

![](_page_27_Figure_15.jpeg)

 $5: 5$   $10: 1 \rightarrow 0$ 15:  $\boxed{1} \rightarrow \boxed{5}$  20:  $\boxed{2} \rightarrow \boxed{0}$ 

Once you have finished entering numbers, return the function/numerics toggle switch back to the [Function] position.

<span id="page-28-1"></span>![](_page_28_Picture_0.jpeg)

![](_page_28_Picture_1.jpeg)

- Certain discs may not contain a menu. If a menu is not recorded, these operations cannot be executed.
- Depending on the disc, playback may begin automatically, even if  $\binom{Enter}{ }$ is not pressed.

## <span id="page-28-2"></span><span id="page-28-0"></span>JPEG, MP3/WMA and DivX® playback

![](_page_28_Picture_5.jpeg)

![](_page_28_Picture_6.jpeg)

Although the  $\Box$ PEG, MP3WMA or  $\Box$ PC files stored in a disc and a USB storage device are played back by selecting the desired file from a File List, the function varies depending on the file, as follows.

- If a **JPEG** in the folder is selected, the JPEG files stored in the folder are played back starting from the selected file in Slideshow sequence.
- MP3/WMA files are automatically played back, starting from the first file. If you want to play back another file, select a file from the File List displayed.

If a Kodak Picture CD is inserted into the disc slot, Slideshow playback is automatically performed.

![](_page_28_Picture_11.jpeg)

**1** When you play back a disc containing JPEG , MP3/WMA or **Filtes**, or a USB storage device, the following File List is displayed.

![](_page_28_Picture_175.jpeg)

![](_page_28_Picture_14.jpeg)

**2** Select a folder or file using  $\left\langle \bigcirc \right\rangle \left\langle \bigcirc \right\rangle$ .

• When the File List is displayed, you can go to the next or previous page by using  $\boxed{\rightarrow}$   $\boxed{\leftarrow}$ . When you are on the first page, the  $\boxed{\leftarrow}$  button is ineffective and vice versa.

<span id="page-29-0"></span>**3** Press  $\boxed{\blacktriangleright}$  or  $(\text{Enter})$  to begin playback. If  $\bigcap_{n=1}^{\infty}$  is pressed while playing back JPEG ,  $\Box$ FUJICOLOR CD, the display returns to the File List. • If  $\square$  is displayed, you will return to the File List when you press

#### **Slideshow Playback Operation**

 $\Box$  twice.

- The image switching interval depends on the selected image size.
- <span id="page-29-2"></span>• The Slideshow ends after projection of all JPEG files in the folder.
- You can rotate an image by pressing  $\mathcal{P}(\cdot)$
- You can reverse the top and bottom of an image by pressing  $\bigcirc$ .
- You can reverse the right and left of an image by pressing  $\mathcal{F}$ .
- If you press  $\Box$  during Slideshow playback, the Slideshow is canceled and the thumbnail list is displayed.
- If you press  $\overline{O}$  during Slideshow playback, the File List is displayed.

If you select the desired JPEG file from the list and press  $\rightarrow$ , the Slideshow will start.

- A progressive JPEG file takes a longer time to start when compared with a baseline JPEG file.
- The JPEG files stored in a USB storage device are also played in the Slideshow.

#### **Operations from the thumbnail list**

![](_page_29_Picture_13.jpeg)

- If a disc contains 12 or more JPEG files, you can display the previous or next page using  $\boxed{\rightarrow}$   $\boxed{\rightarrow}$ .
- <span id="page-29-1"></span>• When you select the desired thumbnail and press  $(\epsilon_{\text{max}})$ , the Slideshow restarts from the selected position.
- When you press  $\bigcap_{k=1}^{\text{Mean}}$ , the File List is displayed. If you select the desired JPEG file from the list and press  $\rightarrow$ , the Slideshow will start.

#### **When playing MP3/WMA audio**

Once menu selection is complete and the audio begins, close the lens cover. You can enjoy just the music being played.

#### **Simultaneous MP3/WMA and JPEG playback**

If a disc contains a mix of MP3/WMA and JPEG files, you can enjoy the Slideshow with sounds.

When a disc containing both MP3/WMA and JPEG files is inserted into the disc slot, the MP3/WMA files are automatically played. If a JPEG file from the File List displayed is selected, the Slideshow will start.

- The Slideshow ends after projection of all JPEG files in the folder.
- When you press  $\Box$  during simultaneous file play, the Slideshow is canceled and the file thumbnail list is displayed. When you select the desired thumbnail from its list and press  $(\epsilon_{\text{inter}})$ , the Slideshow restarts from the selected position.
- <span id="page-30-0"></span>• You can return to the File List screen by pressing  $\bigcap_{n=1}^{\infty}$  during simultaneous file play. You can select the desired MP3/WMA file and  $pres$   $\rightarrow$  Then, when you select a JPEG file for Slideshow and press  $\Box$ , the selected items are played back simultaneously.
- If a USB storage device has both MP3/WMA and JPEG files, you can also enjoy the Slideshow with sound.

#### Notes on playback

- Depending on the recording and the characteristics of the disc it is possible that the disc may not be readable, or that disc reading may take some time.
- The time it takes to read a disc differs depending on the number of folders or files recorded on the disc.
- The order of the File List displayed on the screen may differ from the order displayed on the computer monitor.
- Files of a commercial MP3 disc may be played in the different order from those recorded on the disc.
- It may take some time to play MP3 files containing still picture data. The timeelapsed is not displayed until playback has commenced. Further, there are times when an accurate elapsed time is not displayed, even once playback has commenced.
- It is possible that data that has been processed, edited, or saved using computer image editing software might not play.
- When playing back a Slideshow, JPEG files may be played in a different order from that recorded on the disc, and you cannot change the order in which they are played back.

## <span id="page-31-0"></span>Playback by selecting the chapter or track number

DVD<br>Video MP3/<br>WMA **JPEG** Audic<br>CD **DIVX**  $CD$ 

During playback or when paused, select the chapter or track number you wish to play by pressing the numeric buttons.

 $\mathscr{F}$  "[When using the numeric buttons"](#page-27-8) p. [26](#page-27-8)

![](_page_31_Picture_4.jpeg)

• Audio CD MP3/WMA JPEG Can also be used when stopped.

Video<br>CD

Audio

 $CD$ 

MP3/<br>WMA

**JPEG** 

**DIVX** 

• Depending on the disc, certain operations may not be possible.

### <span id="page-31-2"></span><span id="page-31-1"></span>Repeat play and random play

![](_page_31_Picture_8.jpeg)

Depending on the type of disc, you can loop playback within a range of titles, chapters, or tracks, as in the table below.

**DVD** 

Video

Repeat Press  $\boxed{2}$  during playback.

> The repeat mode changes whenever you press  $\left(\frac{1}{2}\right)$  and the repeat mode name and icon are displayed on the screen.

**む Chapter** 

• Video CD is not available when playing back using the PBC function.

#### **DVD Video**

![](_page_31_Picture_198.jpeg)

#### Video CD Audio CD

![](_page_32_Picture_126.jpeg)

#### MP3/WMA JPEG DIVX

![](_page_32_Picture_127.jpeg)

#### Canceling repeat play

Press  $\sqrt{2}$  repeatedly until "Repeat Off" is displayed on the screen.

![](_page_32_Picture_6.jpeg)

#### <span id="page-33-1"></span><span id="page-33-0"></span>Program play

![](_page_33_Picture_1.jpeg)

![](_page_33_Picture_2.jpeg)

You can set titles, chapters, and tracks to playback in your order of preference.

 $CD$ 

**Press**  $\int_{3}^{\text{Pogram}}$  during play or when paused.

The program screen will appear for you to set a playback sequence.

**2** Using the numeric keys, enter title and track/chapter numbers sequentially.

 $\mathscr{F}$  ["When using the numeric buttons](#page-27-8)" p. [26](#page-27-8)

- Use  $\binom{n}{k}$   $\iff$  to shift the cursor in respective directions.
- If the disc has 10 or more tracks/chapters, either press  $\boxed{\rightarrow}$  or select "Next" on the screen and press  $\left( \frac{Fnter}{F} \right)$  to display the next page. To display the previous page, either press  $\left( \right)$  or select "Previous" on the screen and press  $(etc.)$ .
- To close the program screen, select "Exit" from the program screen and  $press$   $($ <sub>Enter</sub> $).$

**3** When you have set the playback sequence, select "Start"

from the screen and press  $($  Enter

- Playback starts in the set sequence.
- Once the set playback is fully complete, playback stops.

#### Canceling program play

- Press  $\Box$ .
- Turn the power switch off.

Resuming normal playback

Stop play and press  $\boxed{\blacktriangleright}$ .

- You can set up to 20 tracks or chapters of each disc. Insert the disc with the playback sequence set in the disc slot, press  $\binom{3}{3}$ , and select "Start" TIP from the program screen. Program play starts.
	- Pressing  $\boxed{2}$  during program play will not function.
	- You may not use the program play for some types of discs.

<span id="page-34-3"></span><span id="page-34-0"></span>![](_page_34_Picture_0.jpeg)

## <span id="page-34-2"></span><span id="page-34-1"></span>Changing the audio language

![](_page_34_Picture_2.jpeg)

When a disc has been recorded with multiple audio signals or languages, you can switch to the available audio signal or language of your preference.

DVD<br>Video

/ideo<br>CD

**DIVX** 

![](_page_34_Picture_166.jpeg)

<span id="page-35-2"></span><span id="page-35-0"></span>![](_page_35_Picture_1.jpeg)

You can choose whether or not to display subtitles for discs that have been recorded with subtitles. If a disc has multiple language subtitles, you can switch to the preferred language.

**DIVX** 

DVD<br>Video

**Press**  $\begin{bmatrix} 6 & 1 \\ 1 & 3 \end{bmatrix}$  during playback. The current subtitle settings are displayed on the screen. **2** Subtitle Select the desired settings by pressing  $\boxed{\textcircled{2}}$  repeatedly. • If the available subtitle is not found, the  $\oslash$  icon is displayed. You can also switch from the playback information screen.  $\mathscr{L}_{p}$ . 35 • When using  $\Box$   $\triangleright$  you can switch between the embedded subtitle тıр and the subtitle file data. Both of them can be displayed with 45 singlebyte characters (27 double-byte characters) on 2 lines maximum. Any excess characters are not displayed. A subtitle file with any of the following extensions is valid: ".srt", ".smi", ".sub", ".ssa" and ".ass"; The subtitle file name must be the same as the file name of the movie.

## <span id="page-35-3"></span><span id="page-35-1"></span>Changing the angle

![](_page_35_Picture_5.jpeg)

For discs that have been recorded with multiple camera angles, you can switch from the main angle to a different camera angle of your preference, such as from above, or from the right, during playback.

Angle<br>**Press**  $\begin{bmatrix} 4a & b \\ 4b & d \end{bmatrix}$  during playback.

The current angle is displayed on the screen.

![](_page_35_Picture_9.jpeg)
#### Carrying out operations from the playback information screen

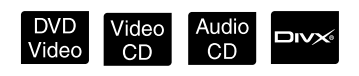

Set the [Function] position before performing operations

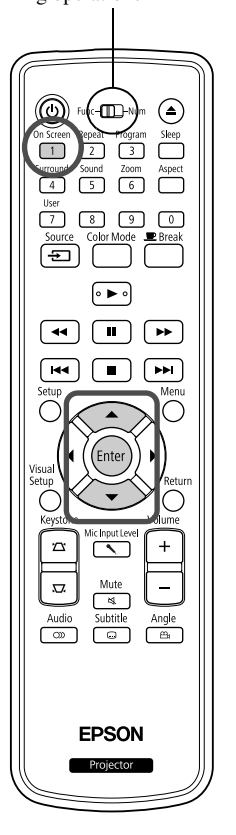

You can check the current playback status and change your settings without stopping the play.

- On Screen Press  $\boxed{1}$  during playback.
	- When you are using a **DVD Video**, the playback time is switched as follows each time you press  $\overbrace{1}^{\text{On screen}}$ : "Title Elapsed"  $\rightarrow$  "Title Remain"  $\rightarrow$  "Chapter Elapsed"  $\rightarrow$  "Chapter Remain"  $\rightarrow$  "Display Off".
	- When you are using a  $\Delta$  and  $\Delta$  be playback time is switched as
		- follows each time you press  $\overbrace{1}^{\text{OnScreen}}$ : "Single Remain"  $\rightarrow$  "Total Elapsed"  $\rightarrow$  "Total Remain" $\rightarrow$  "Single Elapsed".

#### Setting the sleep timer

Set the [Function] position before performing operations

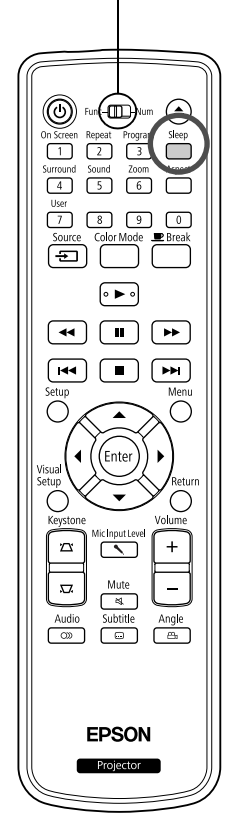

When the time you set on the sleep timer has passed, the unit power switch is turned off automatically. You can prevent unnecessary power from being consumed if you fall asleep while watching a movie.

Video<br>CD

Audio<br>CD

MP<sub>3/</sub><br>WMA

JPEG

**DIVX** 

DVD<br>Video

If the sleep timer is set to "Sleep Off" and if play is stopped or finished and the unit is not operated for approximately 30 minutes, the unit power switch is turned off automatically.

## Press  $\sqrt{ }$

• When you press  $\bigcap_{s \in \mathcal{S}} s$ , the current sleep timer setting is displayed. When the sleep timer is displayed, select the desired setting using Sleep

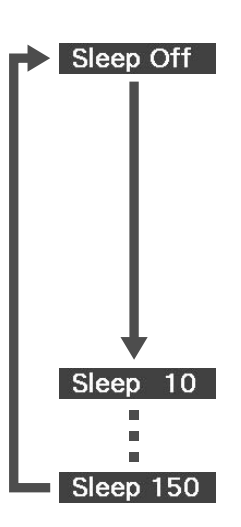

.

- : If the standby screen is projected and if the unit is not operated for approximately 30 minutes, its power switch is turned off automatically. If image signals are not entered in Exilial/Comp mode and if the unit is not operated for approximately 30 minutes, its power switch is turned off automatically (default setting).
- : After 10 minutes have elapsed, the power switches off.

: After 150 minutes have elapsed, the power switches off.

#### Setting the sleep timer

The "Sleep" message is displayed on the screen approximately 20 seconds before automatic power off.

Changing the sleep timer

Press  $\int_{\text{Press}}^{\text{Step}}$  repeatedly and select the new time.

Checking the sleep timer setting

Once the sleep timer has been set, if you press  $\Box$  once, the remaining time before sleep is displayed on the screen.

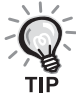

- Sleep timer settings are not memorized. If the power is switched off, the sleep timer is canceled.
- With discs that return to the menu once playback has completed, power to the unit will not turn off even when the "Sleep Off" mode is set.

#### <span id="page-38-0"></span>Changing the aspect ratio

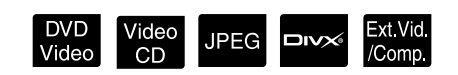

Set the [Function] position before performing operations

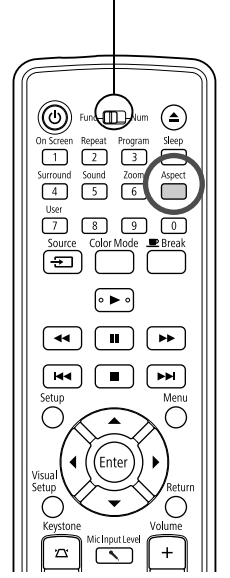

The unit automatically recognizes the aspect suitable for the input signal, and the image is projected in the appropriate aspect. If you want to change the aspect yourself, or if the aspect is not correct, you can change it in the following way.

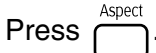

- Each time you press  $\bigcap_{\text{Aspect}}$  the aspect ratio name is displayed on the screen and the aspect ratio is changed.
- The aspect ratio for disc settings and image signals can be changed in the following way.

#### **When projecting by using the built-in DVD player**

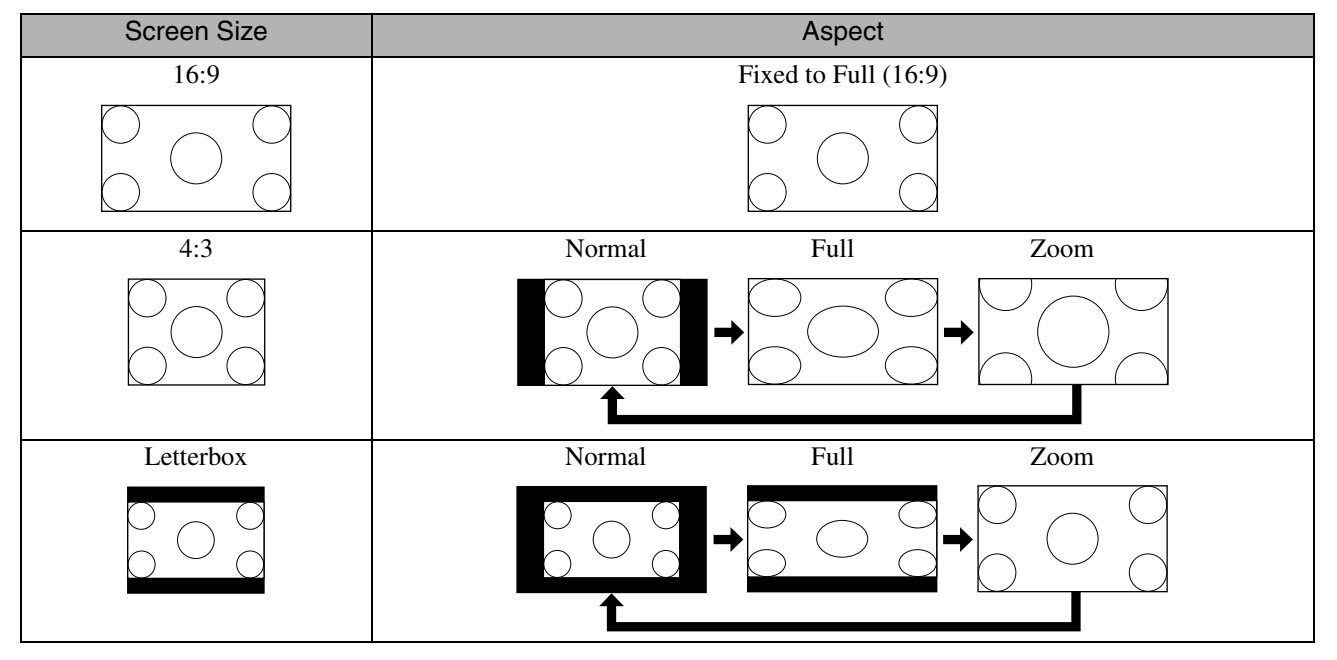

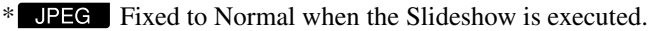

#### **When projecting component video (SDTV)/HDMI (SDTV), composite video images**

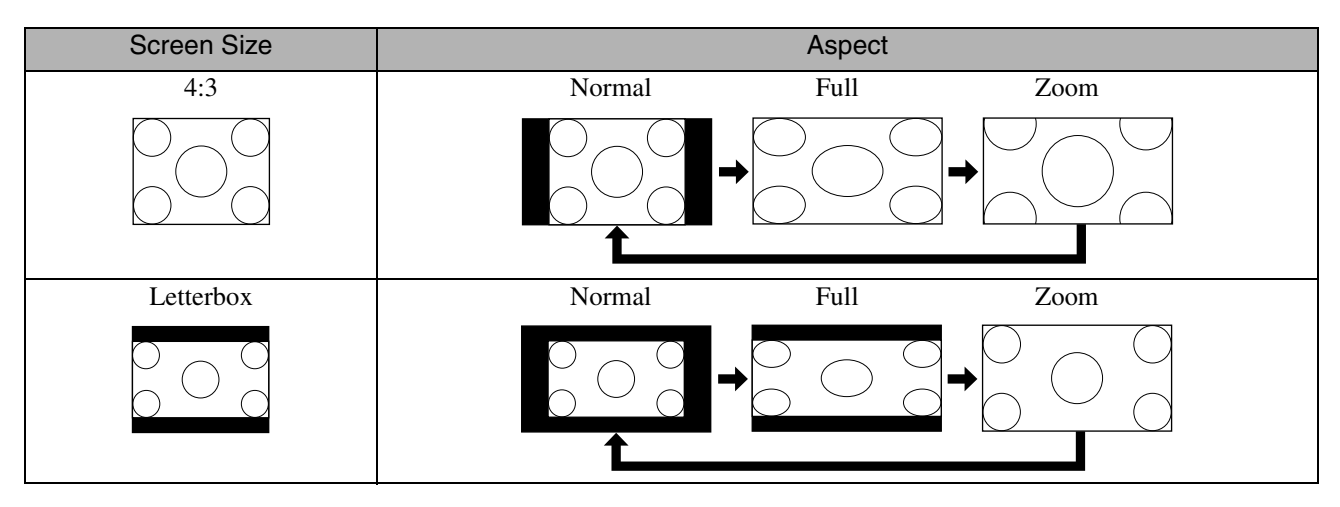

#### **When projecting component video (HDTV)/HDMI (HDTV) images**

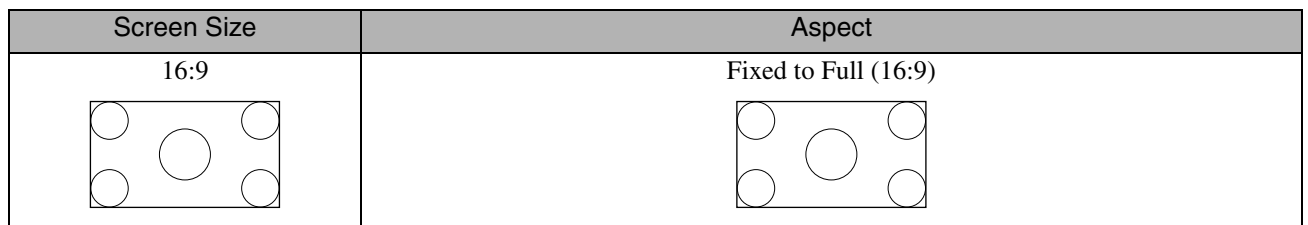

#### **When projecting computer images**

Wide panel computer images are always projected at the normal (wide screen) setting.

If wide panel computer images are not projected in the correct aspect, press the  $\sum_{\text{speed}}^{\text{Agent}}$  button to change to an appropriate aspect.

## **Playback by attaching a peripheral device**

#### Connecting a USB storage device

You can attach a USB memory or multicard reader that conform to the USB 1.1 to the unit and play the following format files. For USB storage devices, see the "USB storage that can be played".  $\mathcal{D}$ [p. 11](#page-12-0)

- MP3/WMA files
- JPEG files
- Div $X^{\textcircled{\tiny{\textcirc}}}$  files

The file playback and your operations during play are the same as when you play files of a **Data CD** using the standard DVD player.

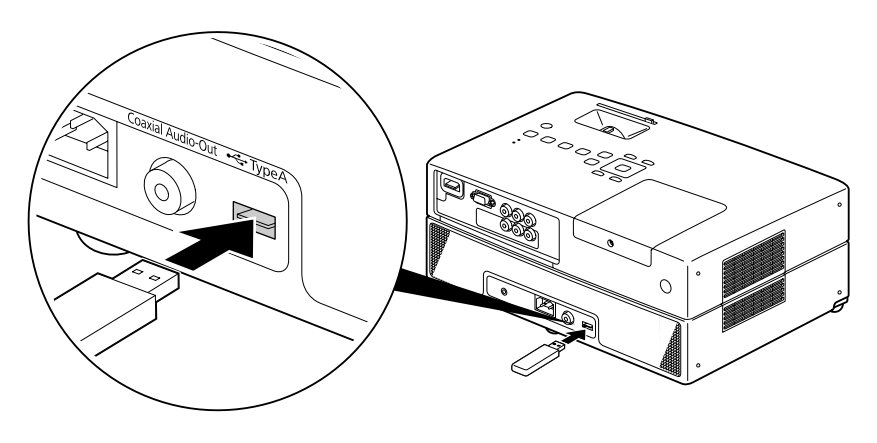

- When you connect a USB storage device to the unit, the source is changed to the USB and playback starts automatically when:
	- a disc is being played or stopped on the standard DVD player.
	- another video device, a TV set or a computer is connected to the unit and a disc is being played or stopped.
	- If you use a USB hub, the unit will not operate normally. Connect the USB storage device directly to the unit.

#### **CAUTION**

Do not remove the USB storage during a Slideshow. Stop the Slideshow by pressing  $\Box$ , and remove the USB storage.

#### <span id="page-41-0"></span>Connecting to another video device, a TV set, or a Computer

Aside from the built-in DVD player, this unit can project images by connecting to a computer or the following devices with a video output port.

- Video recorder - Game machine - Video device with built-in TV tuner - Video camera and others

Video equipment signal format

The kind of video signal that can be output depends on the video equipment. The image quality differs depending on the video signal format. Generally speaking, the order of quality of the image goes as follows. 1. HDMI  $\rightarrow$  2. Component video  $\rightarrow$  3. Composite video

Check which signal system to use in the "Documentation" supplied with the video equipment that is being used. The composite video may be called "Image output".

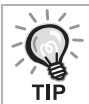

If the equipment you are connecting has a unique connector shape, connect using the cable supplied with your equipment, or an optional cable.

#### **CAUTION**

- Turn off connected equipment. Damage may result if you try to connect when the power is on.
- Close the lens cover before connecting a device to the unit. If fingerprints or marks are left on the face of the lens, the image will not be projected clearly.
- Do not try to force a cable plug with a different shape the port. This may damage the unit or the equipment.

#### **Connecting with a video cable**

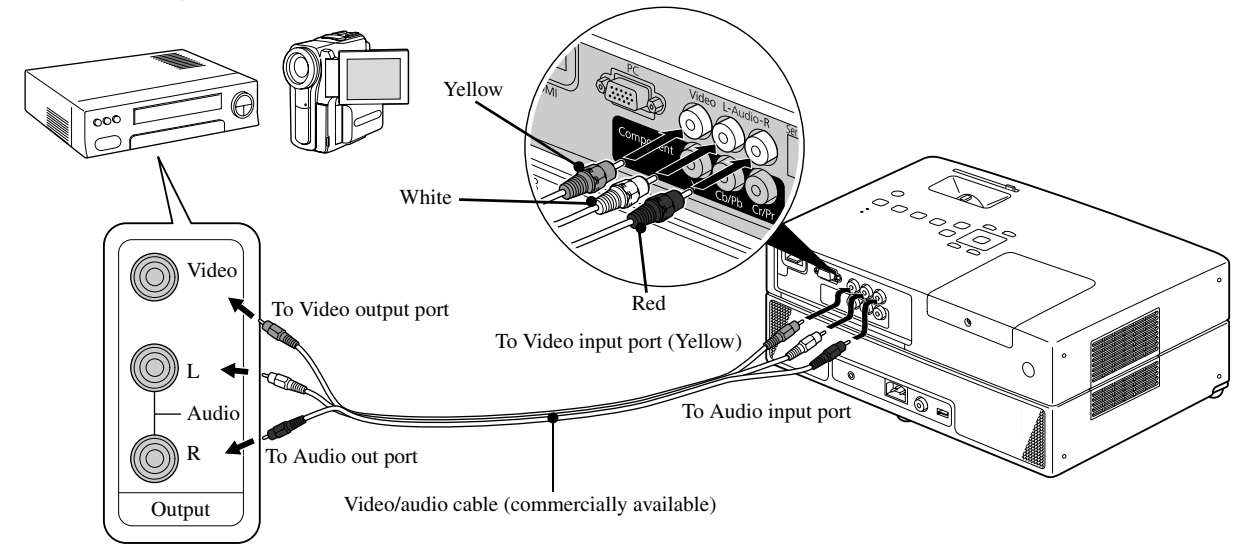

#### **Connecting with a component video cable**

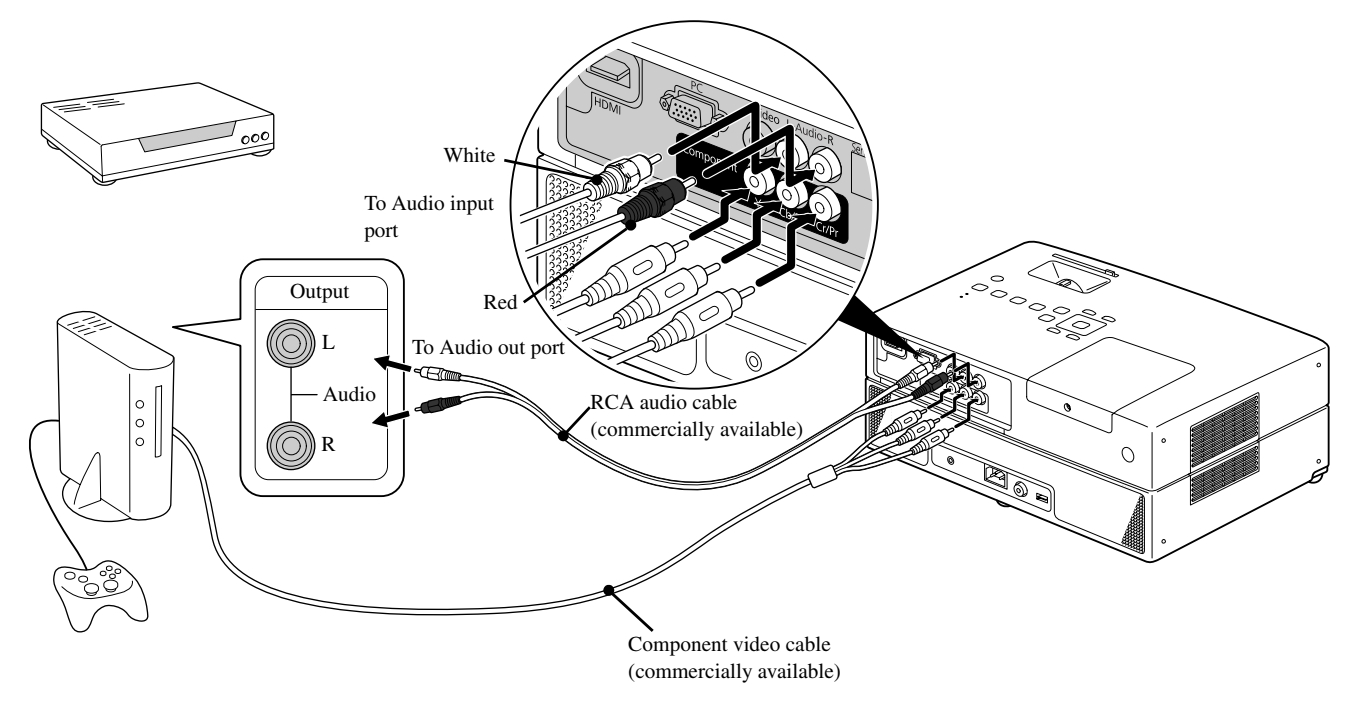

For a D port output device, use a commercially available D port - component conversion cable.

#### **Connecting with an HDMI cable**

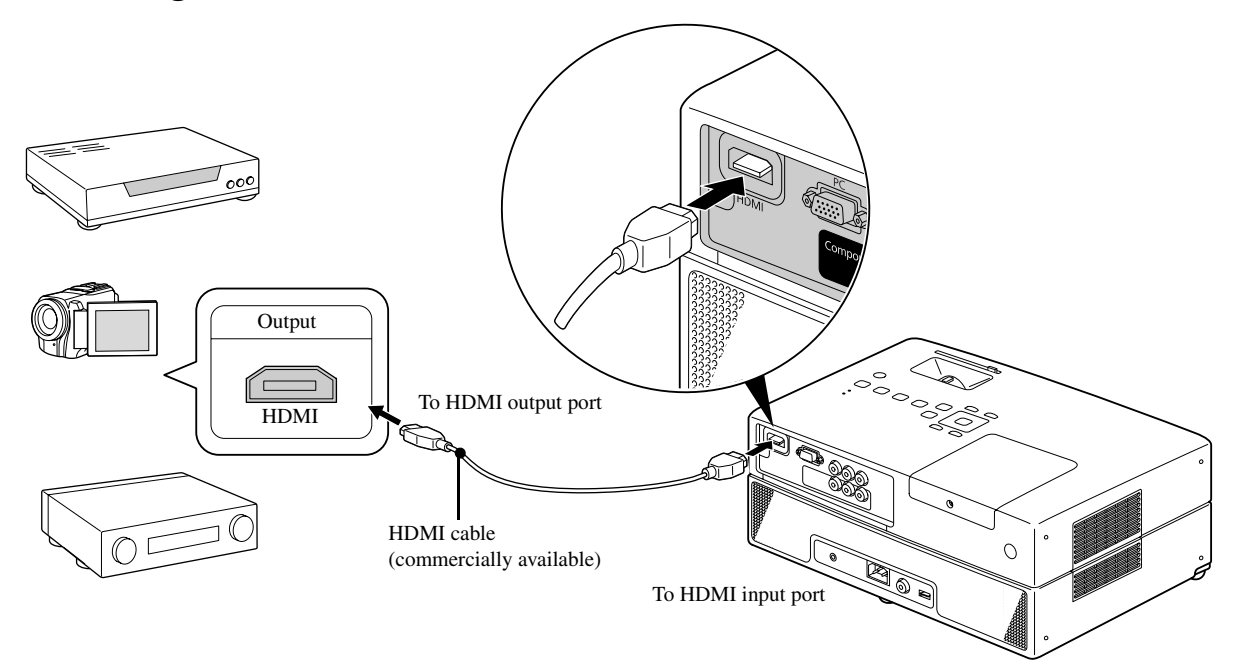

Use a HDMI cable that meets the HDMI standard. Otherwise, the image may not be displayed clearly or lost.

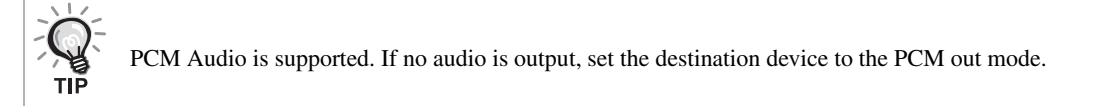

#### <span id="page-43-0"></span>**Connecting with a computer**

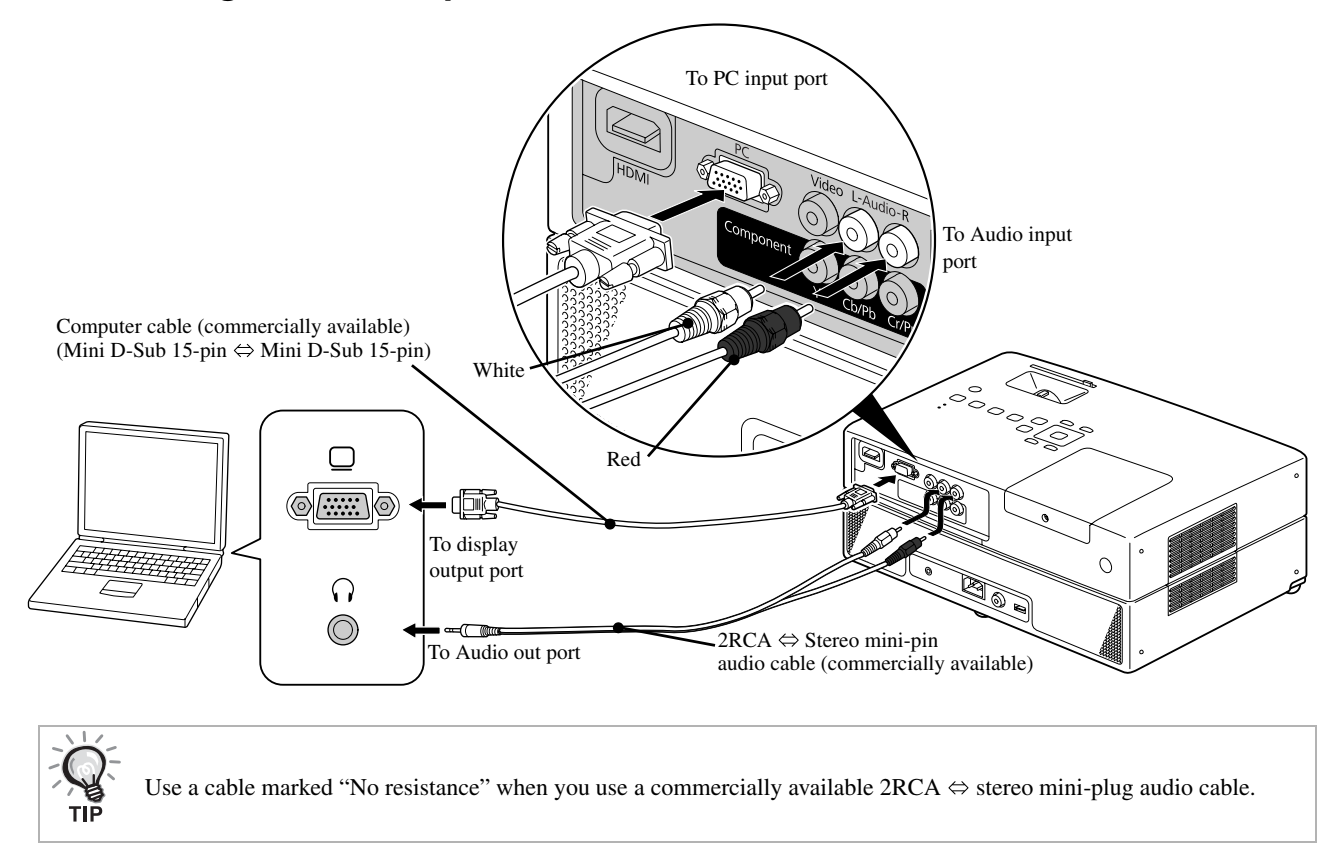

#### <span id="page-44-1"></span>Projecting images from external video equipment or a computer

This unit automatically detects input signals and changes the projected image.

The projector automatically detects signals being input from connected equipment, and the image being input from the equipment is projected.

You can project the target image quickly as input ports with no image signal being input are ignored when you change by

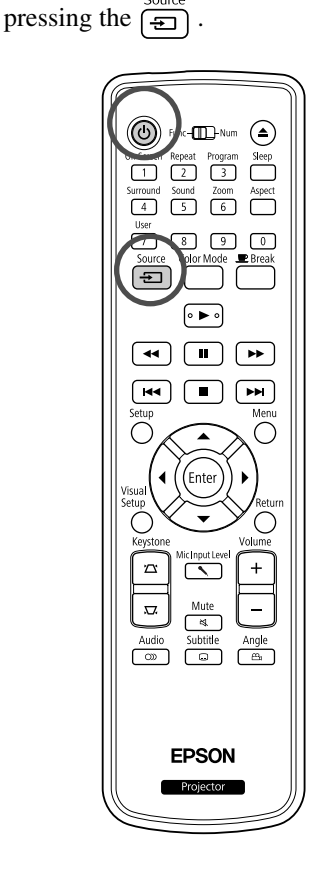

Open the lens cover and press  $(\theta)$ . **2** Turn the device power switch on, and press the [Play] or [Playback] button on the video device. Press  $\left(\frac{s_{\text{source}}}{s_{\text{min}}}\right)$  to start detecting input signals. When two or more pieces of equipment are connected, press the  $\frac{1}{2}$ until the target image is projected. To return to the standard built-in DVD player Make any of the following operations. • Press  $\Box$ • Insert a disc into the disc slot. • Select "DVD/USB" by pressing  $\sqrt{\frac{Sigma}{\epsilon}}$ • Press  $\bigcirc$ .

<span id="page-44-0"></span>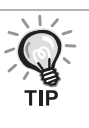

The following screen showing the status of image signals is displayed when only the image that the projector is currently displaying is available, or when no image signal can be found. You can select the input port where the equipment you want to use is connected. If no operation is performed after about 10 seconds, the screen closes.

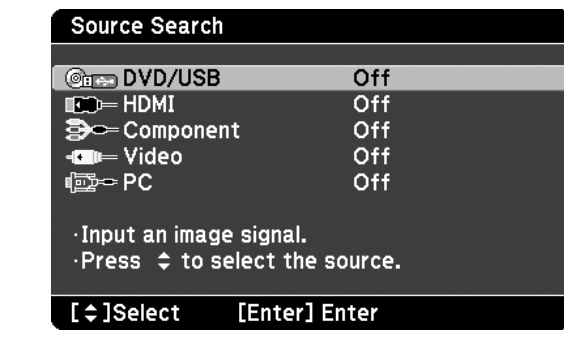

#### <span id="page-45-0"></span>**When a computer image is not projected**

You can switch the image signal destination from the computer by holding

down  $\boxed{\text{Fn}}$  and pressing  $\boxed{\text{F0}}$  (the key is usually labeled  $\boxed{\ }$  or  $\boxed{\underline{\Box}}$ ).

 $\mathscr{F}$  Computer "Documentation"

After switching, wait a few seconds for projection to start.

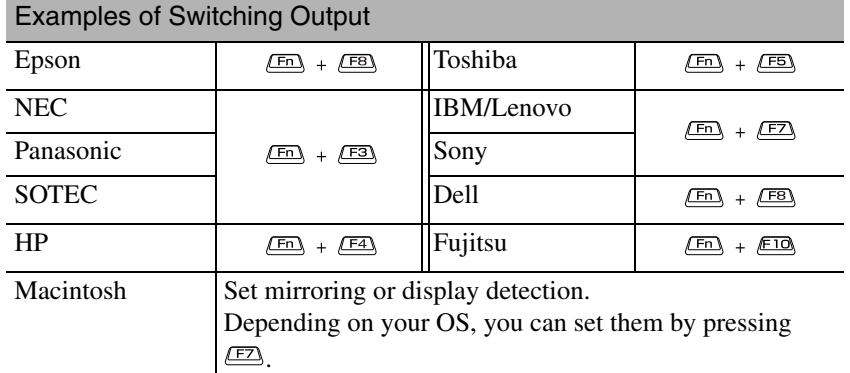

Depending on the computer, each time the key to change the output is pressed, the display status may also change as follows.

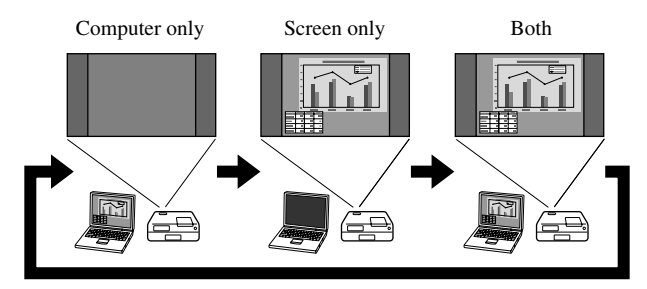

## **Audio Settings**

#### Listening with headphones

#### **△Caution**

- When listening with headphones, make sure the volume is not too high. You may damage your hearing when listening to sounds at high volume over an extended period of time.
- Do not set the volume too high from the outset. A loud sound may be produced suddenly that may cause damage to your headphones or your hearing. As a precaution, lower the volume before you switch off this unit then raise it gradually after you switch it back on.

Connecting commercially available headphones.

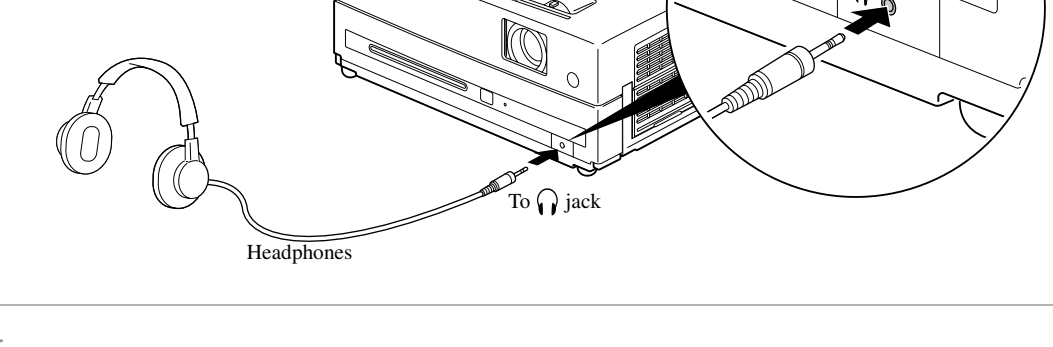

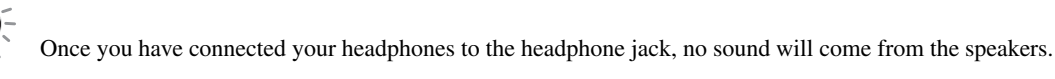

#### <span id="page-47-0"></span>Connecting a microphone

You can output microphone audio from the projector's speaker by connecting a microphone to the projector's Mic Input Port.

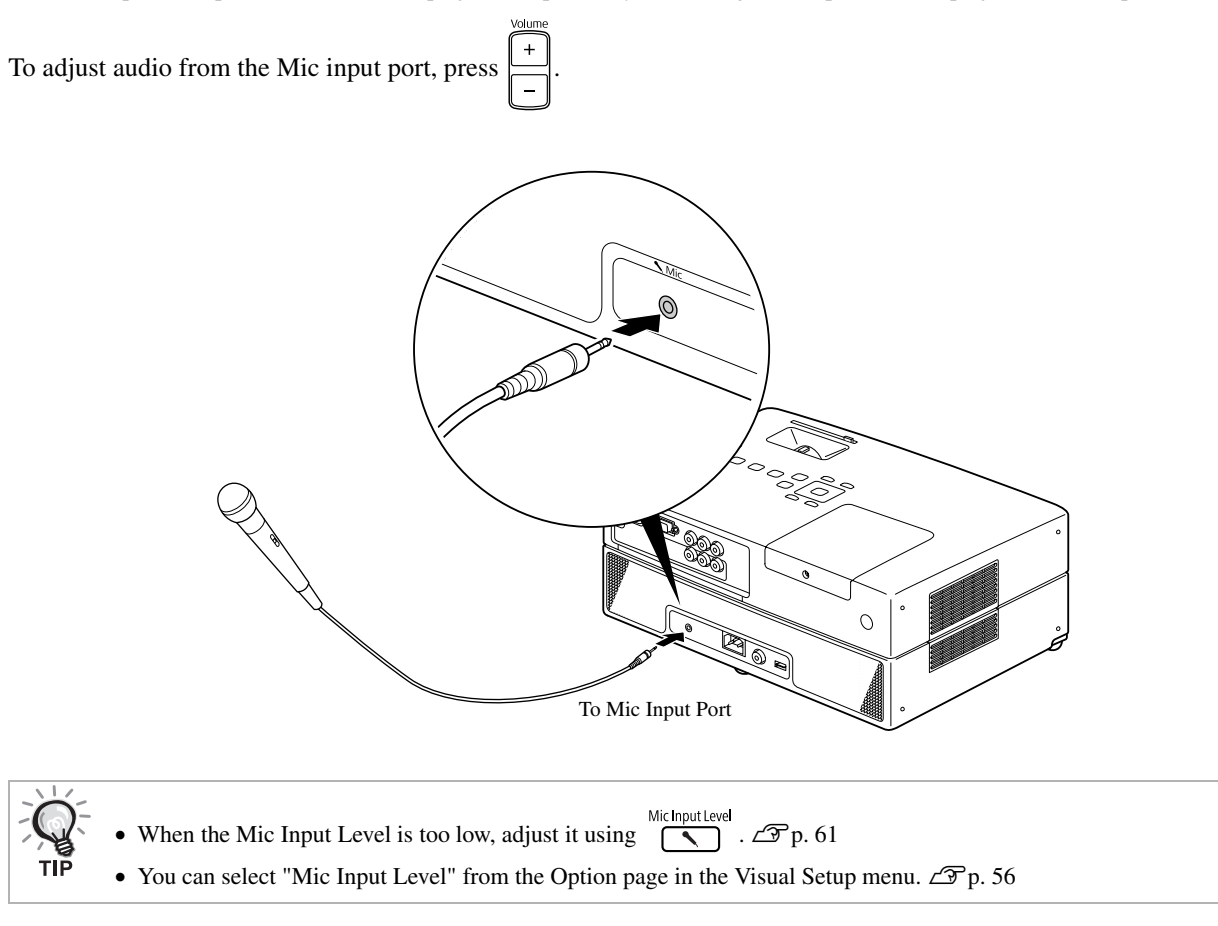

#### CAUTION

The projector is compatible with a dynamic mic. It does not support plug-in-power type.

#### Connecting to audio equipment with a digital coaxial audio input port

You can connect to AV amplifiers and so on or equipment capable of making digital recordings when they are equipped with a coaxial digital audio input port. When connecting, use a commercially available coaxial digital cable.

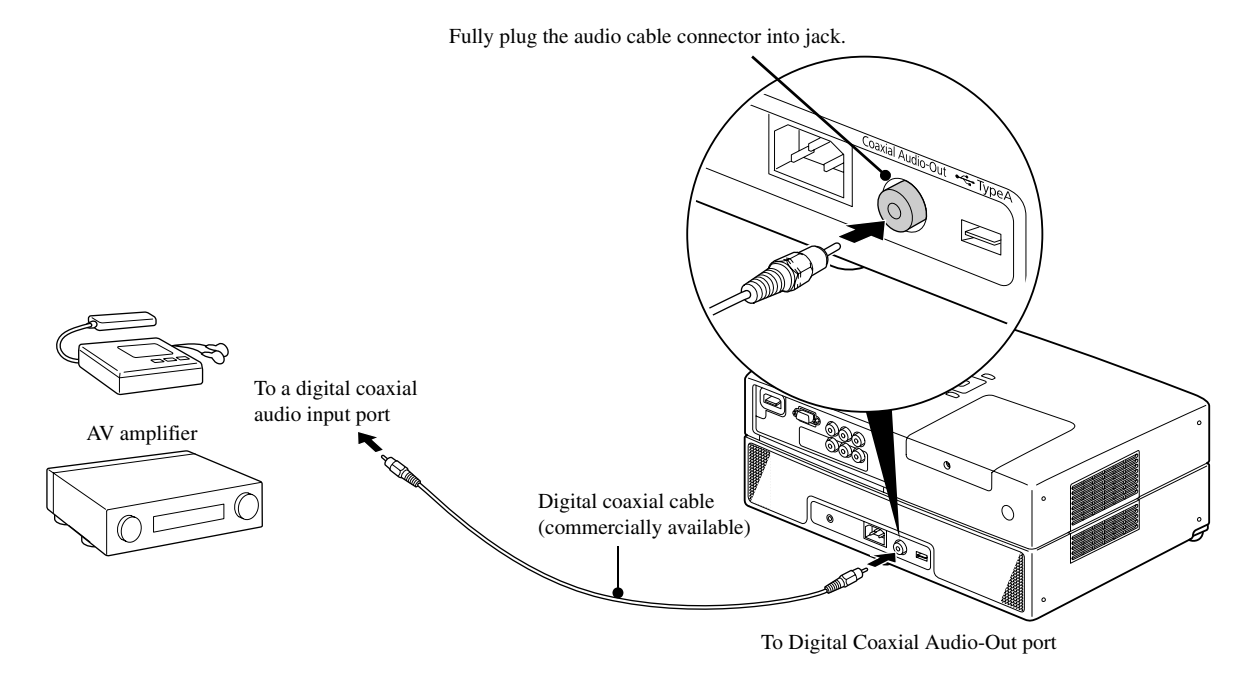

The signal being output from the Digital Coaxial Audio-Out port is changed with the "Digital Output" setting in the settings menu. For detailed output signal information  $\mathscr{L}\! \mathscr{F}$ [p. 53](#page-54-0)

#### Selecting the surround sound mode

Set the [Function] position before performing operations

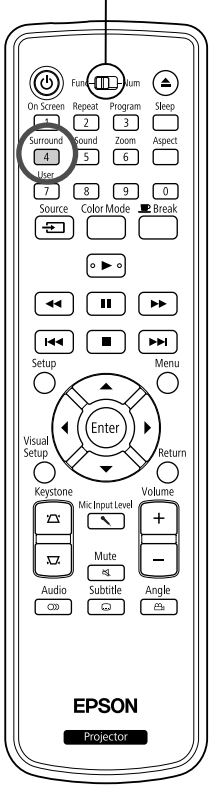

When you turn the Virtual surround sound function on, you can enjoy real stereo sound although sound is usually provided through multiple speakers.

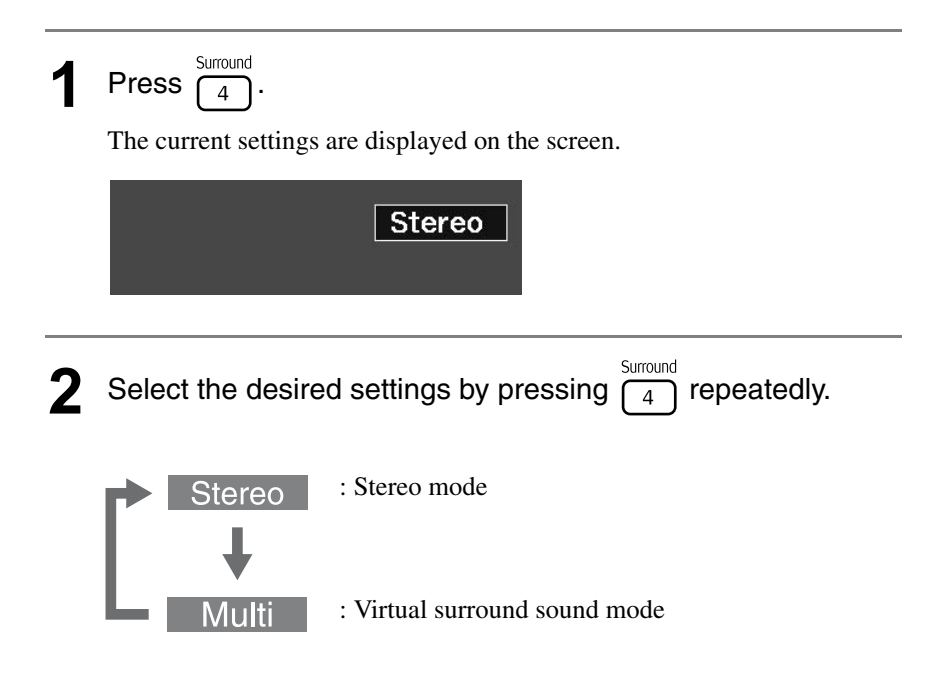

#### Selecting the digital sound effects

Set the [Function] position before performing operations

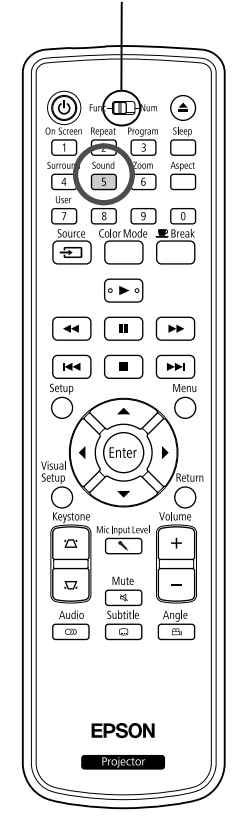

You can select the sound effects appropriate to the musical genre of the current disc.

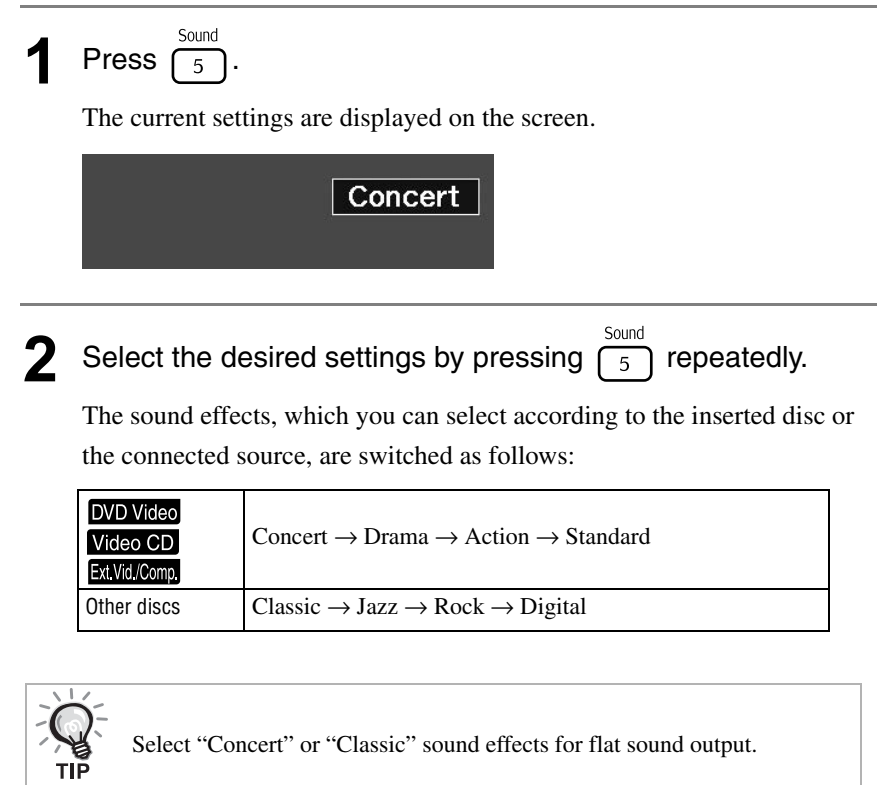

## **Settings and Adjustments**

## **Setup Menu Operation and Functions**

The settings of this unit can be adjusted to suit the environment in which it is used.

#### Using the setup menu

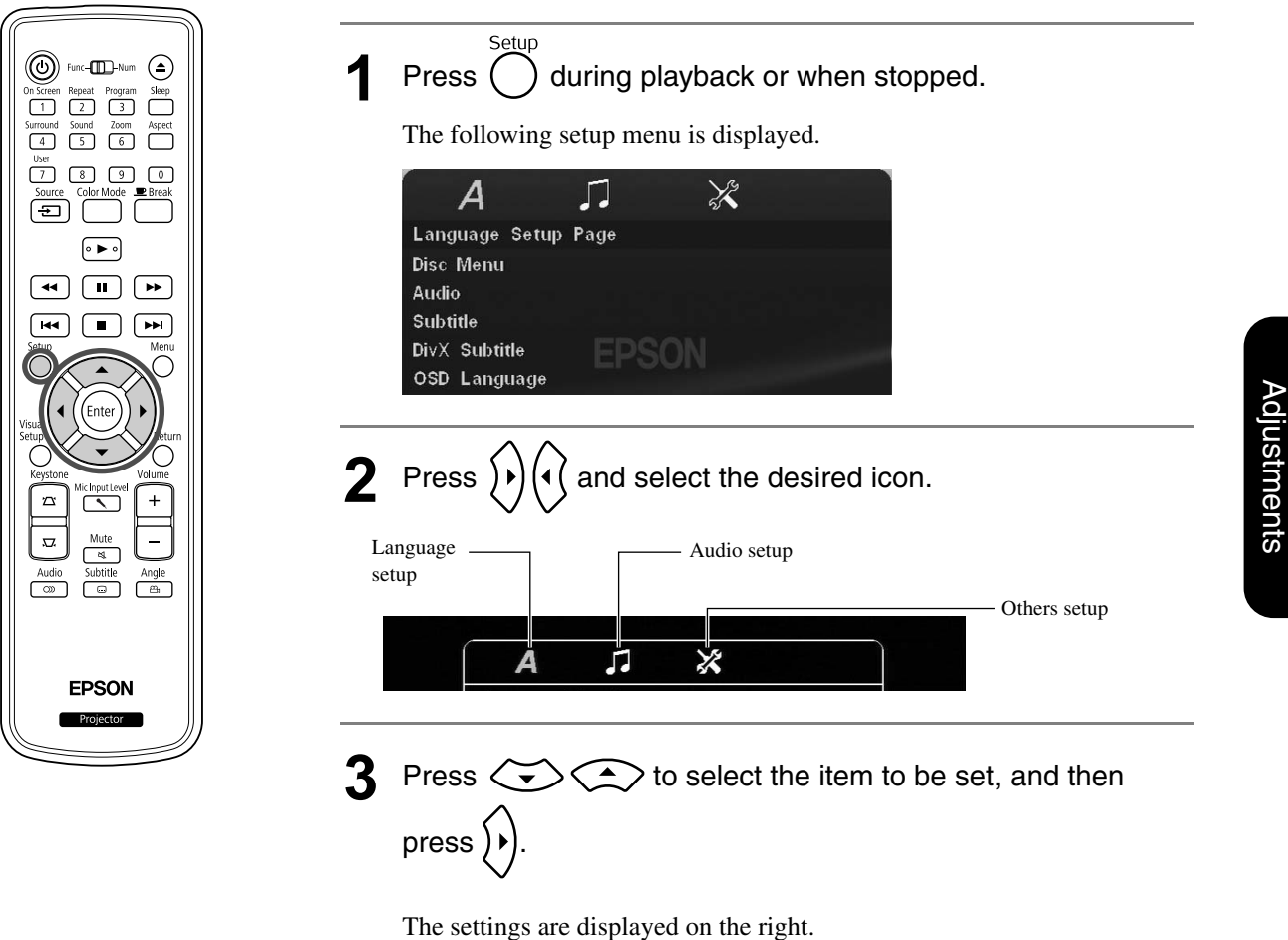

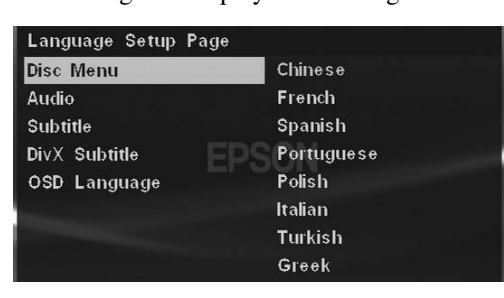

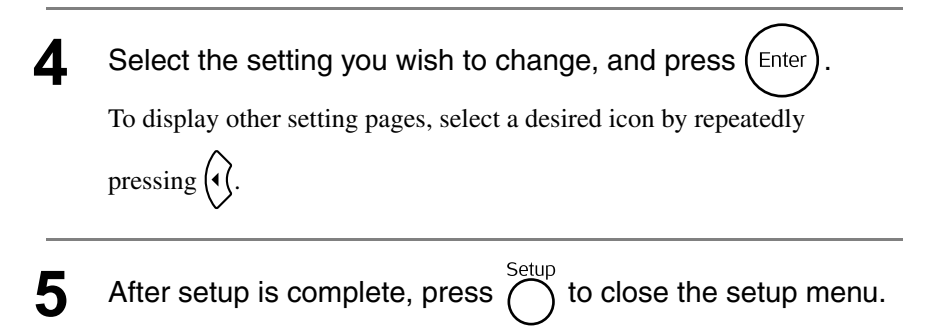

#### Setup menu list

#### **Language page**

Eject the disc before the setup. You cannot make the setting below when a disc is inserted.

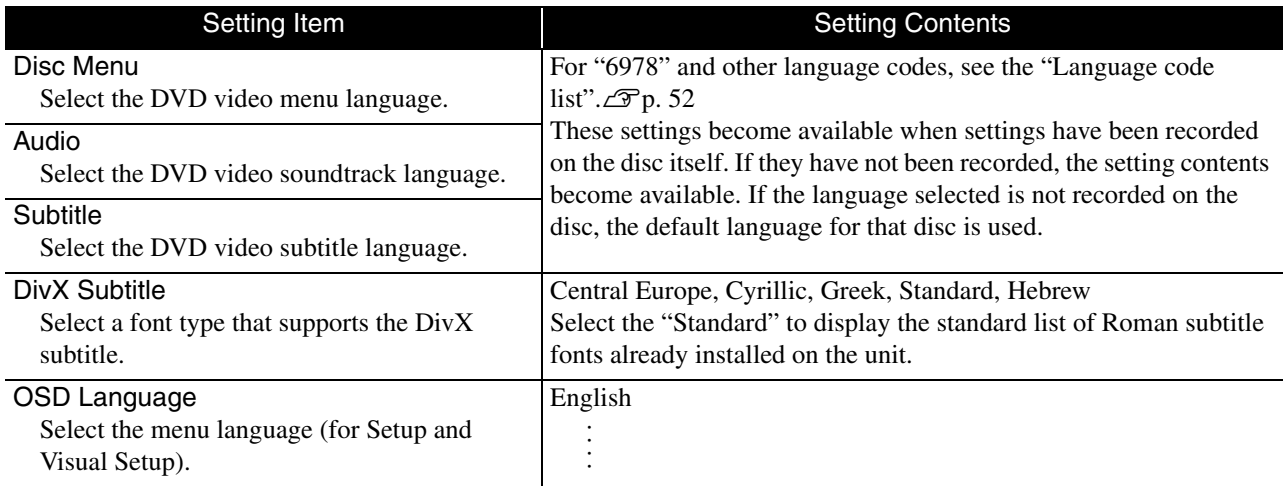

#### **Audio page**

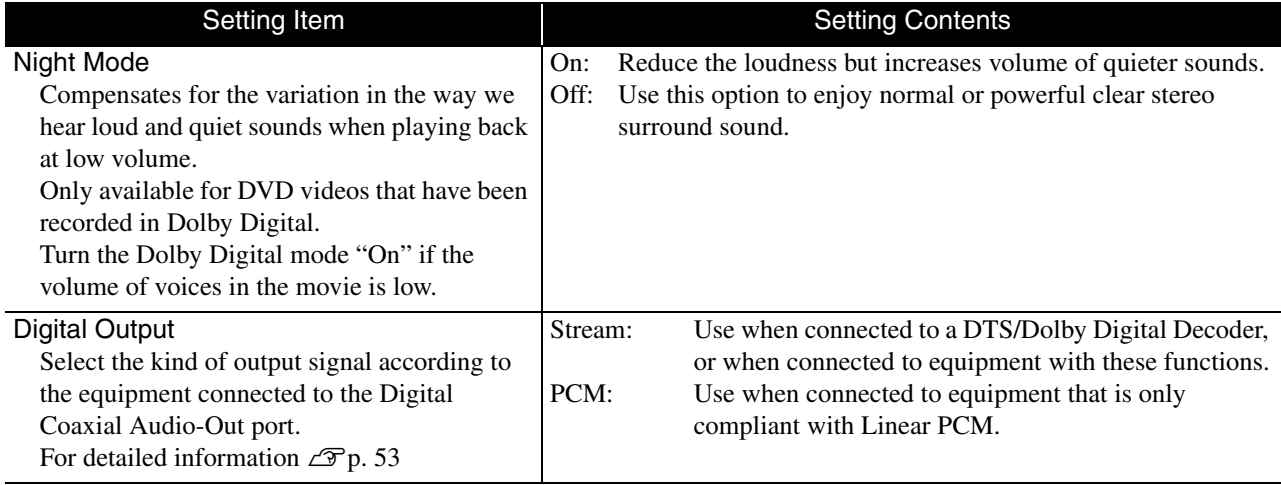

#### **Others page**

<span id="page-52-0"></span>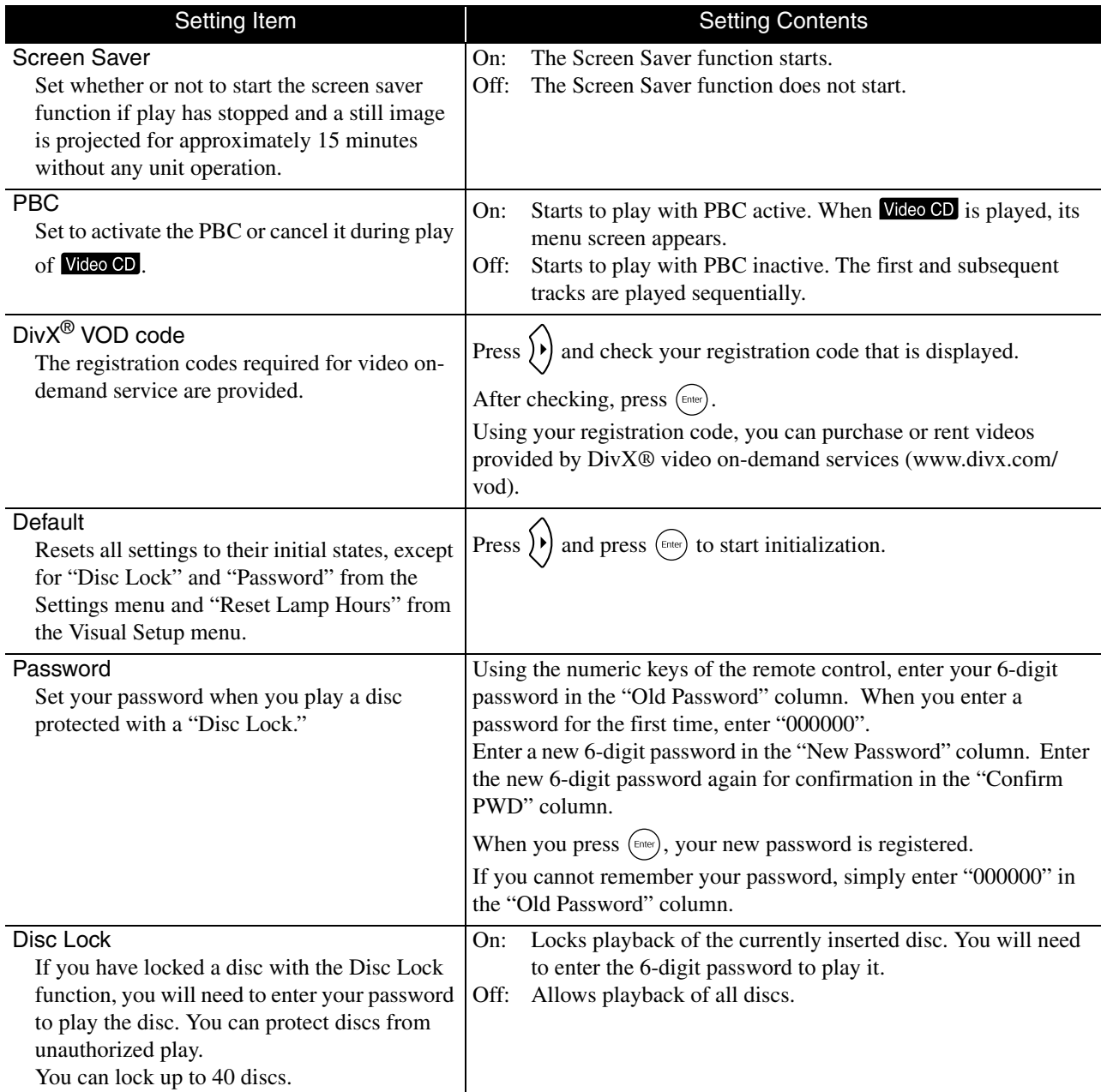

ABOUT DIVX VIDEO: DivX® is a digital video format created by DivX,Inc. This is an official DivX Certified® device that plays DivX video. Visit www.divx.com for more information and software tools to convert your files into DivX video.

ABOUT DIVX VIDEO-ON-DEMAND: This DivX Certified® device must be registered in order to play DivX Videoon-Demand (VOD) content. To generate the registration code, locate the DivX VOD section in the device setup menu. Go to vod.divx.com with this code to complete the registration process and learn more about DivX VOD.

### <span id="page-53-0"></span>Language code list

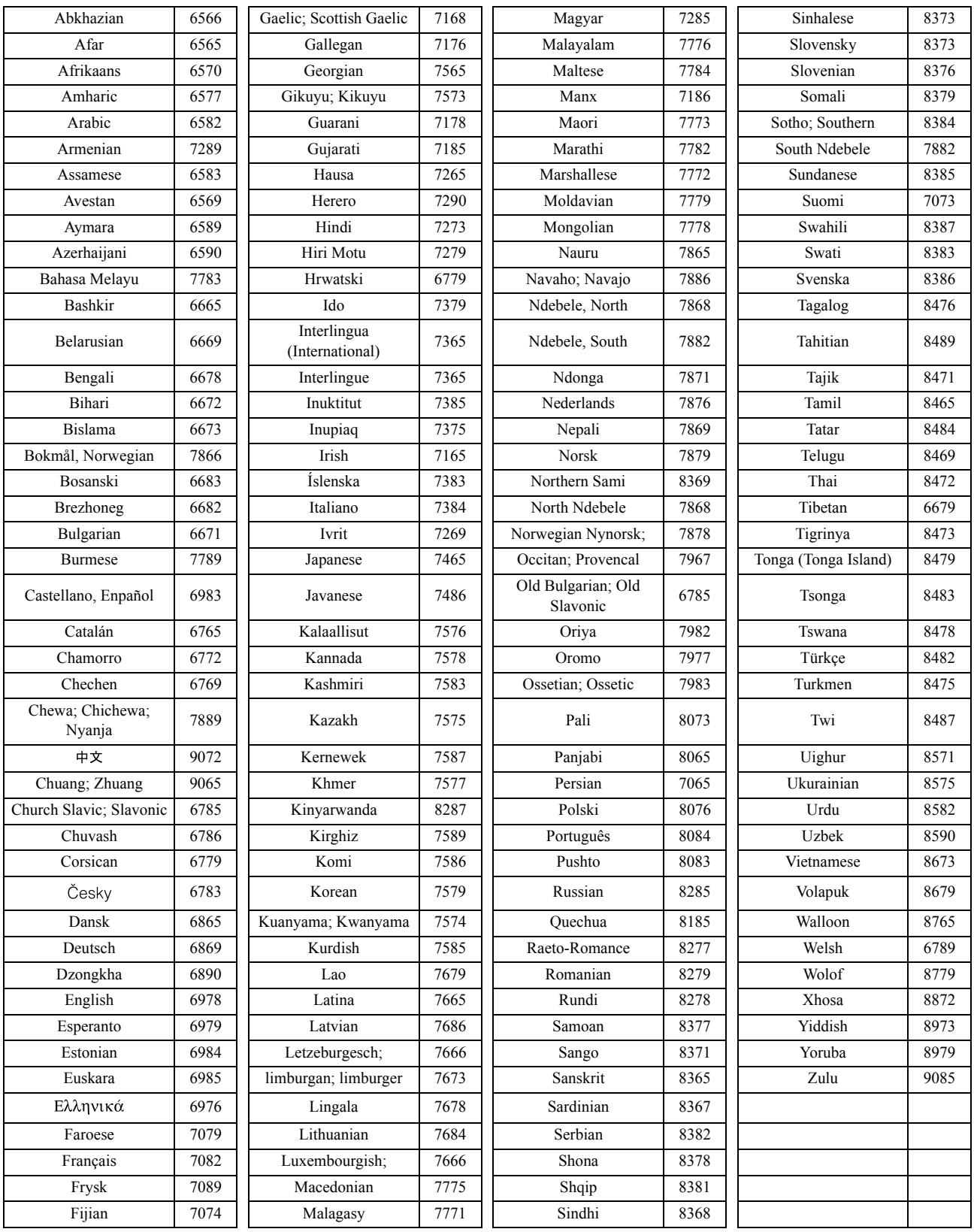

### <span id="page-54-1"></span><span id="page-54-0"></span>"Digital Output" settings and output signals

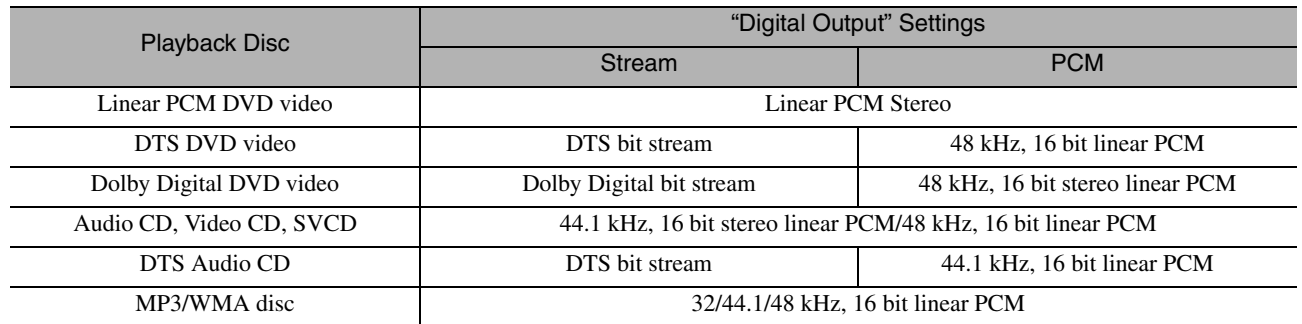

## **Operations and functions on the Visual Setup menu**

You can adjust the brightness, contrast, and other values of the projected image.

#### Operations on the Visual Setup menu

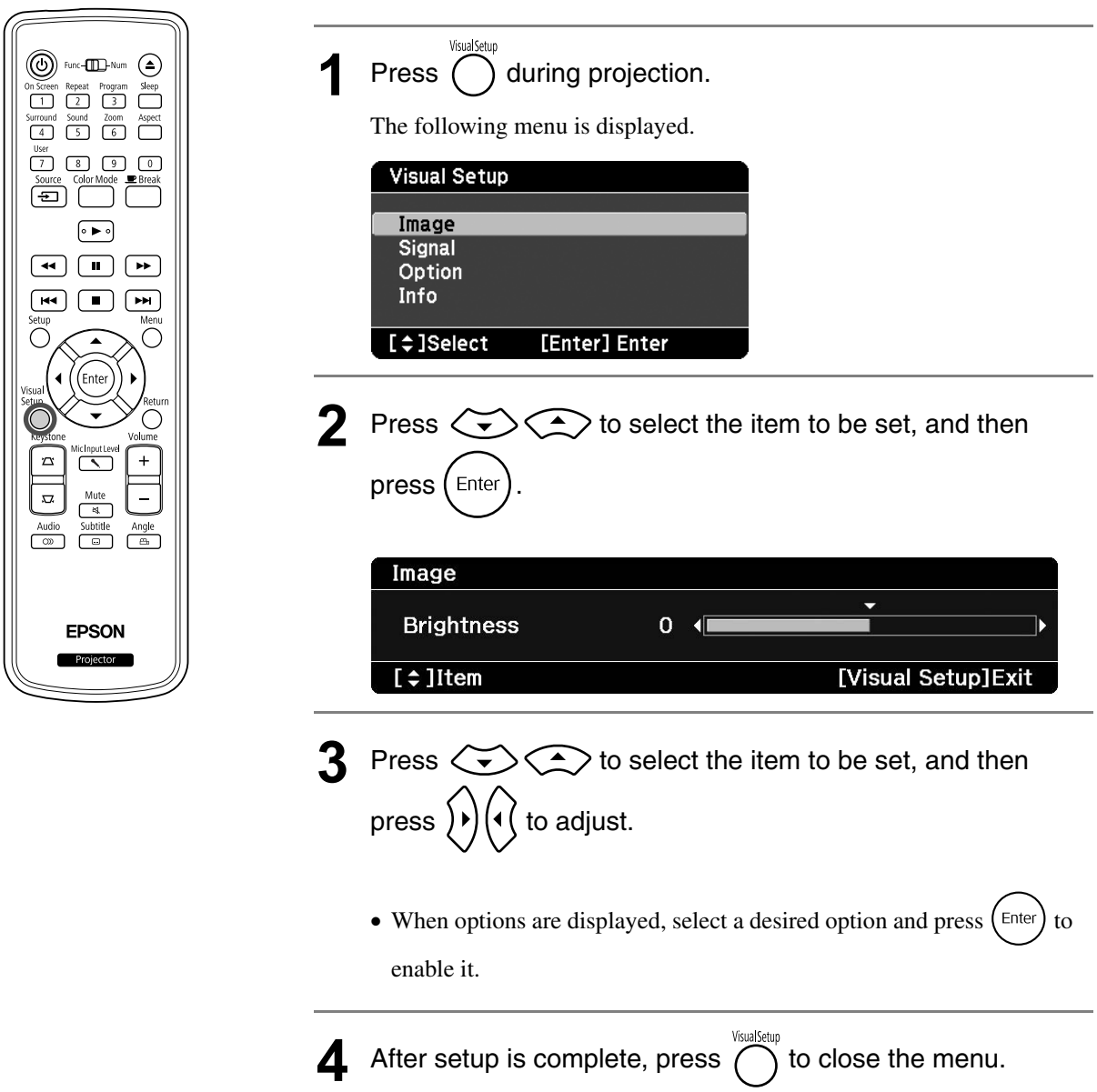

#### Visual Setup menu

#### **Image page**

When the color mode is set to "Auto", you cannot make the setting.  $\mathcal{D}p$ . 25

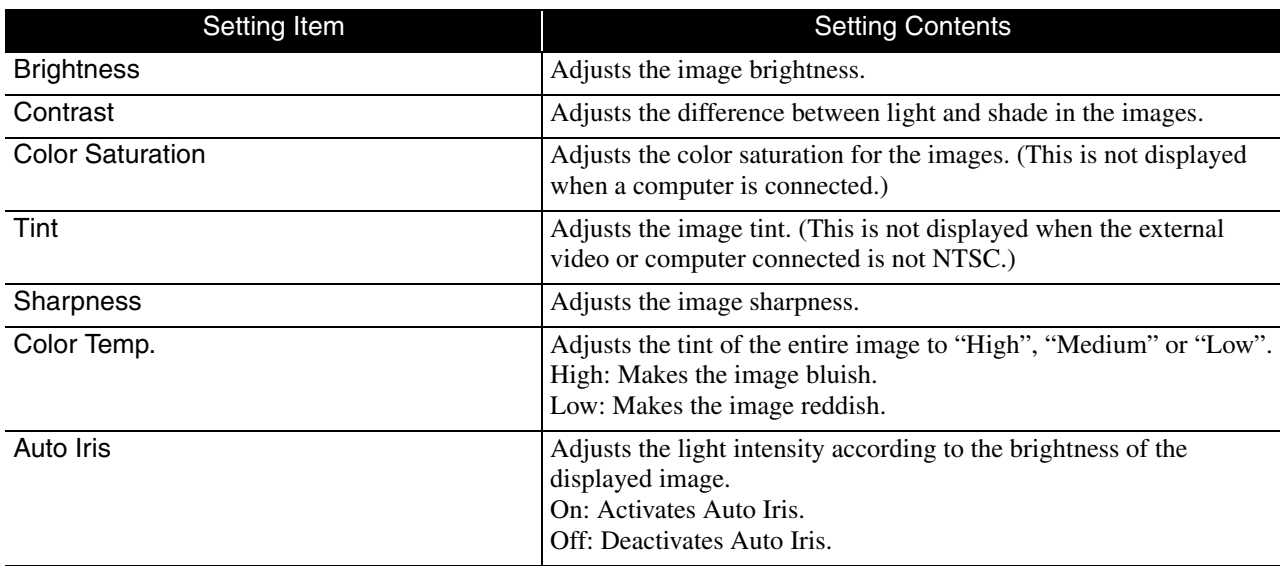

#### **Signal page**

<span id="page-56-0"></span>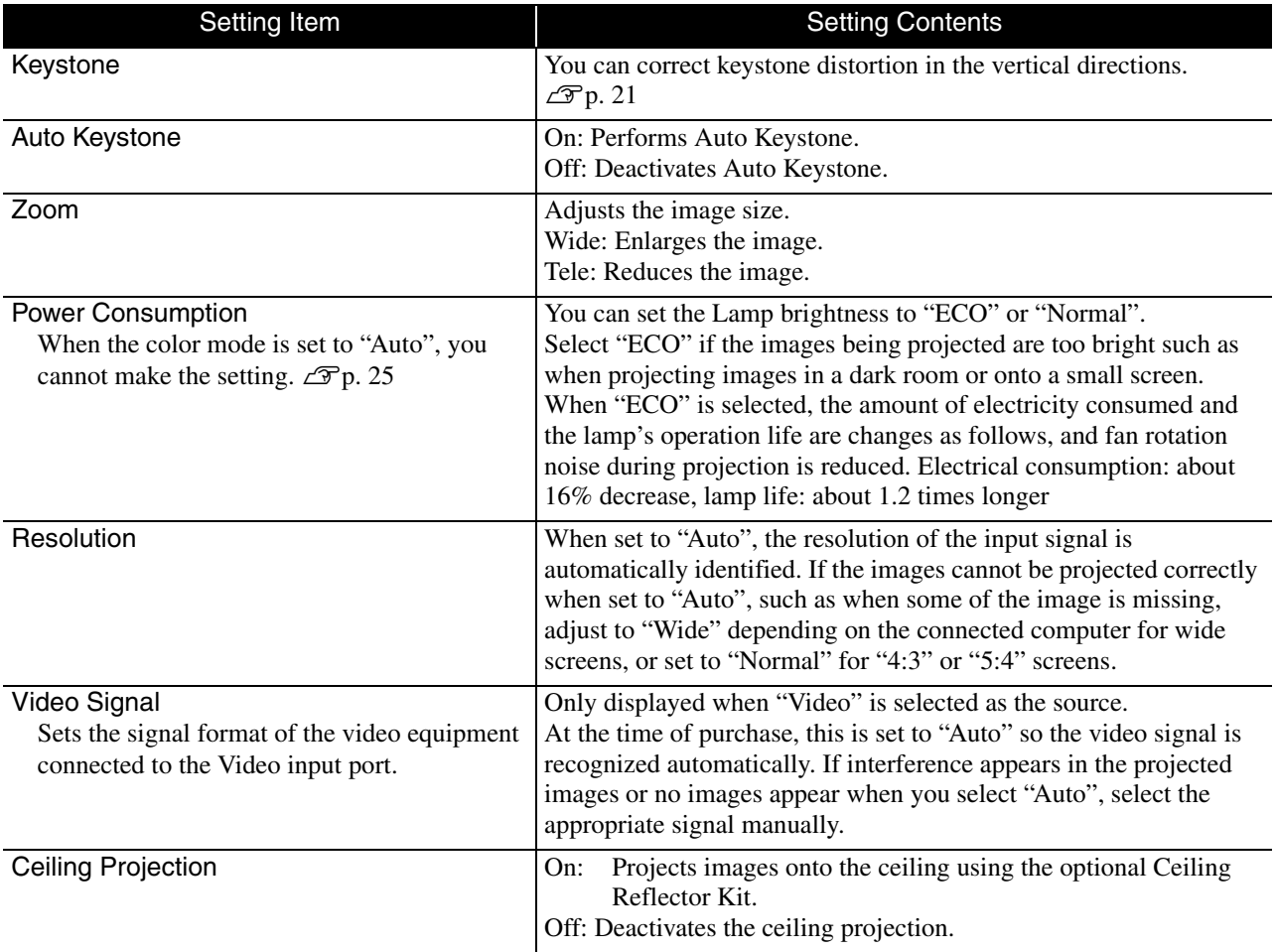

#### **Option page**

<span id="page-57-0"></span>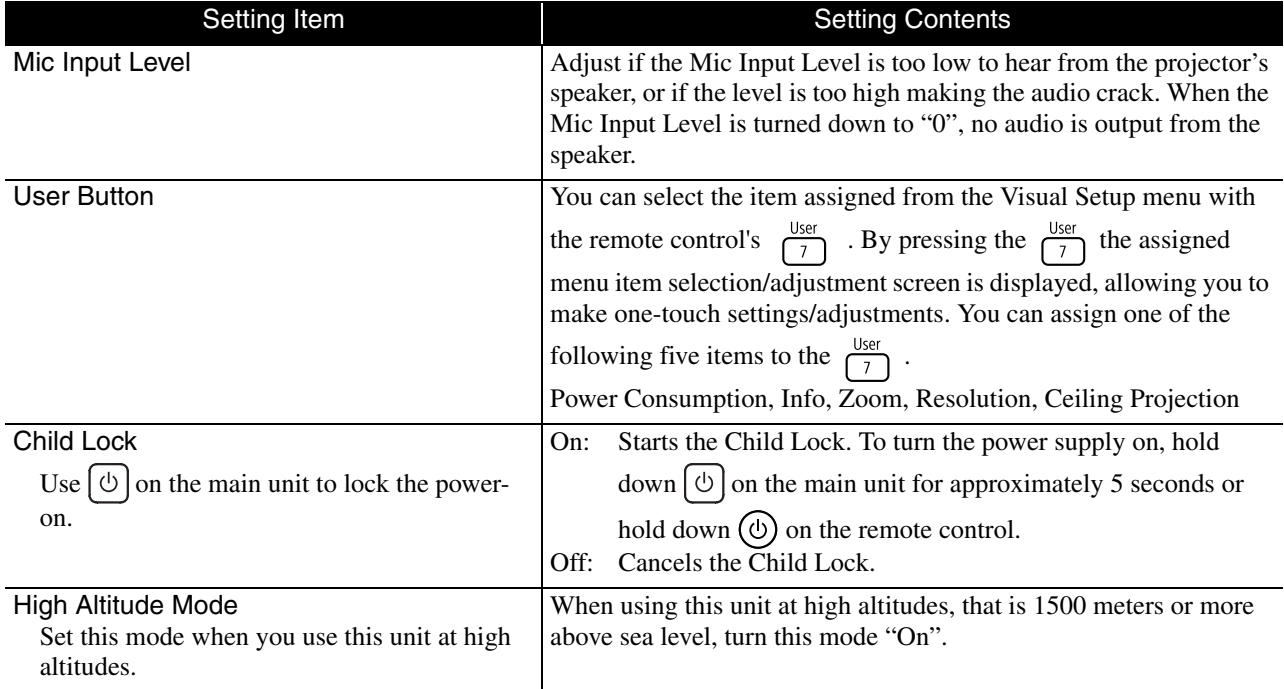

#### <span id="page-57-2"></span><span id="page-57-1"></span>**Info page**

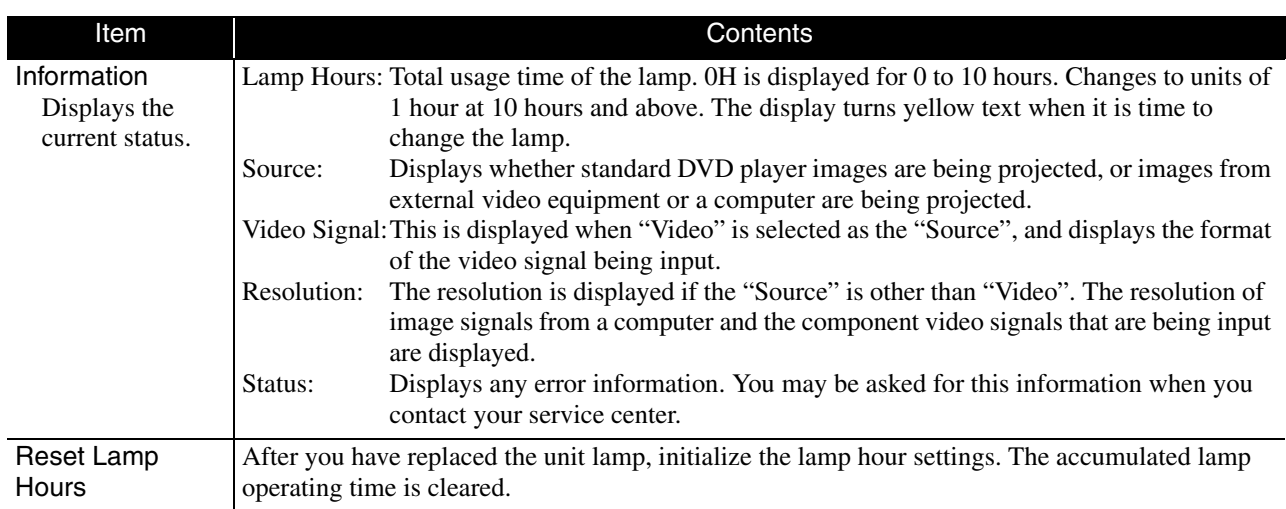

## **Security Functions**

#### Anti-Theft Lock

The projector includes the following security devices to prevent from being stolen.

• Security slot

The security slot is compatible with the Microsaver Security System manufactured by Kensington. You can find details about the Microsaver Security System on the Kensington homepage http://www.kensington.com/.

• Security cable installation point

A commercially available theft-prevention wire lock can be passed through the installation point to secure the projector to a desk or pillar.

#### **Installing the wire lock**

Pass an anti-theft wire lock through the handle. See the documentation supplied with the wire lock for locking instructions.

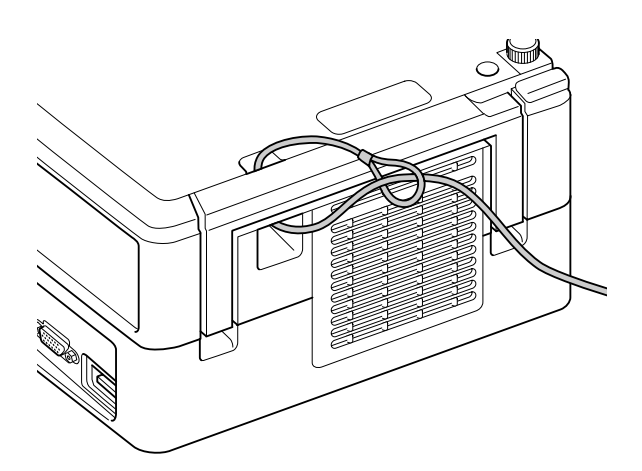

# **Appendix**

## **Troubleshooting**

#### Reading the indicators

You can check the status of this unit using the indicators on the top panel.

Check each condition in the following table and follow the steps to remedy the problem.

\* If all indicators are not lit, the power cable is not connected correctly or the unit is not powered.

#### **When the**  $\frac{1}{N}$  **or**  $\frac{1}{N}$  **indicators flash orange Warning**  $\left(0\right)$  **. Iit**  $\left[\frac{1}{N}\right]$  $\rightarrow$  $\frac{1}{N}$  **: flashing**  $\circ$  **: off**

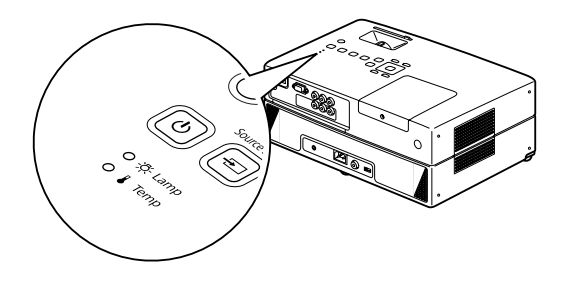

<span id="page-59-0"></span>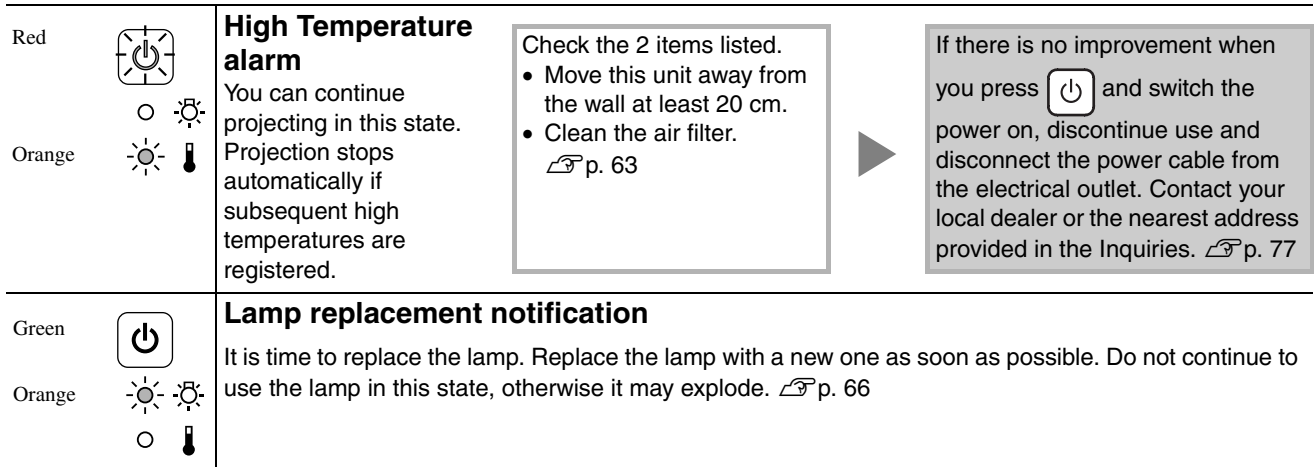

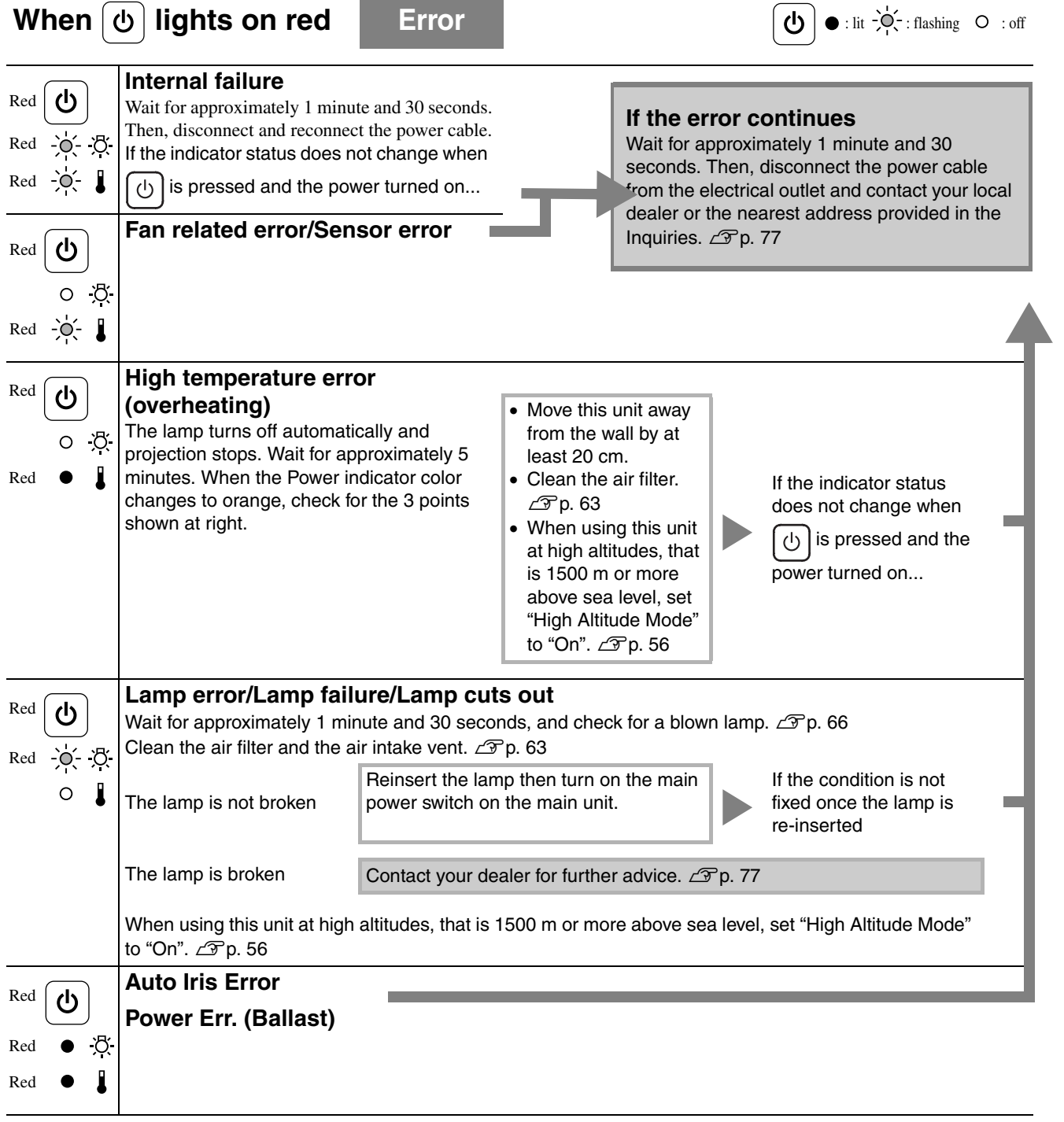

#### <span id="page-61-0"></span>**When the**  $\frac{1}{\sqrt{2}}$  **or <b>i** indicators are off Normal  $\Theta$ : lit  $\begin{bmatrix} 1 & 1 \\ 0 & 1 \end{bmatrix}$ : flashing  $\begin{bmatrix} 0 \\ 0 \end{bmatrix}$ : off

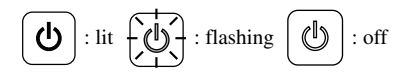

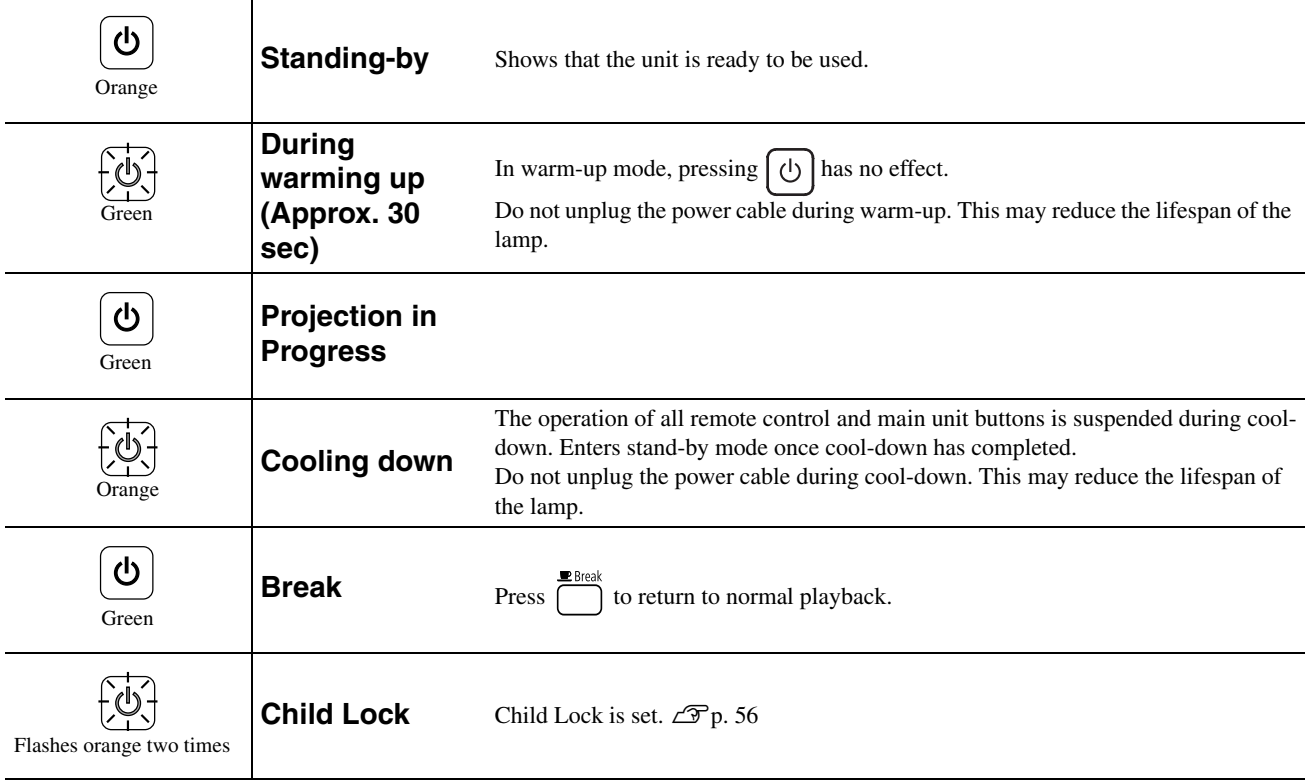

#### <span id="page-62-0"></span>When the indicators provide no help

If this unit is not functioning normally, check the following notes before requesting repairs. However, if the unit fails to improve, contact your dealer for advice.

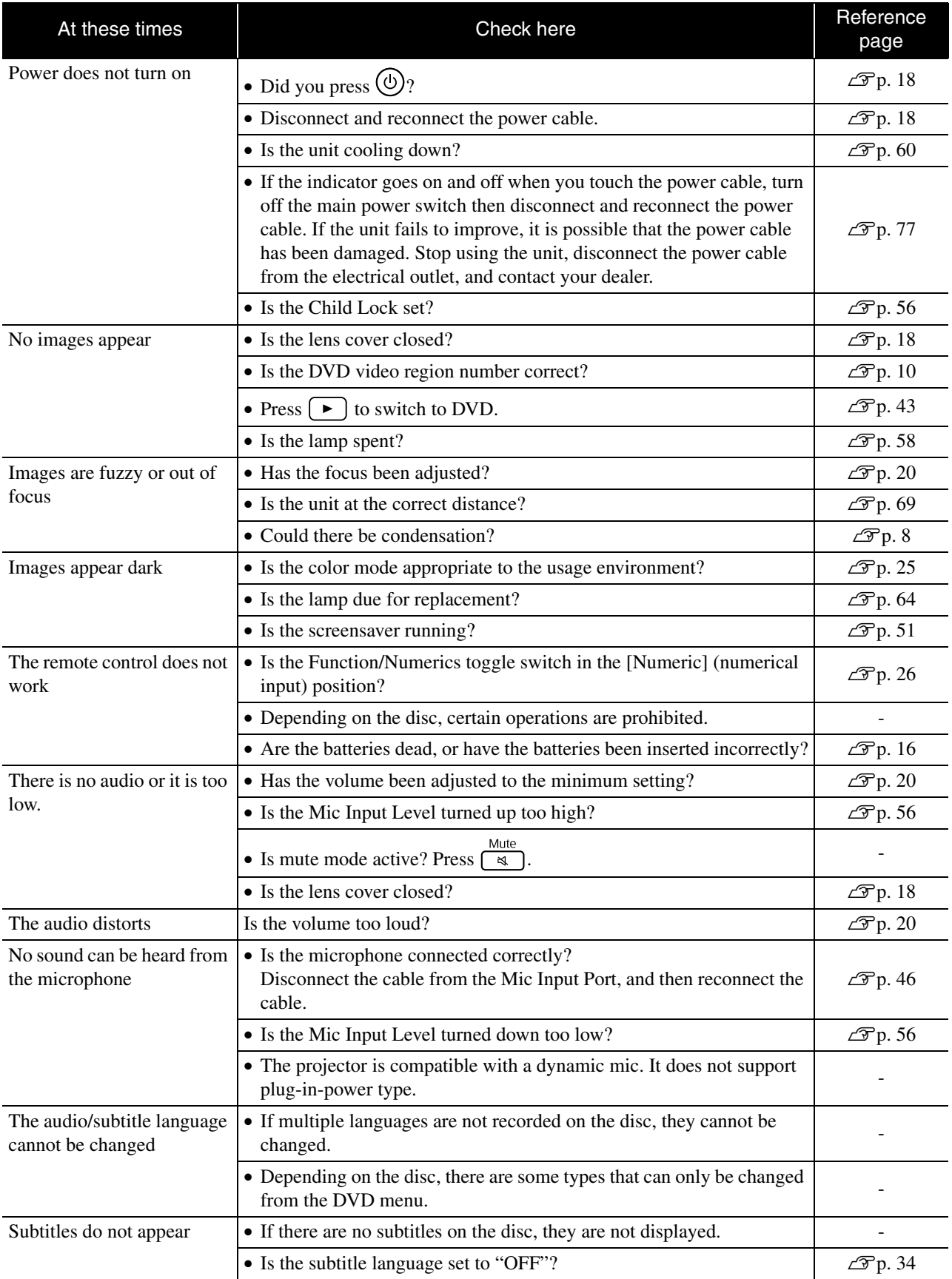

#### **When using external video or computer mode**

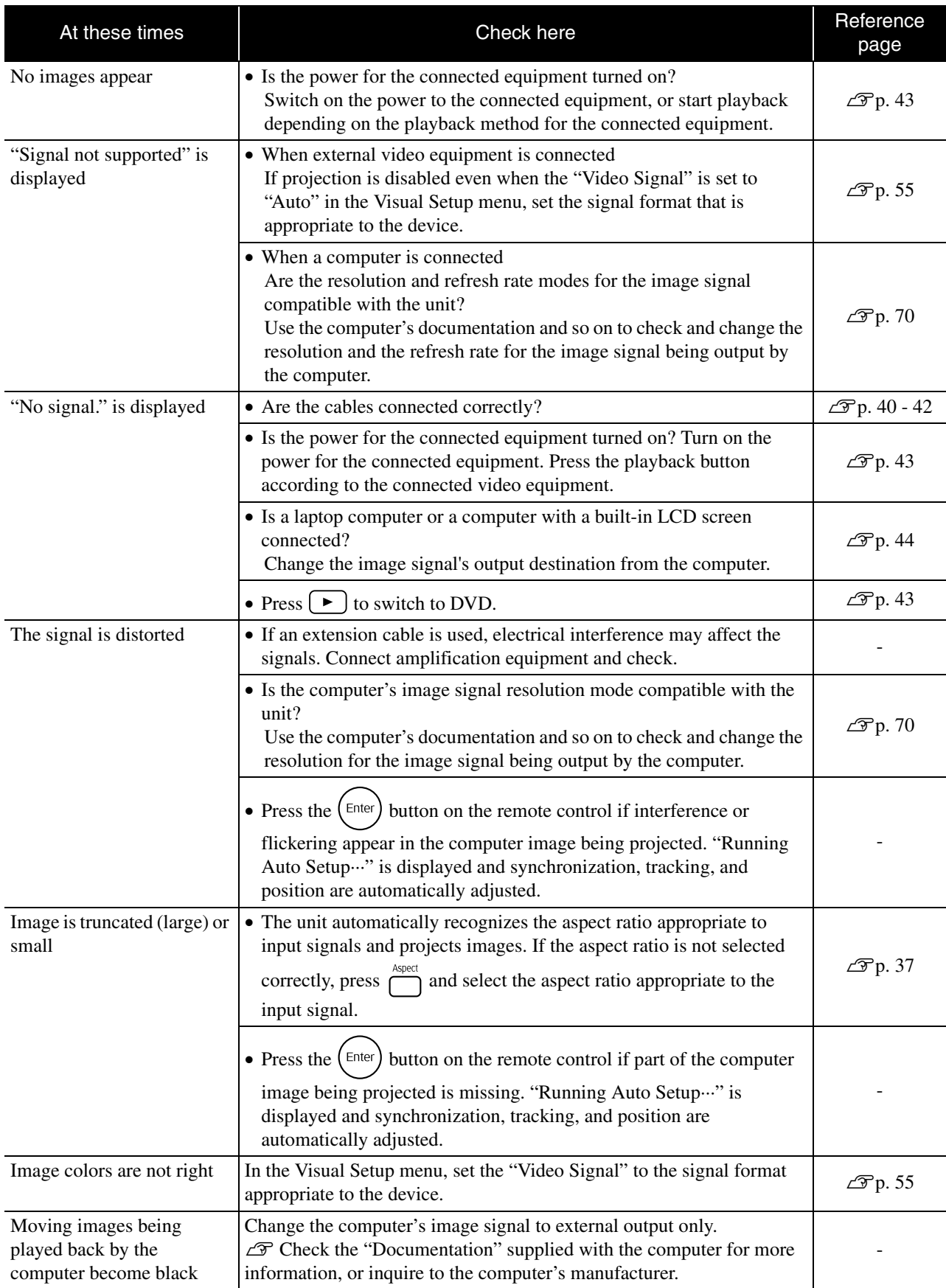

## **Maintenance**

This section describes maintenance tasks such as cleaning the unit and replacing consumable parts.

#### **Caution**

Before starting the maintenance, unplug the power cable from the electrical outlet.

#### **Cleaning**

#### <span id="page-64-0"></span>**Cleaning the air filter and air intake vent**

When dust builds up on the air filter or the air intake vent, or the message "The unit is overheating. Make sure nothing is blocking the air vent, and clean or replace the air filter." is displayed, remove any dust from the air filter and the air intake vent using a vacuum cleaner.

#### **CAUTION**

- If dust collects on the air filter or the air intake vent it can cause the internal temperature of the unit to rise, and this can lead to operation problems and a shortening of the service life of optical parts. It is recommended that you clean these parts at least once every three months. Clean them more often than this if the unit is used in particularly dusty environments.
- Do not rinse the air filter in water. Do not use detergents or solvents.

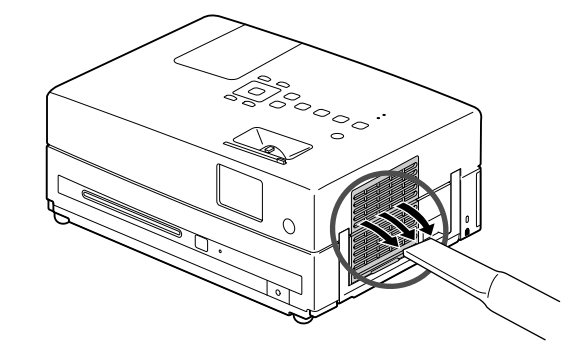

#### **Cleaning the main unit**

Clean the surface by wiping it gently with a soft cloth. If the unit is particularly dirty, moisten a cloth with water containing a small amount of neutral detergent, firmly wring the cloth dry, wipe the unit softly with the cloth to remove stains, and then wipe it again with a soft, dry cloth.

#### **Cleaning the projection lens**

Use a commercially available cloth for cleaning glasses to gently wipe the lens.<br>Do not rub the lens with harsh materials or subject the lens to

#### **CAUTION**

Do not use volatile substances such as wax, alcohol, or thinner to clean the unit's surface. These can cause the unit to warp and make the coating finish peel off.

#### **CAUTION**

impact shock, as it is fragile.

#### **Air filter replacement period**

When the air filter gets dirty or is broken

#### <span id="page-65-0"></span>**Lamp replacement period**

- The message "Replace the lamp" appears on the screen when projection starts.
- The projected image gets darker or starts to deteriorate.

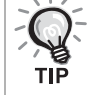

• In order to maintain the initial brightness and image quality, the lamp replacement message is displayed after about 3900 hours of use has passed. The time at which this message is displayed will vary depending on the color mode settings and the conditions under which this unit has been used.

- If you continue to use the lamp after this period, the possibility of the lamp breaking becomes greater. When the lamp replacement message appears, replace the lamp with a new one as soon as possible, even if it is still working.
- Do not turn the projector on immediately after turning it off. Turning the projector on and off frequently may shorten the life of the lamp.
- Depending on the characteristics of the lamp and on the way it has been used, the lamp may become darker or stop working before the lamp warning message appears. You should always have a spare lamp ready in case it is needed.

#### Optional Accessories and Consumables

The following optional accessories and consumables are available for purchase if required. This list of optional accessories is applicable as of July, 2010. Details of accessories are subject to change without notice and availability may vary depending on the country or area of purchase.

#### **Consumables**

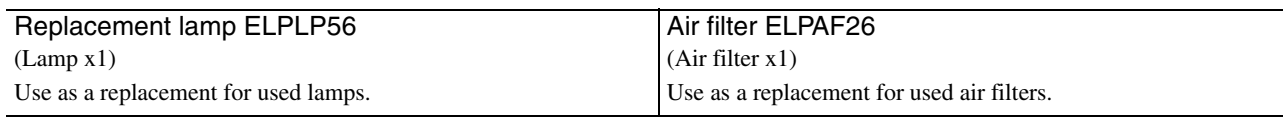

#### **Optional accessories**

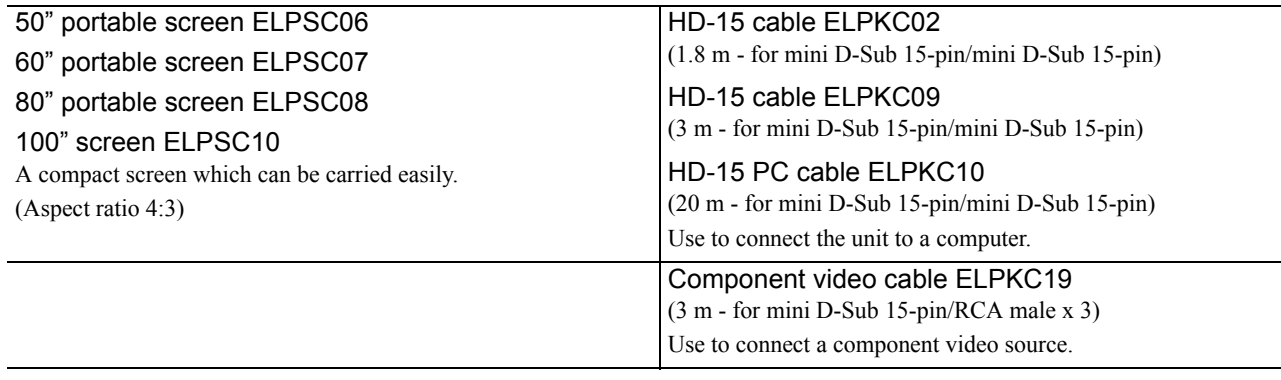

#### How to replace consumables

#### **Replacing the air filter**

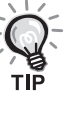

Dispose of used air filters properly in accordance with your local regulations.

Filter: Polypropylene

Frames: ABS resin

#### **1** Turn the power switch off and when a short beep sounds, unplug the power cable.

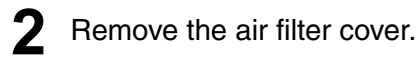

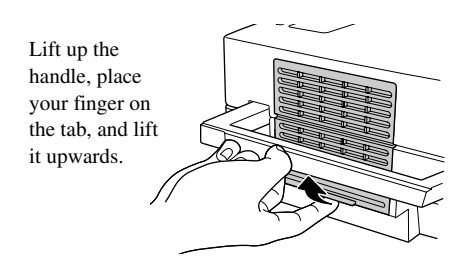

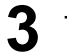

**3** Take out the old air filter.

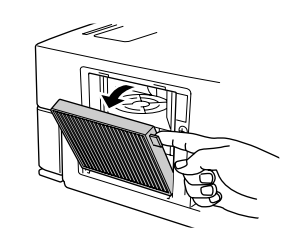

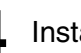

**4** Install the new air filter.

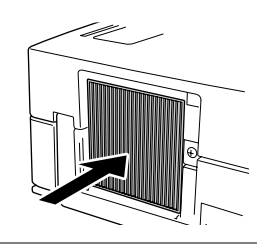

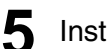

**5** Install the filter cover.

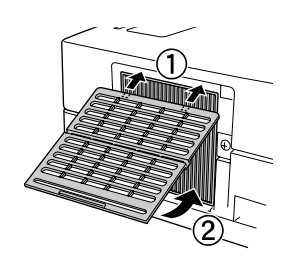

#### <span id="page-67-0"></span>**Replacing the lamp**

#### **<u></u>∆ Caution**

The lamp is hot immediately after use. Once the power has been switched off, allow approximately one hour to pass before replacing the lamp to allow it to cool thoroughly.

**1** Turn the power switch off, and when a short beep sounds, unplug the power cable.

2 Loosen the screws of the lamp cover attachment using the screwdriver that supplied with the replacement lamp. Slide the lamp cover toward you, and then lift it up to remove it.

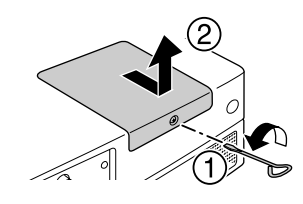

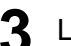

**3** Loosen the lamp attachment screws.

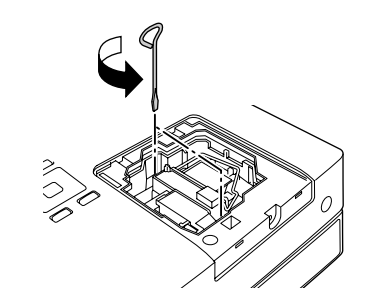

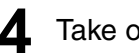

**4** Take out the old lamp.

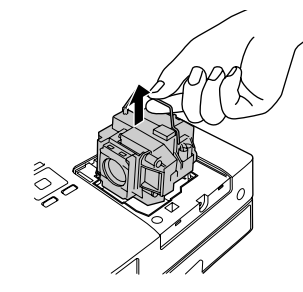

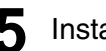

**5** Install the new lamp.

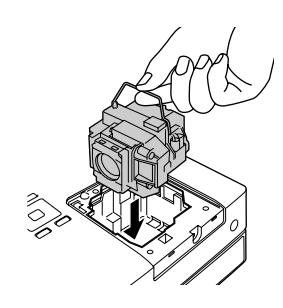

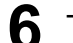

**6** Tighten the lamp attachment screws firmly.

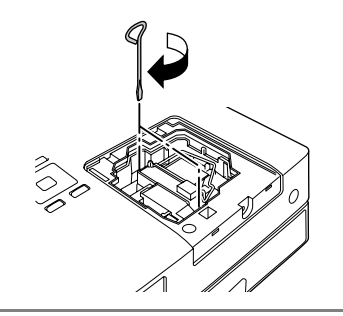

**7** Install the lamp cover.

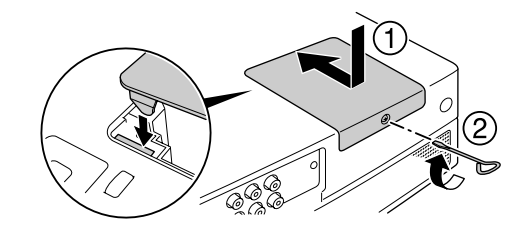

#### **CAUTION**

- Install the lamp and the lamp cover securely. If the lamp or the lamp cover is not installed correctly, this unit will be turned off as a safety precaution.
- This product includes a lamp component that contains mercury (Hg). Please consult your local regulations regarding disposal or recycling. Do not dispose of it with normal waste.

#### **Resetting the lamp operating time**

After the lamp has been replaced, make sure you initialize the Lamp Hours setting.

The unit has a built-in counter that keeps track of the lamp operating time and the lamp replacement message is displayed based on this counter.

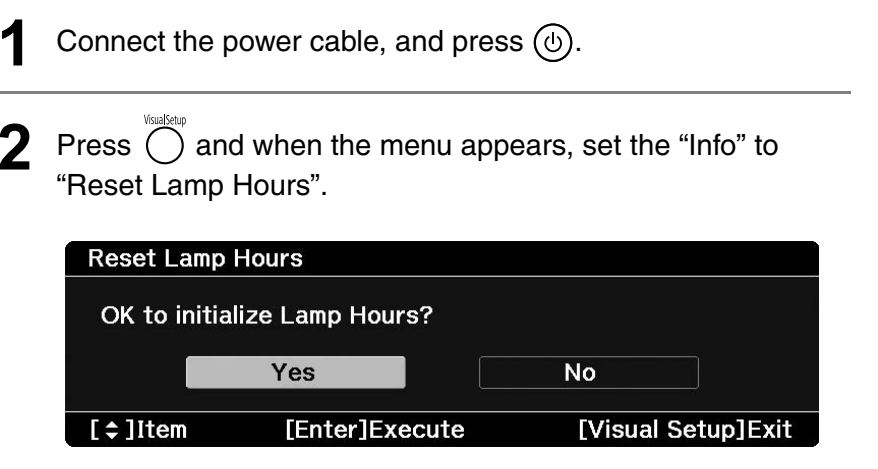

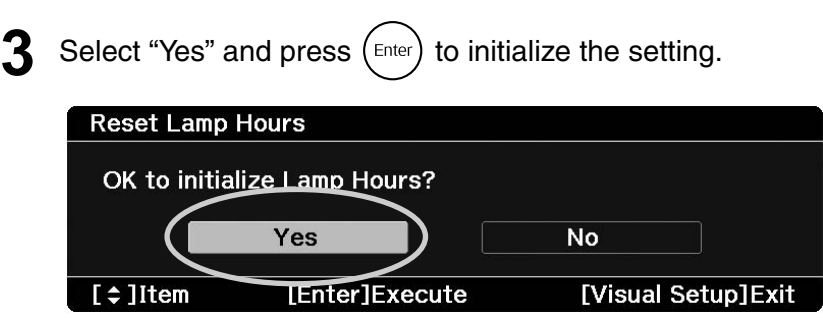

## <span id="page-70-0"></span>**Projection Distance and Screen Size**

Refer to the following table and place the unit in a position which allows the best possible projection for the size of the screen. Values are just reference.

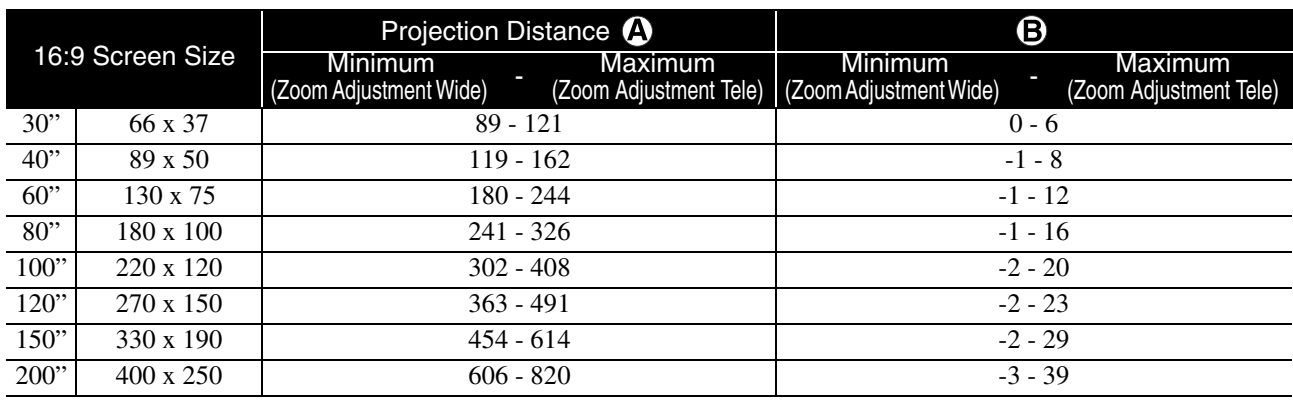

Units: cm

Units: cm

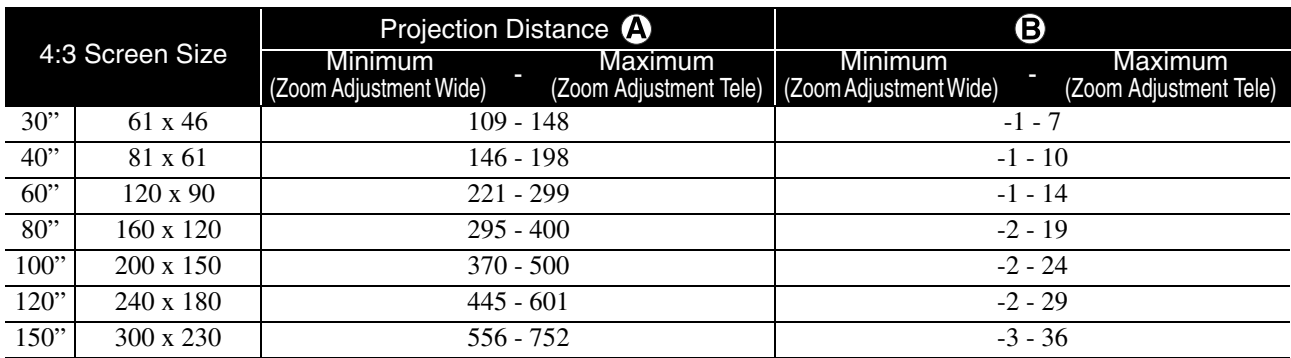

Units: cm

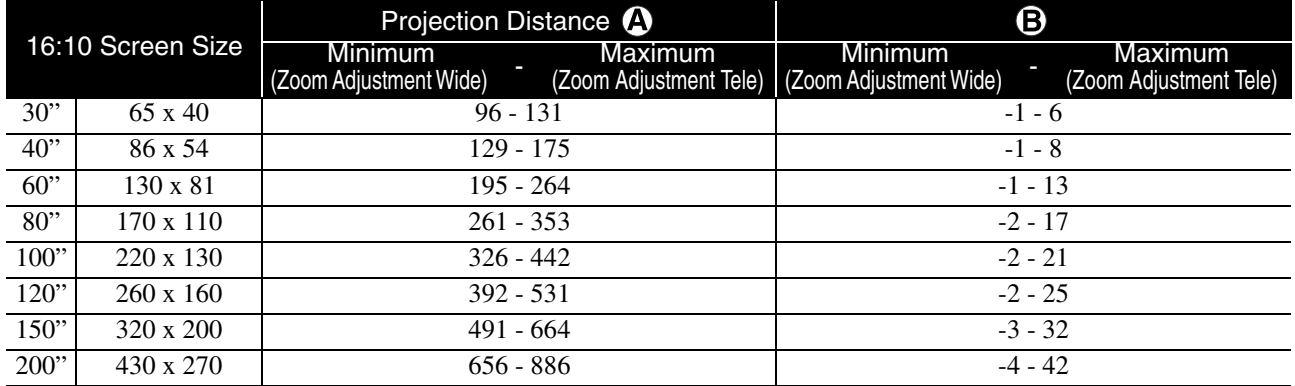

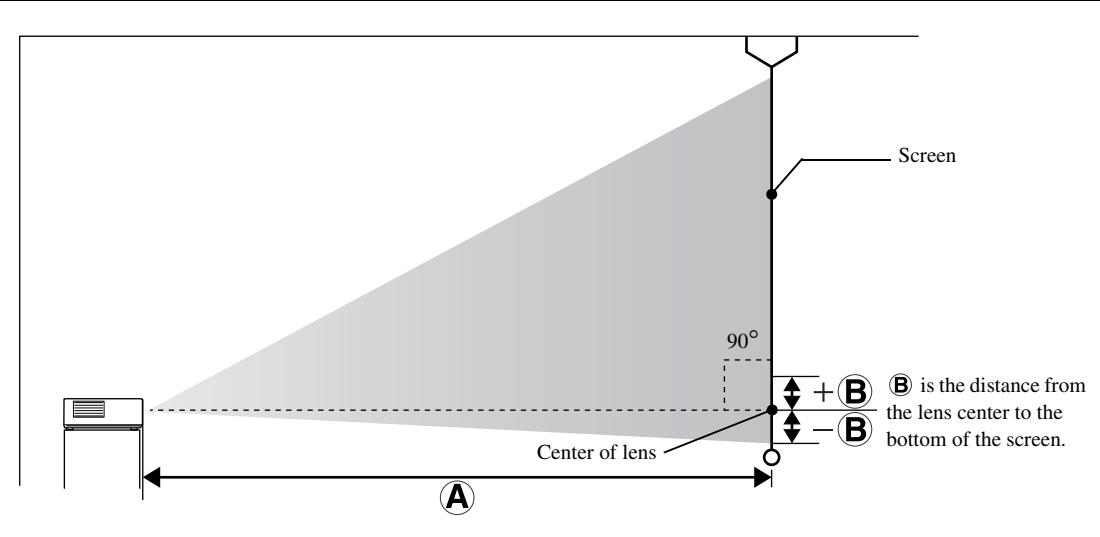

Appendix

## <span id="page-71-0"></span>**Compatible Resolution List**

#### **Composite video** Units: Dots

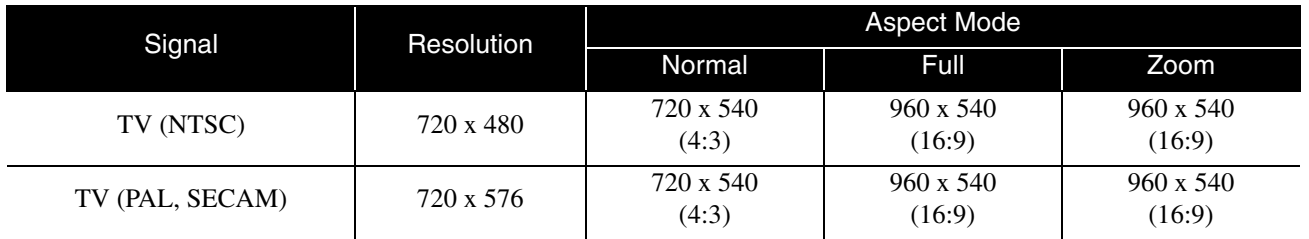

#### **Component video** Units: Dots

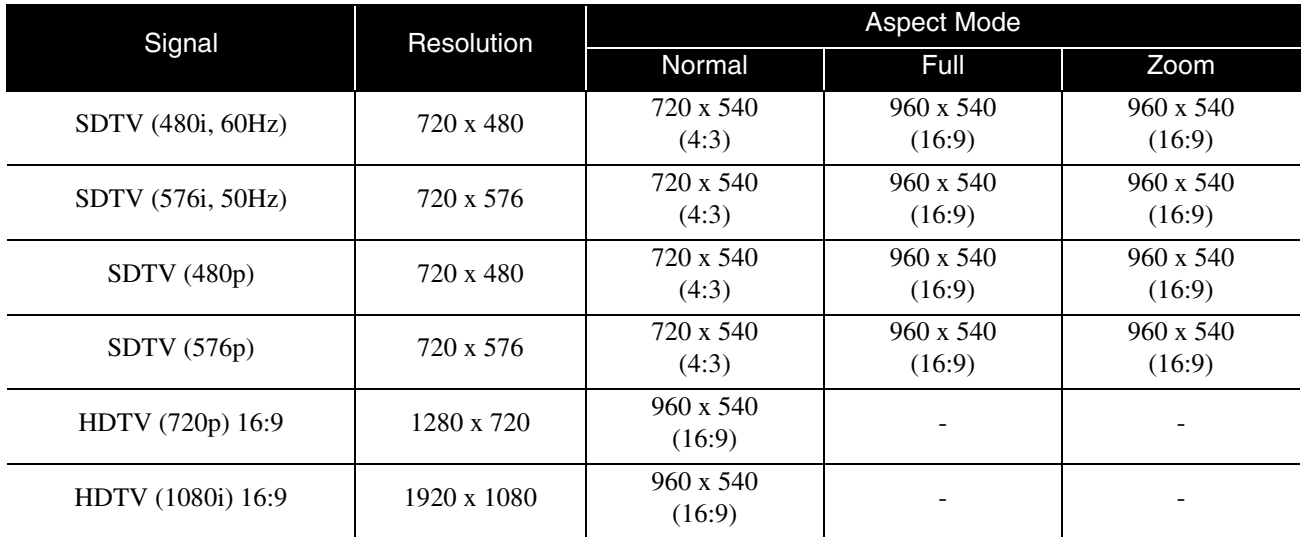

**HDMI** Units: Dots

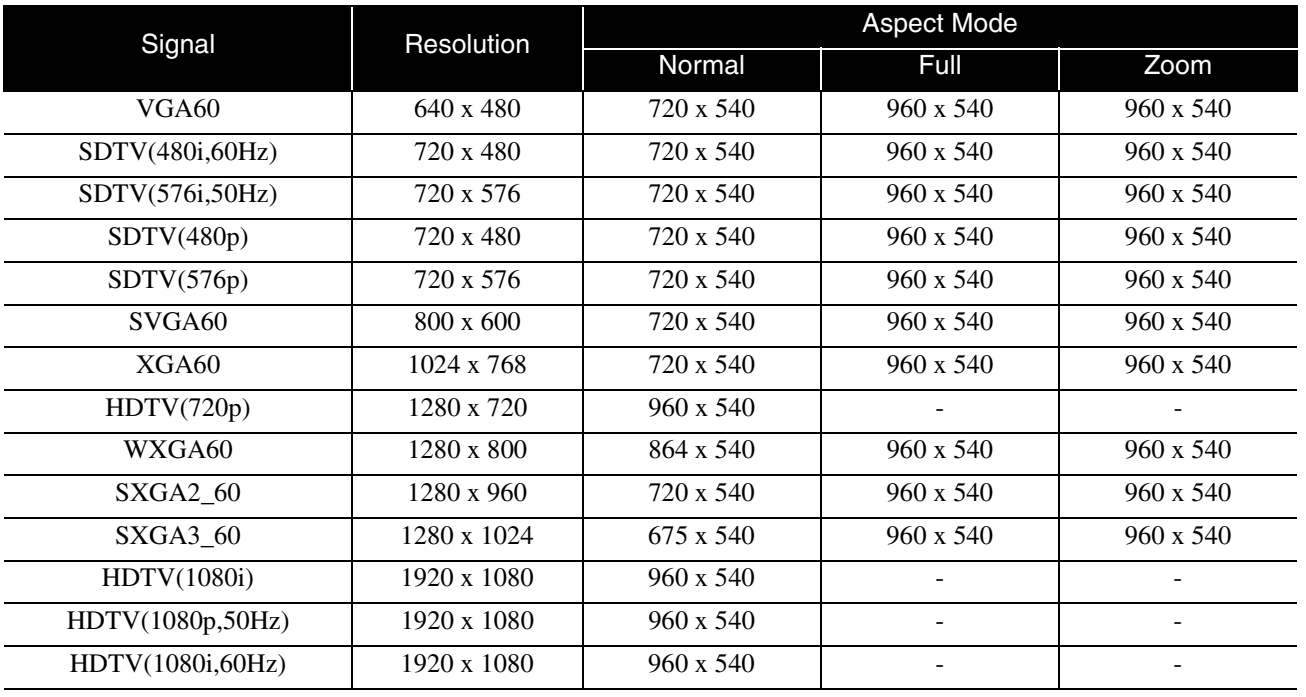
# **Computer image** Units: Dots

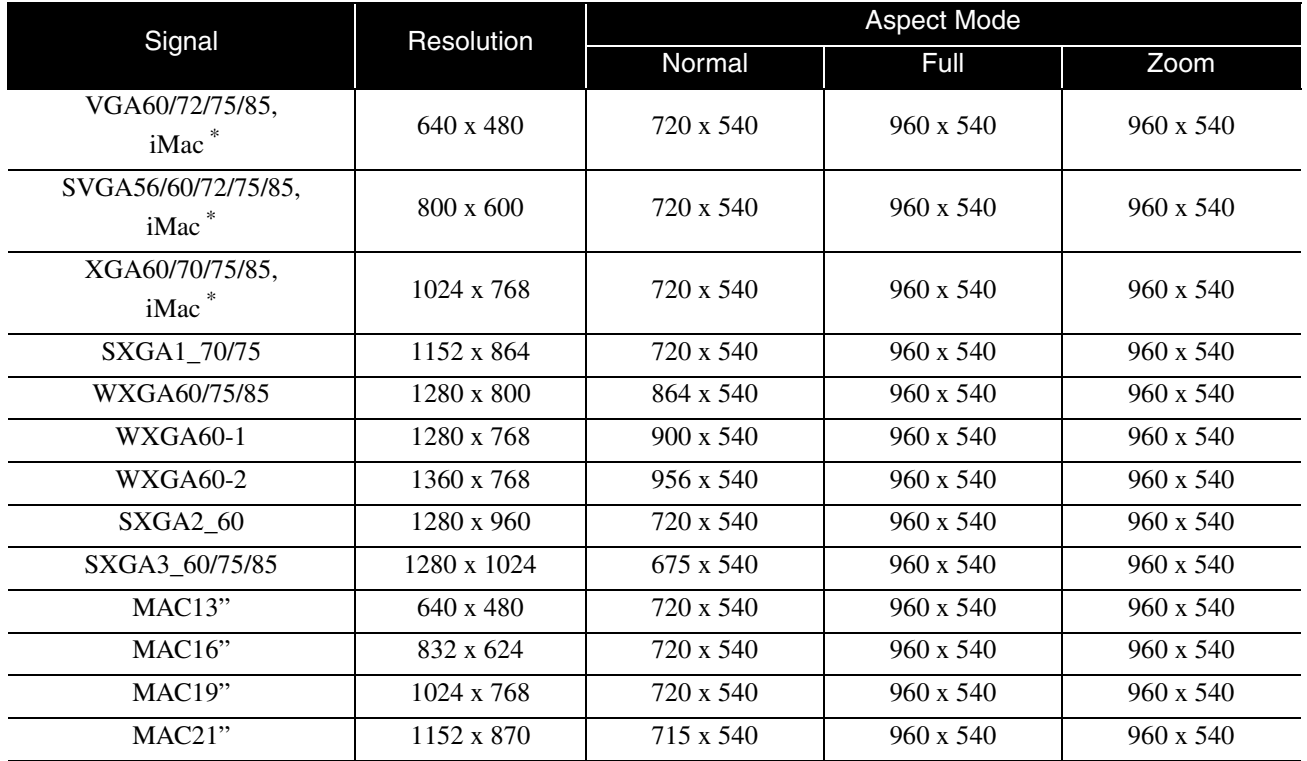

\* You cannot connect to models where the VGA output port is not installed.

Even when signals other than those mentioned above are input, it is likely that the image can be projected. However, not all functions may be supported.

Small characters, and so on may not be visible.

# **Compatible MPEG format list**

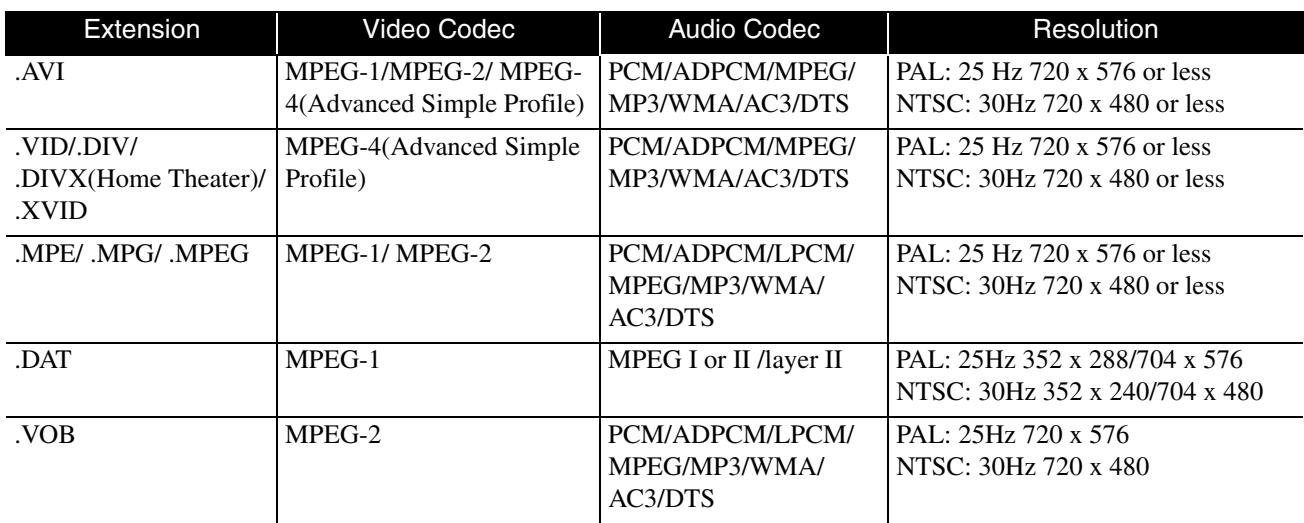

The file format must meet the following requirements

- Resolution: up to 720 x 576
- GMC (global motion compensation) point: Up to one
- Bit rate: CD: 5.6 Mbps

DVD: 19 Mbps

USB: 5.57 Mbps (However, this may be slower depending on the performance of the USB storage.)

# **Specifications**

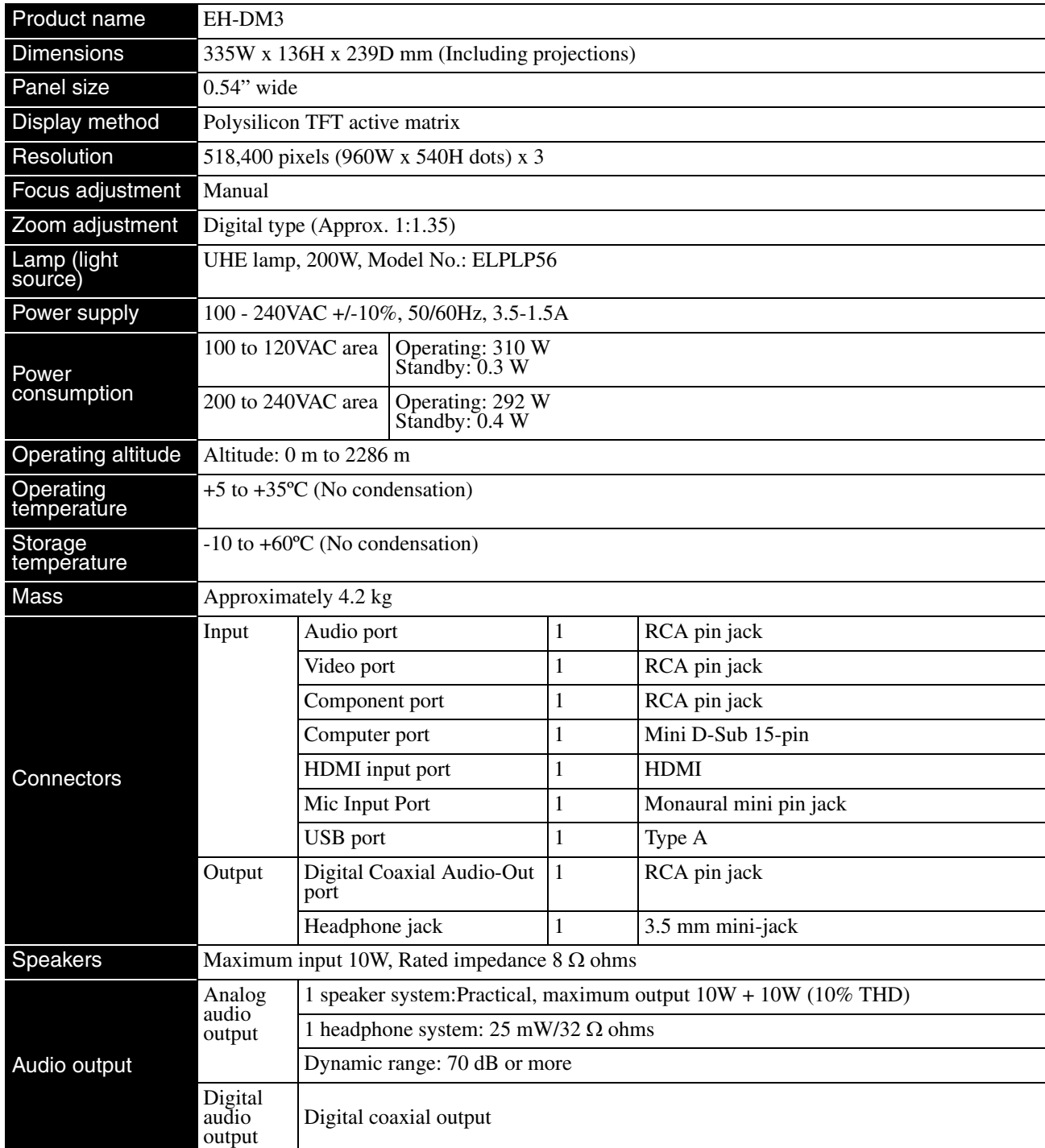

\* The USB ports may not accept all USB-compatible devices.

This product is also designed for IT power distribution system with phase-to-phase voltage 230V.

# **Tilted angle**

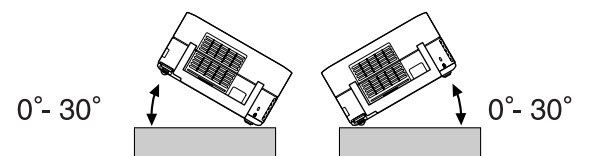

The unit may fail or may cause an accident if it is tilted more than 30 degrees.

# **DECLARATION of CONFORMITY**

According to 47CFR, Part 2 and 15 Class B Personal Computers and Peripherals; and/or CPU Boards and Power Supplies used with Class B Personal Computers

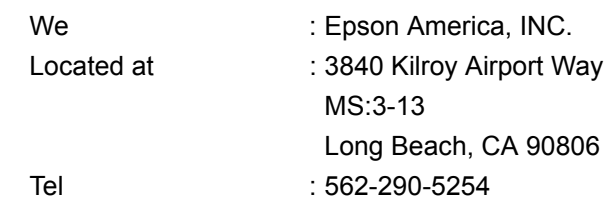

Declare under sole responsibility that the product identified herein, complies with 47CFR Part 2 and 15 of the FCC rules as a Class B digital device. Each product marketed, is identical to the representative unit tested and found to be compliant with the standards. Records maintained continue to reflect the equipment being produced can be expected to be within the variation accepted, due to quantity production and testing on a statistical basis as required by 47CFR 2.909. Operation is subject to the following two conditions :(1) this device may not cause harmful interference, and (2) this device must accept any interference received, including interference that may cause undesired operation.

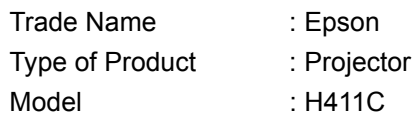

# **FCC Compliance Statement For United States Users**

This equipment has been tested and found to comply with the limits for a Class B digital device, pursuant to Part 15 of the FCC Rules. These limits are designed to provide reasonable protection against harmful interference in a residential installation. This equipment generates, uses, and can radiate radio frequency energy and, if not installed and used in accordance with the instructions, may cause harmful interference to radio communications. However, there is no guarantee that interference will not occur in a particular installation. If this equipment does cause harmful interference to radio or television reception, which can be determined by turning the equipment off and on, the user is encouraged to try to correct the interference by one or more of the following measures.

- Reorient or relocate the receiving antenna.
- Increase the separation between the equipment and receiver.
- Connect the equipment into an outlet on a circuit different from that to which the receiver is connected.
- Consult the dealer or an experienced radio/TV technician for help.

# **WARNING**

The connection of a non-shielded equipment interface cable to this equipment will invalidate the FCC Certification or Declaration of this device and may cause interference levels which exceed the limits established by the FCC for this equipment. It is the responsibility of the user to obtain and use a shielded equipment interface cable with this device. If this equipment has more than one interface connector, do not leave cables connected to unused interfaces. Changes or modifications not expressly approved by the manufacturer could void the user's authority to operate the equipment.

# **Glossary**

# **HDMI**

An abbreviation for High Definition Multimedia Interface, and refers to a standard for digital transmission of highdefinition images and multi-channel audio signals. HDMI is a standard that is targeted towards household digital equipment and computers that allows digital signals to be transmitted in their original high quality without compression, and it also includes a digital signal encryption function.

# **HDTV**

An abbreviated form of "High-Definition Television system" to be applied to a high-definition TV set that can satisfy the following requirements:

-Vertical resolution 720p or 1080i or higher (where, "p" refers to progressive scan, and "i" refers to interlace scan) -16:9 screen aspect ratio

# **JPEG**

A file format used for saving image files. Most photographs taken with digital cameras are saved in the JPEG format.

# **MP3**

The abbreviated form of "MPEG1 Audio Layer-3", a standard for audio compression. It enables the size of the data to be greatly reduced, whilst maintaining a high sound quality.

# **NTSC**

The abbreviated form of the "National Television Standards Committee", and given to one of the analog color television wave transmission systems. This system is used in Japan, the USA and Latin America.

# **PAL**

The abbreviated form of "Phase Alternation by Line", and given to one of the analog color television wave transmission systems. This system is used in China, Western Europe, with the exception of France, and in other African and Asian countries.

# **SDTV**

An abbreviated form of "Standard Definition Television", and given to the standard TV broadcasting system that does not satisfy the HDTV requirements.

# **SECAM**

The abbreviated form of "SEquential Couleur A Memoire", and given to one of the analog color television wave transmission systems. This system is used in France, Eastern Europe, the former Soviet Union, the Middle East and some African nations.

# **WMA**

The abbreviated form of "Windows Media Audio", an audio compression technology developed by the Microsoft Corporation of America. You can encode WMA data using Windows Media Player Ver.7, 7.1, Windows Media Player for Windows XP, or the Windows Media Player 9 Series. When encoding WMA files, please use applications that have been certified by the Microsoft Corporation of America. If you use an application that has not been certified, it is possible that it may not operate correctly.

# **YCbCr**

A component video signal for SDTV. Y indicates the luminance, and Cb and Cr indicate the color difference.

# **YPbPr**

A component video signal for HDTV. Y indicates the luminance, and Pb and Pr indicate the color difference.

# **Aspect Ratio**

The ratio between an image's length and its height. Wide screen refers to screens such as those for HDTV where the ratio between the width and the height is 16:9.

The aspect ratio for SDTV and general computer screens is 4:3. This unit can automatically detect the aspect ratio of a disc when it is played back.

# **Coaxial digital output**

Converts the audio signal into a digital signal and enables it to be transmitted along coaxial cable.

# **Playback control (PBC)**

A method for playing back Video CDs. You can select the screen or information you want to see from the menu screen displayed.

# **Disc related terms**

# <span id="page-76-2"></span><span id="page-76-1"></span><span id="page-76-0"></span>**Title/Chapter/Track**

One movie on a DVD is divided into units called titles, which may contain any number of chapters.

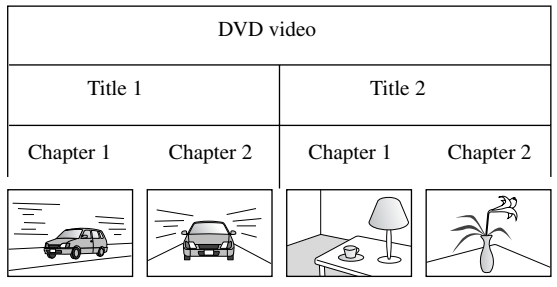

Video CD/Audio CDTrack 1 Track 2 Track 3 Track 4 ر له لمړ 几」 لە ك  $\Box$ ن اس  $\overline{\phantom{a}}$  $\Box$ 

Video and Audio CDs are divided into units called tracks.

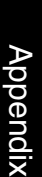

75

# **Index**

# $\overline{\mathbf{A}}$

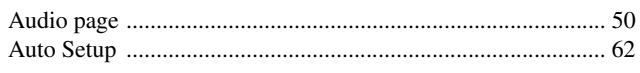

# $\frac{1}{\mathbf{B}}$

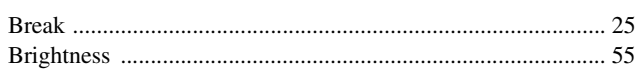

# $\overline{\mathbf{c}}$

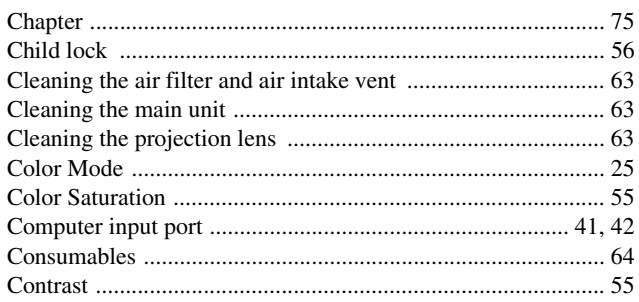

# $\overline{\mathbf{D}}$

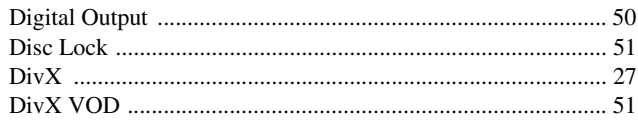

# $\bar{F}$

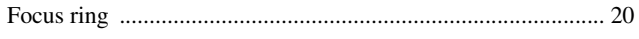

# $\overline{H}$

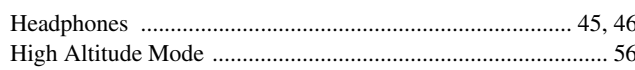

# $\overline{1}$

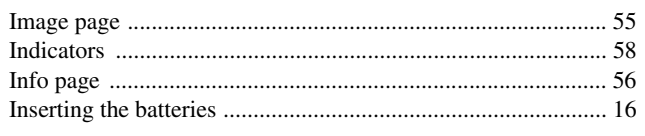

# $\overline{L}$

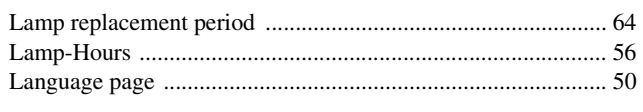

# $\frac{1}{M}$

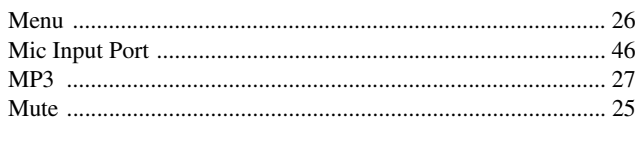

# $\frac{1}{N}$

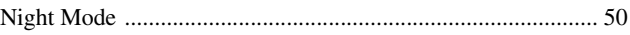

# $\overline{\mathbf{o}}$

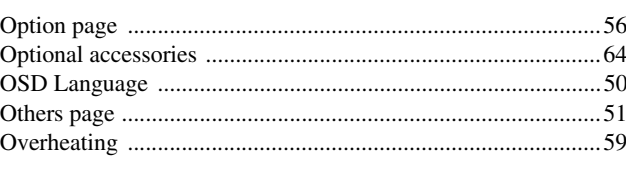

# $\overline{\mathsf{P}}$

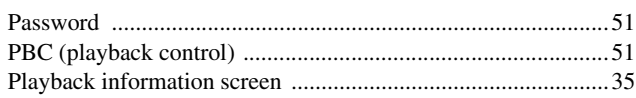

# $\overline{\mathbf{R}}$

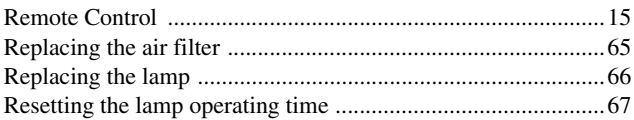

# $\overline{\mathsf{s}}$

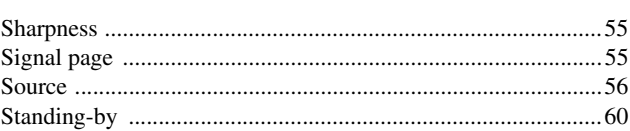

# $\bar{t}$

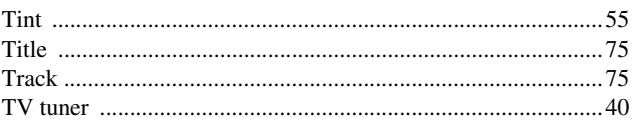

# $\overline{u}$

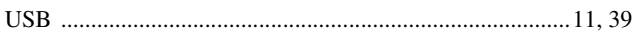

# $\overline{\textbf{v}}$

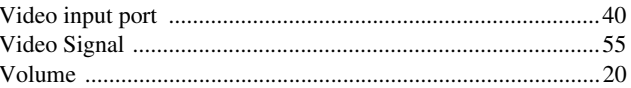

# $\overline{w}$

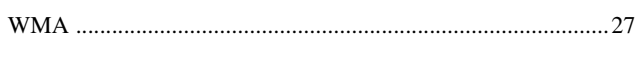

# $\overline{\mathsf{z}}$

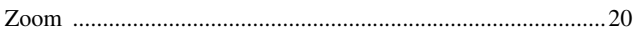

# **Inquiries**

This address list is current as of the 10th of September, 2009.

[A more up-to-date contact address can be obtained from the corresponding website listed here. If you do not find what](www.epson.com)  you need on any of these pages, please visit the main Epson home page at www.epson.com.

### **< EUROPE, MIDDLE EAST & AFRICA >**

# **ALBANIA :**

**ITD Sh.p.k.** Gjergji Center, Rr Murat Toptani Tirana 04000 Tirana - Albania Tel: 00355 4 2234025 Fax: 00355 4 2232990 Web Address: [http://content.epson.it/about/int\\_services.htm](http://content.epson.it/about/int_services.htm)

### **AUSTRIA :**

**EPSON DEUTSCHLAND GmbH** Buropark Donau Inkustrasse 1-7 / Stg. 6 / 2. OG A-3400 Klosterneuburg Tel: +43 (0) 2243 - 40 181 - 0 Fax: +43 (0) 2243 - 40 181 - 30 Web Address: <http://www.epson.at>

#### **BELGIUM :**

#### **EPSON Europe B.V.**

**Branch office Belgium** Belgicastraat 4 - Keiberg B-1930 Zaventem Tel: +32 2/ 7 12 30 10 Fax: +32 2/ 7 12 30 20 Hotline: 070 350120 Web Address: <http://www.epson.be>

### **BOSNIA AND HERZEGOVINA :**

**KIMTEC d.o.o.** Poslovni Centar 96-2 72250 Vitez Tel: 00387 33 639 887 Fax: 00387 33 755 995 Web Address: [http://content.epson.it/about/int\\_services.htm](http://content.epson.it/about/int_services.htm)

### **BULGARIA :**

### **EPSON Service Center Bulgaria**

c/o ProSoft Central Service Akad. G. Bonchev SRT. bl.6 1113 Sofia Tel: 00359 2 979 30 75 Fax: 00359 2 971 31 79 Email: info@prosoft.bg Web Address: <http://www.prosoft.bg>

### **CROATIA :**

**RECRO d.d.** Avenija V. Holjevca 40 10 000 Zagreb Tel: 00385 1 3650774 Fax: 00385 1 3650798 Web Address: [http://content.epson.it/about/int\\_services.htm](http://content.epson.it/about/int_services.htm)

# **CYPRUS :**

**MECHATRONIC LTD** 88 Digenis Akritas Avenue, "Loizides Centre - 2nd Floor CY-1061 Nicosia Tel: 00357 22582258 Fax: 00357 22582222 Web Address: [http://content.epson.it/about/int\\_services.htm](http://content.epson.it/about/int_services.htm)

### **CZECH REPUBLIC : EPSON EUROPE B.V.**

#### **Branch Office Czech Republic** Slavickova 1a 63800 Brno E-mail: infoline@epson.cz

Web Address: <http://www.epson.cz> Hotline: 800 142 052

# **DENMARK :**

**EPSON Denmark** Generatorvej 8 C 2730 Herlev Tel: 44508585 Fax: 44508586 Email: denmark@epson.co.uk Web Address: <http://www.epson.dk> Hotline: 70279273

## **ESTONIA :**

**EPSON Service Center Estonia** c/o Kulbert Ltd. Sirge 4, 10618 Tallinn Tel: 00372 671 8160 Fax: 00372 671 8161 Web Address: <http://www.epson.ee>

# **FINLAND :**

**Epson Finland** Rajatorpantie 41 C FI-01640 Vantaa Web Address: <http://www.epson.fi> Hotline: 0201 552090

### **FRANCE & DOM-TOM TERRITORY :**

**EPSON France S.A.**

150 rue Victor Hugo BP 320 92305 LEVALLOIS PERRET CEDEX Web Address: <http://www.epson.fr> Hotline: 0821017017

# **GERMANY :**

**EPSON Deutschland GmbH** Otto-Hahn-Strasse 4 D-40670 Meerbusch Tel: +49-(0)2159-538 0 Fax: +49-(0)2159-538 3000 Web Address: <http://www.epson.de> Hotline: 01805 2341 10

### **GREECE :**

**EPSON Italia s.p.a.** 274 Kifisias Avenue –15232 Halandri Greece Tel: +30 210 6244314 Fax: +30 210 68 28 615 Email: epson@information-center.gr Web Address: [http://content.epson.it/about/int\\_services.htm](http://content.epson.it/about/int_services.htm)

# **HUNGARY :**

**EPSON EUROPE B.V. Branch Office Hungary**

Infopark setany 1. H-1117 Budapest Hotline: 06 800 14 783 E-mail: infoline@epson.hu [Web Address: www.epson.hu](http://www.epson.hu) 

## **IRELAND :**

**Epson (UK) Ltd.** Campus 100, Maylands Avenue Hemel Hempstead Herts HP2 7TJ U.K.Techn. Web Address: <http://www.epson.ie> Hotline: 01 679 9015

## **ITALY :**

**EPSON Italia s.p.a.** Via M. Vigano de Vizzi, 93/95 20092 Cinisello Balsamo (MI) Tel: +39 06. 660321 Fax: +39 06. 6123622 Web Address: <http://www.epson.it> Hotline: 02 26830058

### **KAZAKHSTAN :**

**EPSON Kazakhstan Rep Office** Gogolya street, 39, Office 707 050002, Almaty, Kazakhstan Phone +3272 (727) 259 01 44 Fax +3272 (727) 259 01 45 Web Address: <http://www.epson.ru>

### **LATVIA :**

**EPSON Service Center Latvia** c/o ServiceNet LV Jelgavas 36 1004 Riga Tel.: 00 371 746 0399 Fax: 00 371 746 0299 [Web Address: www.epson.lv](http://www.epson.lv)

### **LITHUANIA :**

**EPSON Service Center Lithuania** c/o ServiceNet Gaiziunu 3 50128 Kaunas

Tel.: 00 370 37 400 160 Fax: 00 370 37 400 161 [Web Address: www.epson.lt](http://www.epson.lt)

### **LUXEMBURG :**

**EPSON Europe B.V. Branch office Belgium** Belgicastraat 4-Keiberg B-1930 Zaventem Tel: +32 2/ 7 12 30 10 Fax: +32 2/ 7 12 30 20 Hotline: 0900 43010 Web Address: <http://www.epson.be>

# **MACEDONIAN :**

**DIGIT COMPUTER ENGINEERING** Bul. Partizanski Odredi 62 Vlez II mezanin 1000 Skopie Tel: 00389 2 3093393 Fax: 00389 2 3093393 Web Address: [http://content.epson.it/about/int\\_services.htm](http://content.epson.it/about/int_services.htm)

## **NETHERLANDS :**

**EPSON Europe B.V.**

**Benelux sales office** Entrada 701 NL-1096 EJ Amsterdam The Netherlands Tel: +31 20 592 65 55 Fax: +31 20 592 65 66 Hotline: 0900 5050808 Web Address: <http://www.epson.nl>

## **NORWAY :**

**EPSON NORWAY** Lilleakerveien 4 oppgang 1A N-0283 Oslo NORWAY Hotline: 815 35 180 Web Address: <http://www.epson.no>

#### **POLAND :**

**EPSON EUROPE B.V. Branch Office Poland** 

ul. Bokserska 66 02-690 Warszawa Poland Hotline:(0) 801-646453 Web Address: <http://www.epson.pl>

#### **PORTUGAL :**

**EPSON Portugal** R. Gregório Lopes, nº 1514 Restelo 1400-195 Lisboa Tel: 213035400 Fax: 213035490 Hotline: 707 222 000 Web Address: <http://www.epson.pt>

#### **ROMANIA :**

## **EPSON EUROPE B.V.**

**Branch Office Romania** Strada Ion Urdareanu nr. 34 Sector 5, 050688 Bucuresti Tel: 00 40 21 4025024 Fax: 00 40 21 4025020 Web Address: <http://www.epson.ro>

### **Russia :**

**EPSON CIS** Schepkina street, 42, Bldg 2A, 2nd floor 129110, Moscow, Russia Phone +7 (495) 777-03-55 Fax +7 (495) 777-03-57

Web Address: <http://www.epson.ru>

# **Ukraine:**

**EPSON Kiev Rep Office**

Pimonenko street, 13, Bldg 6A, Office 15 04050, Kiev, Ukraine Phone +38 (044) 492 9705 Fax +38 (044) 492 9706 Web Address: <http://www.epson.ru>

### **SERBIA AND MONTENEGRO :**

**BS PROCESSOR d.o.o.** Hazdi Nikole Zivkovica 2 Beograd - 11000 - F.R. Jugoslavia Tel: 00 381 11 328 44 88 Fax: 00 381 11 328 18 70 Web Address: [http://content.epson.it/about/int\\_services.htm](http://content.epson.it/about/int_services.htm)

### **< NORTH, CENTRAL AMERICA & CARIBBEANI ISLANDS >**

#### **CANADA :**

**Epson Canada, Ltd.** 3771 Victoria Park Avenue Scarborough, Ontario CANADA M1W 3Z5 Tel: 905-709-9475 or 905-709-3839 Web Address: <http://www.epson.ca>

# **COSTA RICA :**

**EPSON Costa Rica.** De la Embajada Americana, 200 Sur y 200 Oeste Apartado Postal 1361-1200 Pavas San Jose, Costa Rica Tel: (506) 2210-9555 Web Address: <http://www.epson.com.cr>

#### **SLOVAKIA : EPSON EUROPE B.V. Branch Office Czech Republic** Slavickova 1a 638 00 Brno Hotline: 0850 111 429 (national costs)

Email: infoline@epson.sk Web Address: <http://www.epson.sk>

# **SLOVENIA :**

**BIROTEHNA d.o.o** Litijska Cesta 259 1261 Ljubljana - Dobrunje Tel: 00 386 1 5853 410 Fax: 00386 1 5400130 Web Address: [http://content.epson.it/about/int\\_services.htm](http://content.epson.it/about/int_services.htm)

#### **SPAIN :**

**EPSON Ibérica, S.A.** Av. de Roma, 18-26 08290 Cerdanyola del Vallés Barcelona Tel: 93 582 15 00 Fax: 93 582 15 55 Hotline: 902 28 27 26 Web Address: <http://www.epson.es>

# **SWEDEN :**

**MEXICO :** 

México, DF Tel: (52 55) 1323-2052 Web Address:

**EPSON Mexico, S.A. de C.V.** Boulevard Manuel Avila Camacho 389 Edificio 1, Conjunto Legaria Col Irrigación, C.P. 11500

<http://www.epson.com.mx>

**Epson Sweden** Box 329 192 30 Sollentuna Sweden Tel: 0771-400134 Web Address: <http://www.epson.se>

### **SWIZERLAND : EPSON DEUTSCHLAND GmbH**

**Branch office Switzerland** Riedmuehlestrasse 8 CH-8305 Dietlikon Tel: +41 (0) 43 255 70 20 Fax: +41 (0) 43 255 70 21 Hotline: 0848448820 Web Address: <http://www.epson.ch>

#### **TURKEY : TECPRO**

Sti. Telsizler mah. Zincirlidere cad. No: 10 Kat 1/2 Kagithane 34410 Istanbul Tel: 0090 212 2684000 Fax: 0090212 2684001 Web Address: <http://www.epson.com.tr> Info: bilgi@epsonerisim.com Web Address: <http://www.epson.tr>

#### **UK :**

**Epson (UK) Ltd.** Campus 100, Maylands Avenue Hemel Hempstead Herts HP2 7TJ Tel: (01442) 261144 Fax: (01442) 227227 Hotline: 08704437766 Web Address: <http://www.epson.co.uk>

#### **AFRICA :**

Contact your dealer Web Address: [http://www.epson.co.uk/welcome/](http://www.epson.co.uk/welcome/welcome_africa.htm) welcome\_africa.htm or <http://www.epson.fr/bienvenu.htm>

### **SOUTH AFRICA :**

**Epson South Africa** Grnd. Flr. Durham Hse, Block 6 Fourways Office Park Cnr. Fourways Blvd. & Roos Str. Fourways, Gauteng. South Africa. Tel: +27 11 201 7741 / 0860 337766 Fax: +27 11 465 1542 Email: support@epson.co.za Web Address: <http://www.epson.co.za>

### **MIDDLE EAST :**

**Epson (Middle East)** P.O. Box: 17383 Jebel Ali Free Zone Dubai UAE(United Arab Emirates) Tel: +971 4 88 72 1 72 Fax: +971 4 88 18 9 45 Email: supportme@epson.co.uk Web Address: [http://www.epson.co.uk welcome/](http://www.epson.co.uk welcome/welcome_africa.htm) welcome\_africa.htm

### **U. S. A. :**

**Epson America, Inc.**  3840 Kilroy Airport Way Long Beach, CA 90806 Tel: 562-276-4394 Web Address: <http://www.epson.com>

# **< SOUTH AMERICA >**

#### **ARGENTINA :**

### **EPSON Argentina SRL.**

Ave. Belgrano 964 1092, Buenos Aires, Argentina Tel: (54 11) 5167-0300 Web Address: <http://www.epson.com.ar>

#### **BRAZIL :**

#### **EPSON Do Brasil**

Av. Tucunaré, 720 Tamboré Barueri, Sao Paulo, SP Brazil 0646-0020, Tel: (55 11) 3956-6868 Web Address: <http://www.epson.com.br>

### **< ASIA & OCEANIA >**

#### **AUSTRALIA :**

### **EPSON AUSTRALIA PTYLIMITED**

3, Talavera Road, N.Ryde NSW 2113, **AUSTRALIA** Tel: 1300 361 054 Web Address: <http://www.epson.com.au>

#### **CHINA :**

#### **EPSON (CHINA) CO.,LTD.**

7F, Jinbao Building, No.89 Jinbao Street, Dongcheng District, Beijing, China Zip code: 100005 Tel: (86-10) 85221199 FAX: (86-10) 85221123 Hotline: 400-810-9977 <http://www.epson.com.cn>

#### **HONGKONG :**

### **Epson Service Centre HONG KONG**

Unit 517, Trade Square, 681 Cheung Sha Wan Road, Cheung Sha Wan, Kowloon, HONG KONG Support Hotline: (852) 2827 8911 Fax: (852) 2827 4383 Web Address: <http://www.epson.com.hk>

#### **INDIA:**

#### **EPSON INDIA PVT. LTD.**

12th Floor, The Millenia, Tower A, No. 1 Murphy Road, Ulsoor, Bangalore 560 008 India Tel: 1800 425 0011 Web Address: <http://www.epson.co.in>

### **INDONESIA:**

# **PT. EPSON INDONESIA**

Wisma Kyoei Prince, 16th Floor, Jalan Jenderal Sudirman Kav. 3, Jakarta, Indonesia Tel: 021 5724350 Web Address: <http://www.epson.co.id>

#### **JAPAN :**

### **SEIKO EPSON CORPORATION SHIMAUCHI PLANT**

VI Customer Support Group: 4897 Shimauchi, Matsumoto-shi, Nagano-ken, 390-8640 JAPAN Tel: 0263-48-5438 Fax: 0263-48-5680 Web Address: <http://www.epson.jp>

#### **CHILE :**

**EPSON Chile S.A.**  La Concepción 322 Piso 3 Providencia, Santiago,Chile Tel: (562) 230-9500 Web Address: <http://www.epson.cl>

# **COLOMBIA :**

**EPSON Colombia LTD.**  Calle 100 No 21-64 Piso 7 Bogota, Colombia Tel: (57 1) 523-5000 Web Address: <http://www.epson.com.co>

# **KOREA :**

# **EPSON KOREA CO., LTD.**

11F Milim Tower, 825-22 Yeoksam-dong, Gangnam-gu, Seoul,135-934 Korea Tel : 82-2-558-4270 Fax: 82-2-558-4272 Web Address: <http://www.epson.co.kr>

### **MALAYSIA :**

**Epson Malaysia SDN. BHD.** 3rd Floor, East Tower, Wisma Consplant 1 No.2, Jalan SS 16/4, 47500 Subang Jaya, Malaysia. Tel: 03 56 288 288 Fax: 03 56 288 388 or 56 288 399 Web Address: <http://www.epson.com.my>

### **NEW ZEALAND:**

# **Epson New Zealand** Level 4, 245 Hobson St

Auckland 1010 New Zealand Tel: 09 366 6855 Fax 09 366 865 Web Address: <http://www.epson.co.nz>

### **PHILIPPINES:**

### **EPSON PHILIPPINES CORPORATION**

8th Floor, Anson's Centre, #23 ADB Avenue, Pasig City Philippines Tel: 032 706 2659 Web Address: <http://www.epson.com.ph>

#### **PERU :**

**EPSON Peru S.A.**  Av. Canaval y Moreyra 590 San Isidro, Lima, 27, Perú Tel: (51 1) 418 0210 Web Address: <http://www.epson.com.pe>

# **VENEZUELA :**

**EPSON Venezuela S.A.**  Calle 4 con Calle 11-1 Edf. Epson La Urbina Sur Caracas, Venezuela Tel: (58 212) 240-1111 Web Address: <http://www.epson.com.ve>

# **SINGAPORE :**

**EPSON SINGAPORE PTE. LTD.**

1 HarbourFront Place #03-02 HarbourFront Tower One Singapore 098633. Tel: 6586 3111 Fax: 6271 5088 Web Address: <http://www.epson.com.sg>

#### **TAIWAN :**

# **EPSON Taiwan**

**Technology & Trading Ltd.** 14F,No. 7, Song Ren Road, Taipei, Taiwan, ROC. Tel: (02) 8786-6688 Fax: (02) 8786-6633 Web Address: <http://www.epson.com.tw>

### **THAILAND:**

**EPSON (Thailand) Co.,Ltd.** 42th Floor, Empire Tower, 195 South Sathorn Road, Yannawa, Sathorn, Bangkok 10120, Thailand. Tel: 02 685 9899 Fax: 02 670 0669 Web Address: <http://www.epson.co.th>

All rights reserved. No part of this publication may be reproduced, stored in a retrieval system, or transmitted in any form or by any means, electronic, mechanical, photocopying, recording, or otherwise, without the prior written permission of Seiko Epson Corporation. No patent liability is assumed with respect to the use of the information contained herein. Neither is any liability assumed for damages resulting from the use of the information contained herein.

Neither Seiko Epson Corporation nor its affiliates shall be liable to the purchaser of this product or third parties for damages, losses, costs, or expenses incurred by purchaser or third parties as a result of: accident, misuse, or abuse of this product or unauthorized modifications, repairs, or alterations to this product, or (excluding the U.S.) failure to strictly comply with Seiko Epson Corporation's operating and maintenance instructions.

Seiko Epson Corporation shall not be liable against any damages or problems arising from the use of any options or any consumable products other than those designated as Original Epson Products or Epson Approved Products by Seiko Epson Corporation.

The contents of this guide may be changed or updated without further notice.

Illustrations and screens used in this publication may differ from actual illustrations and screens.

# **Trademarks**

Windows Media and Windows logos are trademarks or registered trademarks of Microsoft Corporation in the United States and other countries.

iMac is a registered trademark of Apple Inc.

Manufactured under license from Dolby Laboratories. Dolby and the double-D symbol are trademarks of Dolby Laboratories.

Manufactured under license under U.S. Patent #'s: 5,451,942; 5,956,674; 5,974,380; 5,978,762; 6,487,535 & other U.S. and worldwide patents issued & pending. DTS and the Symbol are registered trademarks & DTS Digital Surround and the DTS logos are trademarks of DTS, Inc. Product includes software. © DTS, Inc. All Rights Reserved. DivX, DivX Ultra Certified, and associated logos are registered trademarks of DivX, Inc. and are used under license. DVD Video logo is a trademark.

HDMI and High-Definition Multimedia Interface are trademarks or registered trademarks of HDMI Licensing, LLC. We respect other trademarks or registered trademarks of respective companies even if they are not specified.